**E3X-DRT21-S (DeviceNet)**

# **Communication Unit for Digital Type Sensor**

# **User's Manual**

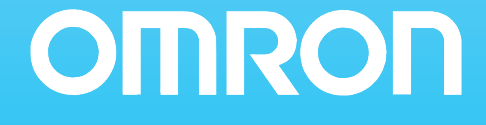

This manual provides information regarding functions, performance and operating methods that are required for using Communication Unit for Digital Type Sensor E3X-DRT21-S (DeviceNet).

This communication unit is a communication unit to be used for Digital Type Sensor E3X-DA-S Series, E3X-MDA Series, Digital Separate Amplifier Laser Sensor E3C-LDA Series, and Digital Separate Amplifier Proximity Sensor E2C-EDA Series, which had been developed with Omron's advanced technologies and successful experience.

#### **Intended Audience**

This manual is intended for the following personnel, who must also have knowledge of electrical systems (an electrical engineer or the equivalent).

- Personnel in charge of installing FA systems.
- Personnel in charge of designing FA systems.
- Personnel in charge of managing FA systems and facilities.
- Note that this product must be used in the range of the general specifications.

Copyrights and Trademarks

DeviceNet is a registered trademark of the ODVA (Open DeviceNet Vendor Association). Other product names and company names used in this manual are the trademarks or registered trademarks of the respective companies. The copyright to the Communication Unit for Digital Type Sensor belongs to OMRON Corporation.

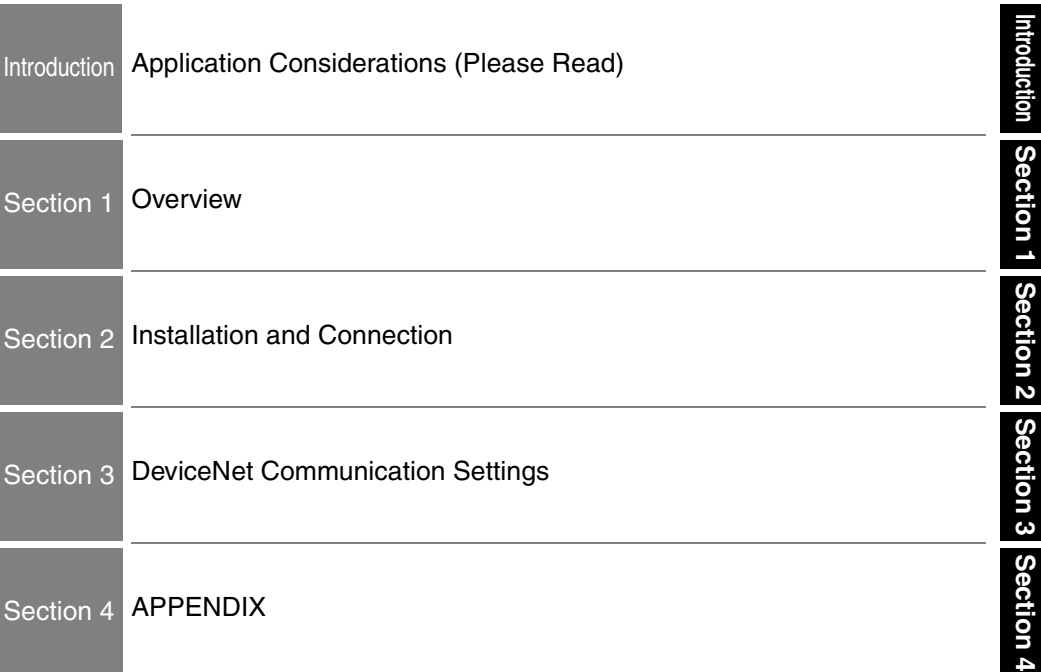

# **User's Manual**

**Communication Unit for Digital Type Sensor E3X-DRT21-S (DeviceNet)**

#### **READ AND UNDERSTAND THIS DOCUMENT**

Please read and understand this document before using the products. Please consult your OMRON representative if you have any questions or comments.

#### **WARRANTY**

OMRON's exclusive warranty is that the products are free from defects in materials and workmanship for a period of one year (or other period if specified) from date of sale by OMRON.

OMRON MAKES NO WARRANTY OR REPRESENTATION, EXPRESS OR IMPLIED, REGARDING NON-INFRINGEMENT, MERCHANTABILITY, OR FITNESS FOR PARTICULAR PURPOSE OF THE PRODUCTS. ANY BUYER OR USER ACKNOWLEDGES THAT THE BUYER OR USER ALONE HAS DETERMINED THAT THE PRODUCTS WILL SUITABLY MEET THE REQUIREMENTS OF THEIR INTENDED USE. OMRON DISCLAIMS ALL OTHER WARRANTIES, EXPRESS OR IMPLIED.

#### **LIMITATIONS OF LIABILITY**

OMRON SHALL NOT BE RESPONSIBLE FOR SPECIAL, INDIRECT, OR CONSEQUENTIAL DAMAGES, LOSS OF PROFITS OR COMMERCIAL LOSS IN ANY WAY CONNECTED WITH THE PRODUCTS, WHETHER SUCH CLAIM IS BASED ON CONTRACT, WARRANTY, NEGLIGENCE, OR STRICT LIABILITY.

In no event shall responsibility of OMRON for any act exceed the individual price of the product on which liability is asserted.

IN NO EVENT SHALL OMRON BE RESPONSIBLE FOR WARRANTY, REPAIR, OR OTHER CLAIMS REGARDING THE PRODUCTS UNLESS OMRON'S ANALYSIS CONFIRMS THAT THE PRODUCTS WERE PROPERLY HANDLED, STORED, INSTALLED, AND MAINTAINED AND NOT SUBJECT TO CONTAMINATION, ABUSE, MISUSE, OR INAPPROPRIATE MODIFICATION OR REPAIR.

**Introduction**

Introductio

#### **SUITABILITY FOR USE**

THE PRODUCTS CONTAINED IN THIS DOCUMENT ARE NOT SAFETY RATED. THEY ARE NOT DESIGNED OR RATED FOR ENSURING SAFETY OF PERSONS, AND SHOULD NOT BE RELIED UPON AS A SAFETY COMPONENT OR PROTECTIVE DEVICE FOR SUCH PURPOSES. Please refer to separate catalogs for OMRON's safety rated products.

OMRON shall not be responsible for conformity with any standards, codes, or regulations that apply to the combination of products in the customer's application or use of the product.

At the customer's request, OMRON will provide applicable third party certification documents identifying ratings and limitations of use that apply to the products. This information by itself is not sufficient for a complete determination of the suitability of the products in combination with the end product, machine, system, or other application or use.

The following are some examples of applications for which particular attention must be given. This is not intended to be an exhaustive list of all possible uses of the products, nor is it intended to imply that the uses listed may be suitable for the products:

- Outdoor use, uses involving potential chemical contamination or electrical interference, or conditions or uses not described in this document.
- Nuclear energy control systems, combustion systems, railroad systems, aviation systems, medical equipment, amusement machines, vehicles, safety equipment, and installations subject to separate industry or government regulations.
- Systems, machines, and equipment that could present a risk to life or property.

Please know and observe all prohibitions of use applicable to the products.

NEVER USE THE PRODUCTS FOR AN APPLICATION INVOLVING SERIOUS RISK TO LIFE OR PROPERTY WITHOUT ENSURING THAT THE SYSTEM AS A WHOLE HAS BEEN DESIGNED TO ADDRESS THE RISKS, AND THAT THE OMRON PRODUCT IS PROPERLY RATED AND INSTALLED FOR THE INTENDED USE WITHIN THE OVERALL EQUIPMENT OR SYSTEM.

#### **PERFORMANCE DATA**

Performance data given in this document is provided as a guide for the user in determining suitability and does not constitute a warranty. It may represent the result of OMRON's test conditions, and the users must correlate it to actual application requirements. Actual performance is subject to the OMRON Warranty and Limitations of Liability.

Product specifications and accessories may be changed at any time based on improvements and other reasons.

It is our practice to change model numbers when published ratings or features are changed, or when significant construction changes are made. However, some specifications of the product may be changed without any notice. When in doubt, special model numbers may be assigned to fix or establish key specifications for your application on your request. Please consult with your OMRON representative at any time to confirm actual specifications of purchased products.

#### **DIMENSIONS AND WEIGHTS**

Dimensions and weights are nominal and are not to be used for manufacturing purposes, even when tolerances are shown.

#### **ERRORS AND OMISSIONS**

The information in this document has been carefully checked and is believed to be accurate; however, no responsibility is assumed for clerical, typographical, or proofreading errors, or omissions.

#### **PROGRAMMABLE PRODUCTS**

OMRON shall not be responsible for the user's programming of a programmable product, or any consequence thereof.

#### **COPYRIGHT AND COPY PERMISSION**

This document shall not be copied for sales or promotions without permission.

This document is protected by copyright and is intended solely for use in conjunction with the product. Please notify us before copying or reproducing this document in any manner, for any other purpose. If copying or transmitting this document to another, please copy or transmit it in its entirety.

# **Meanings of Signal Words**

The following signal words are used in this manual.

 $\bigwedge$  WARNING

Indicates a potentially hazardous situation which, if not avoided, will result in minor or moderate injury, or may result in serious injury or death. Additionally there may be significant property damage.

# **Alert statements in this Manual**

The following alert statements apply to the products in this manual. Each alert statement also appears at the locations needed in this manual to attract your attention.

### $\bigwedge$  WARNING

Configure the safety circuits, such as emergency stop circuits, interlock circuits, and limit circuits, with external control circuits in order to remain the safety of the entire system when a failure due to a product failure or an external factor occurs. If not, the failure may cause a serious incident.

# **Precautions for Safe Use**

Please observe the following precautions for safe use of E3X-DRT21-S.

- Do not use the product in environments where it can be exposed to inflammable/ explosive gas.
- Do not use the product where to be exposed to water, oil, chemical fumes or steam.
- Do not disassemble, repair or modify this product.
- Do not wire the product when the power is ON.
- Do not drop, or subject to excessive shock or vibration. It may cause a failure or abnormal operation.
- Use the specified communications cables.
- Wire communications within the specified distance.
- Do not wire the communications cables near or in parallel with high-voltage or highcurrent lines.
- Do not b cables past their natural bending radius or pull on cables.
- Check all wiring carefully and completely before supplying power.
- Confirm that the correct polarity has been used in wiring the terminals and that the communications and power lines have been otherwise wired correctly. Incorrect wiring may result in failure.
- Do not connect or disconnect connectors while the power supply is turned ON. Doing so may result in failure or malfunction.
- Use the specified power supply voltage.
- Do not turn ON or OFF the power supply to the Mobile Console during communications. Doing so may result in communications errors.
- Make sure that screws for the communication connector are tightened firmly. (0.5 N·m to 0.6N·m)
- Do not use this product if the case is damaged.
- Dispose this product as industrial waste.

# **Introduction** Introductio

# **Precautions for Correct Use**

Please install this product correctly according to this manual.

- Do not install the product in locations subjected to the following conditions:
	- Direct sunlight
	- Ambient temperature and humidity outside the rating
	- Rapid temperature transition and condensation
	- Excessive dust, saline air or metal powder
	- Direct vibration or shock
- Use appropriate shielding when using this product in the following places.
	- Presence of noise such as static electric
	- Strong magnetic or electric field
	- Subject to possible expose to radiation
	- Near power supply lines
- Do not clean with organic solvents, such as paint thinner. Organic solvents will dissolve and discolor the surface of the product.
- Take measures to stabilize the power supply to conform to the rated supply (the voltage, frequency, etc.) if it is not stable.

# **Editor's Note**

### **Page Format**

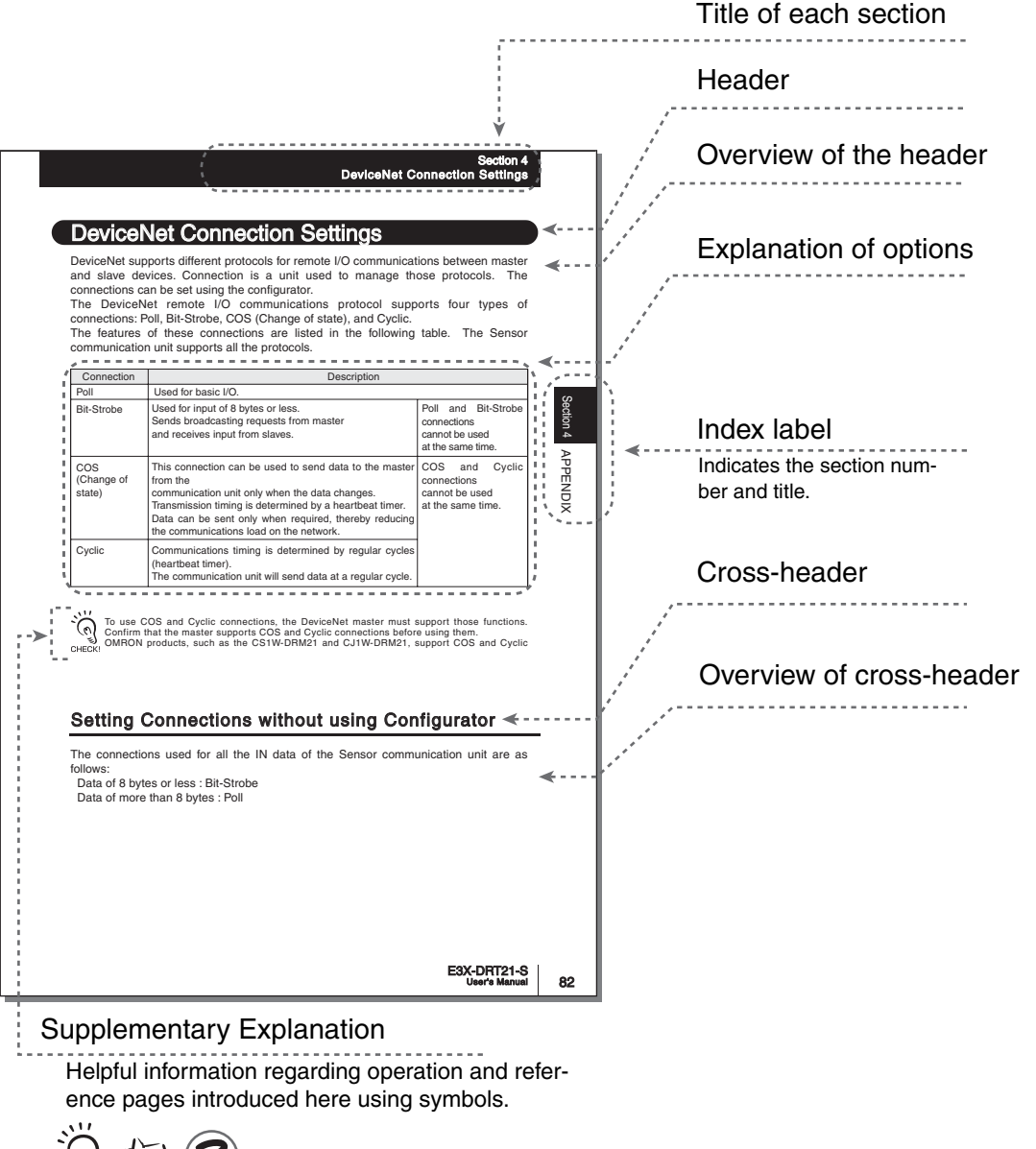

**E3X-DRT21-S User's Manual**

#### ■ Meaning of Symbols

Menu items that are displayed on the Amplifier Unit's LCD screen are indicated enclosed by brackets [ ].

### ■ **Visual Aids**

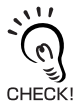

Indicates points that are important to ensure full product performance, such as operational precautions and application procedures.

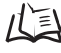

 $\mathcal{U} \equiv$  Indicates pages where related information can be found.

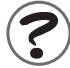

Indicates information helpful in operation.

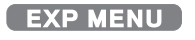

Indicates functions that can be set only when the setup menu has been switched to EXP menu.

#### MEMO

# **Contents**

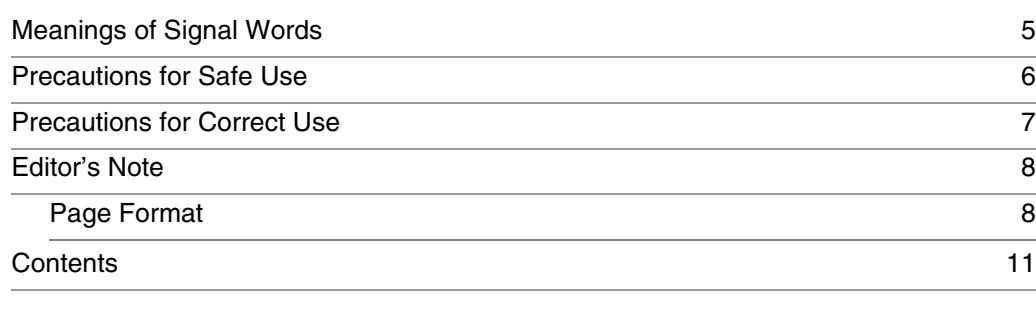

#### Section 1 Overview 15

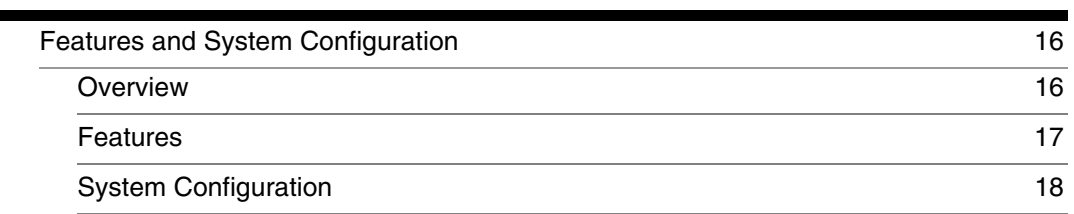

#### Section 2 Installation and Connection 19 **Contract Contract**

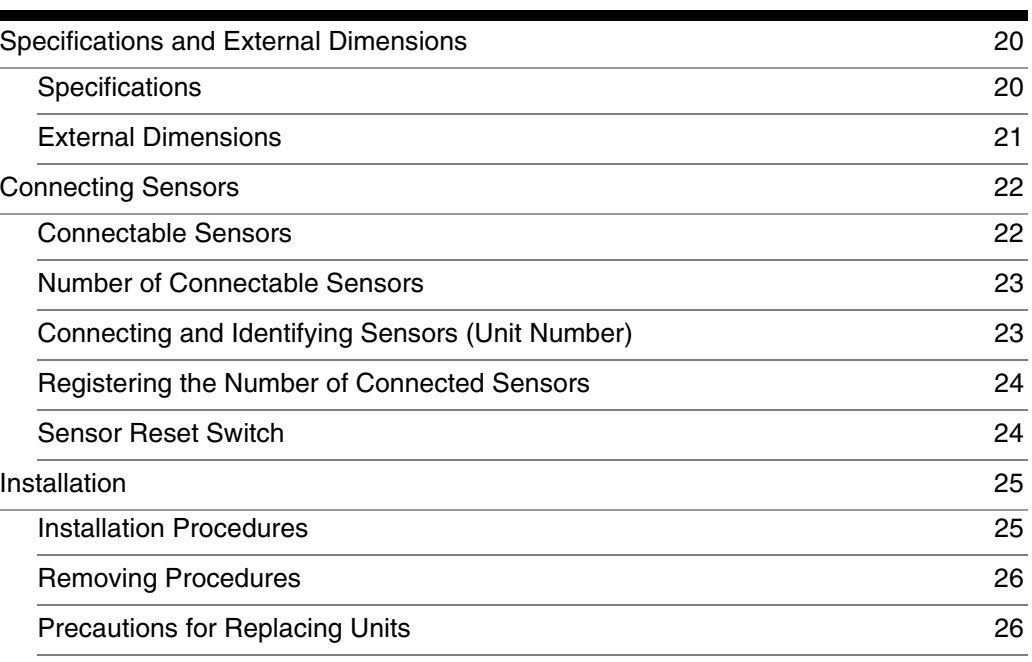

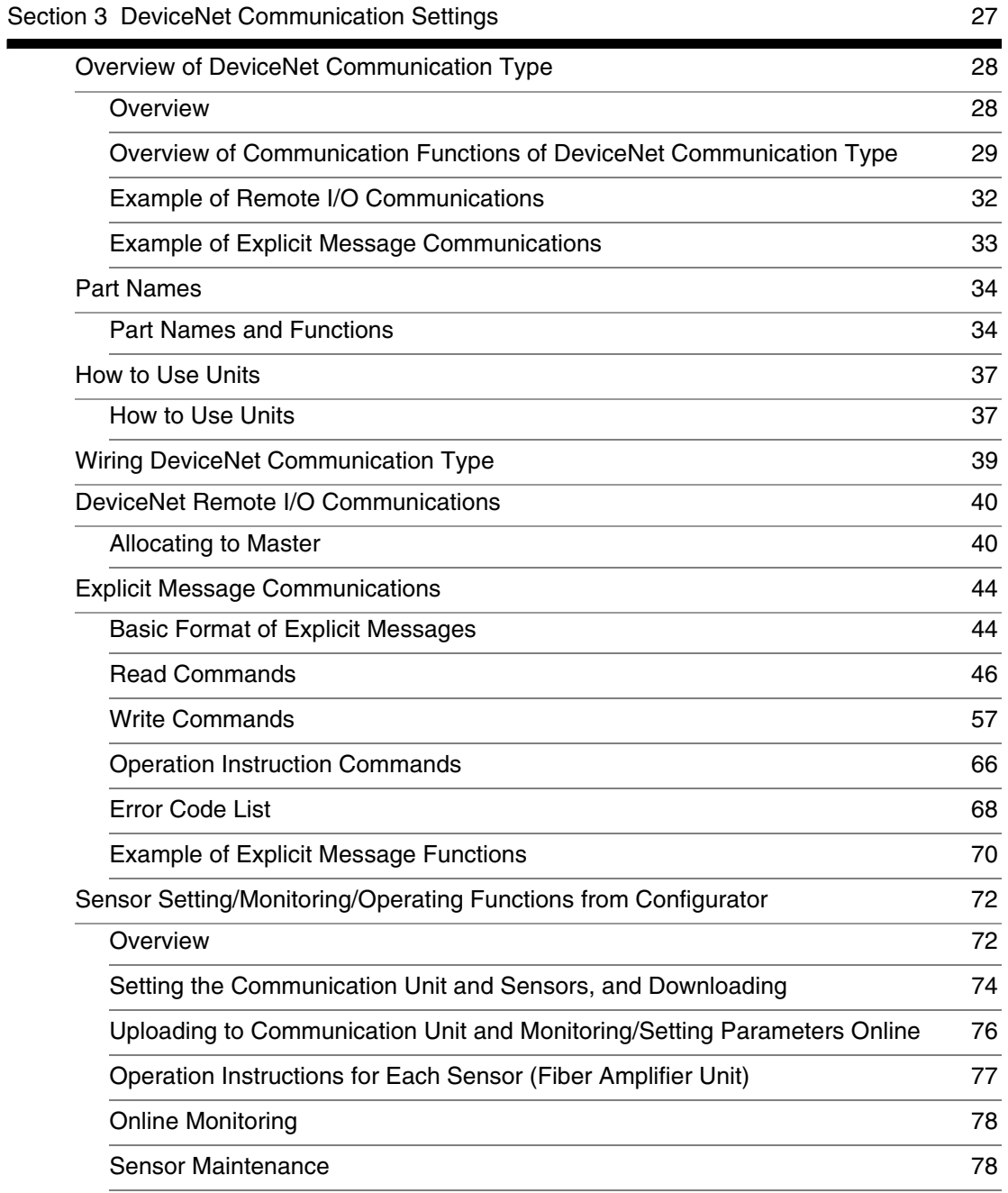

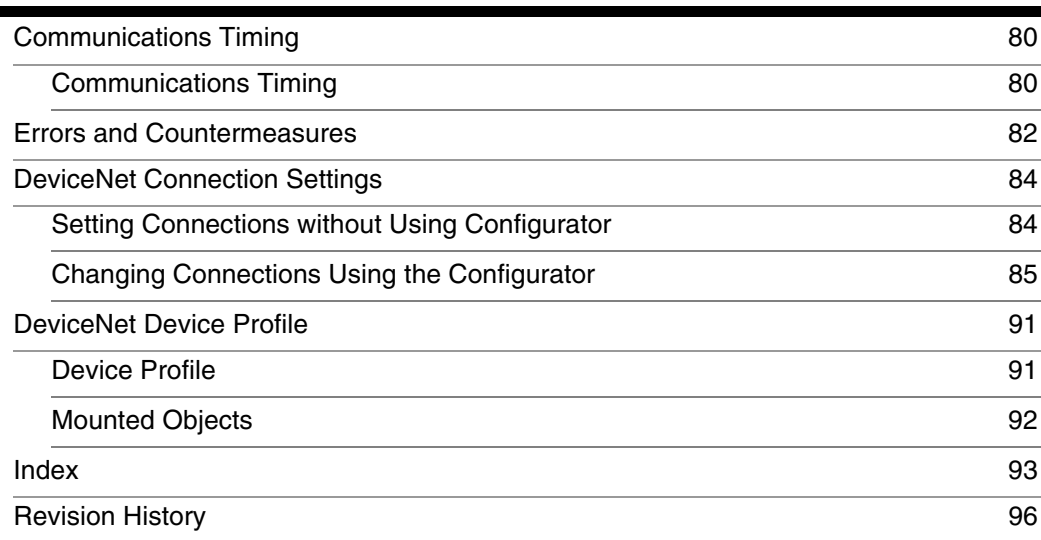

Introduction **Introduction**

MEMO

# **Section 1 Overview**

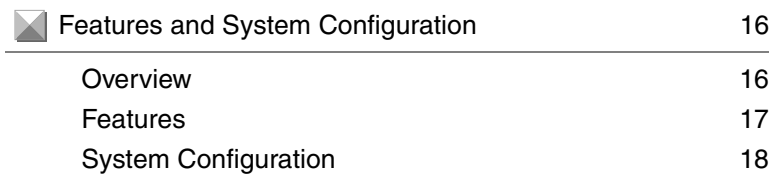

# **Features and System Configuration**

#### **Overview**

The Communication Unit (E3X-DRT21-S) is a communication slave that performs the ON/ OFF output for sensors, monitoring the detection level, writing parameters, and an operation between Digital Type Sensors and PLCs via DeviceNet communication. (Supported sensors are: Fiber Sensors E3X-DA-S/MDA series, Separate Amplifier Laser Sensors E3X-LDA series, and Separate Amplifier Proximity Sensor E2C-EDA series.)

The ON/OFF output and monitoring the detection level can be performed using remote I/O communications without any programming. Moreover, reading and writing any parameters using Explicit messages, and batch-transfer and monitoring any parameters using a configurator are possible.

Although the ON/OFF output for sensors can only be performed via communication network, the output using a connector with cable is not possible. Use Amplifier Units with connectors and cordless CHECK! connectors (E3X-CN02).

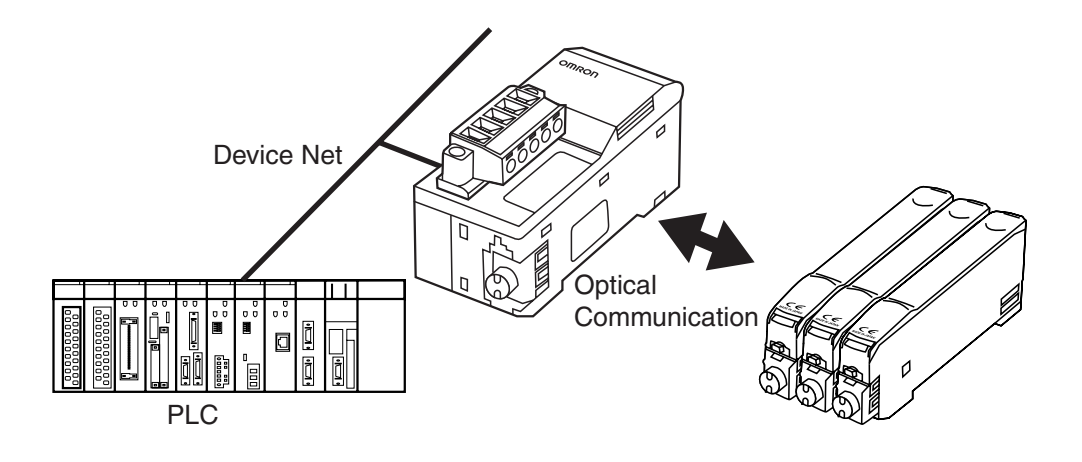

### **Features**

■ **This unit enables a communication interface between OMRON's PLCs (CS, CJ, SYSMAC and other series) or other manufacturer's PLCs that support DeviceNet, and Digital Type Sensors.** 

#### ●**Remote I/O communication slave**

Data such as ON/OFF output and the detection level on Digital Type Sensors can be sent to the upper (master) PLCs via remote I/O communication without any programming.

#### ● **Message communications**

Sending commands (Explicit messages) from the PLC allows reading and writing parameters such as settings of the detection level, threshold and each function, and various teaching operations.

#### ●**Configurator**

By using configurators (version 2.10 or later) connected to the network on PCs, parameters for each device (DeviceNet-supported products including sensors, temperature controller, etc.) can be set to download them to all devices all at once. Moreover, the ON/OFF output and monitoring the detection level for sensors, and teaching operations can be performed.

#### ● **Monitoring sensor's operating time**

Operating time (Turn-on time) for Amplifier Unit of sensors and Sensor Heads can be monitored respectively by configurators.

By setting the warning time, it is possible to indicate a warning that operating time exceeds the limit of the setting.

It is useful for a maintenance design for sensors.

#### ● **Mobile console connection**

Mobile console E3X-MC11-SV2 for Digital Type Sensors can be connected to the Communication Unit. (Head unit for connecting the mobile console is not required.)

The mobile console can be used in combination with monitoring ON/OFF output. However, it cannot be used in combination with monitoring the detection level, messages communications and device CHECK! parameters transfer from the configurator.

### **System Configuration**

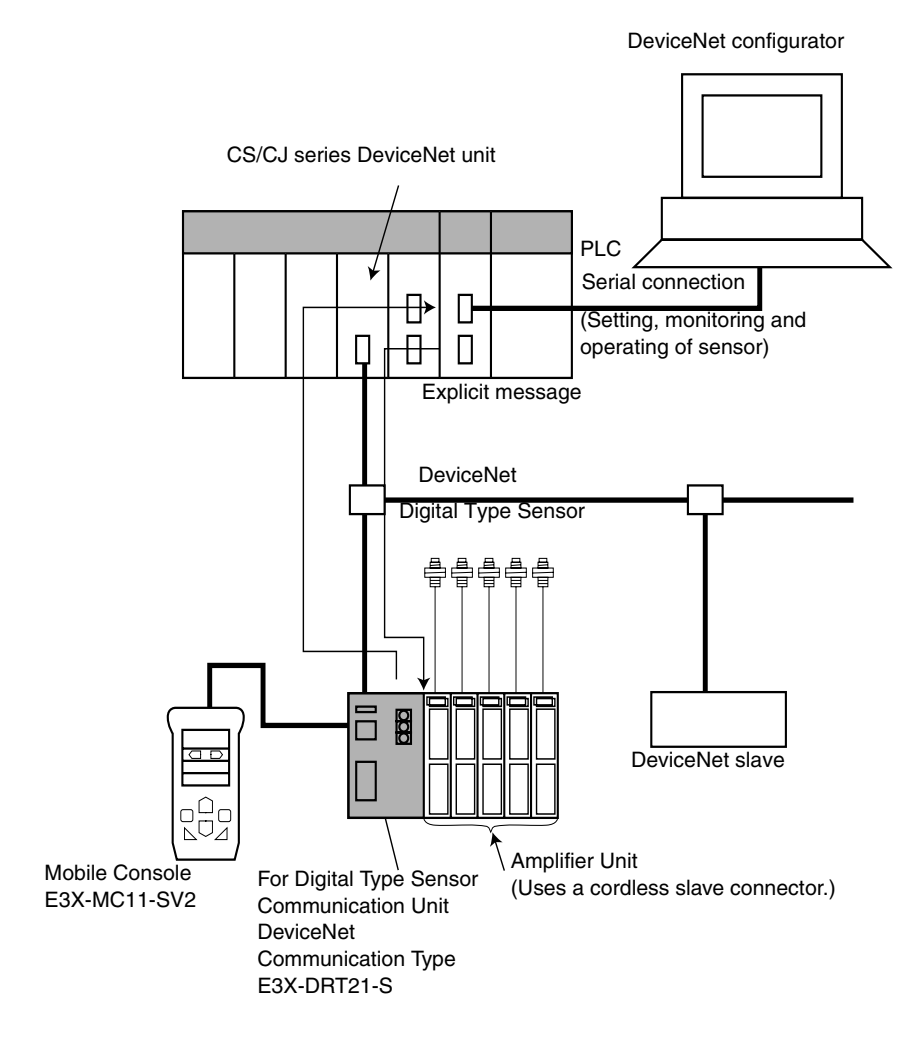

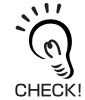

Mobile console cannot be used at the same time as explicit messages communications and setting, monitoring, and operating from the configurator.

**E3X-DRT21-S User's Manual**

# **Section 2 Installation and Connection**

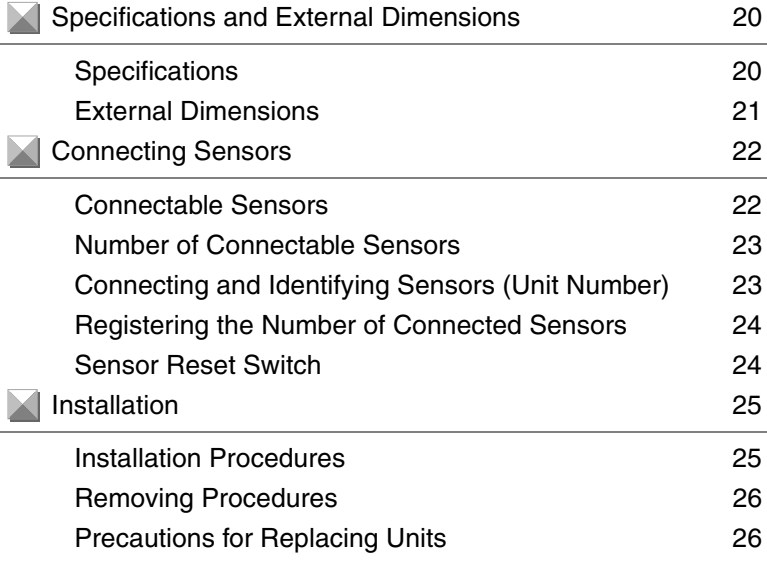

**19**

# **Specifications and External Dimensions**

### **Specifications**

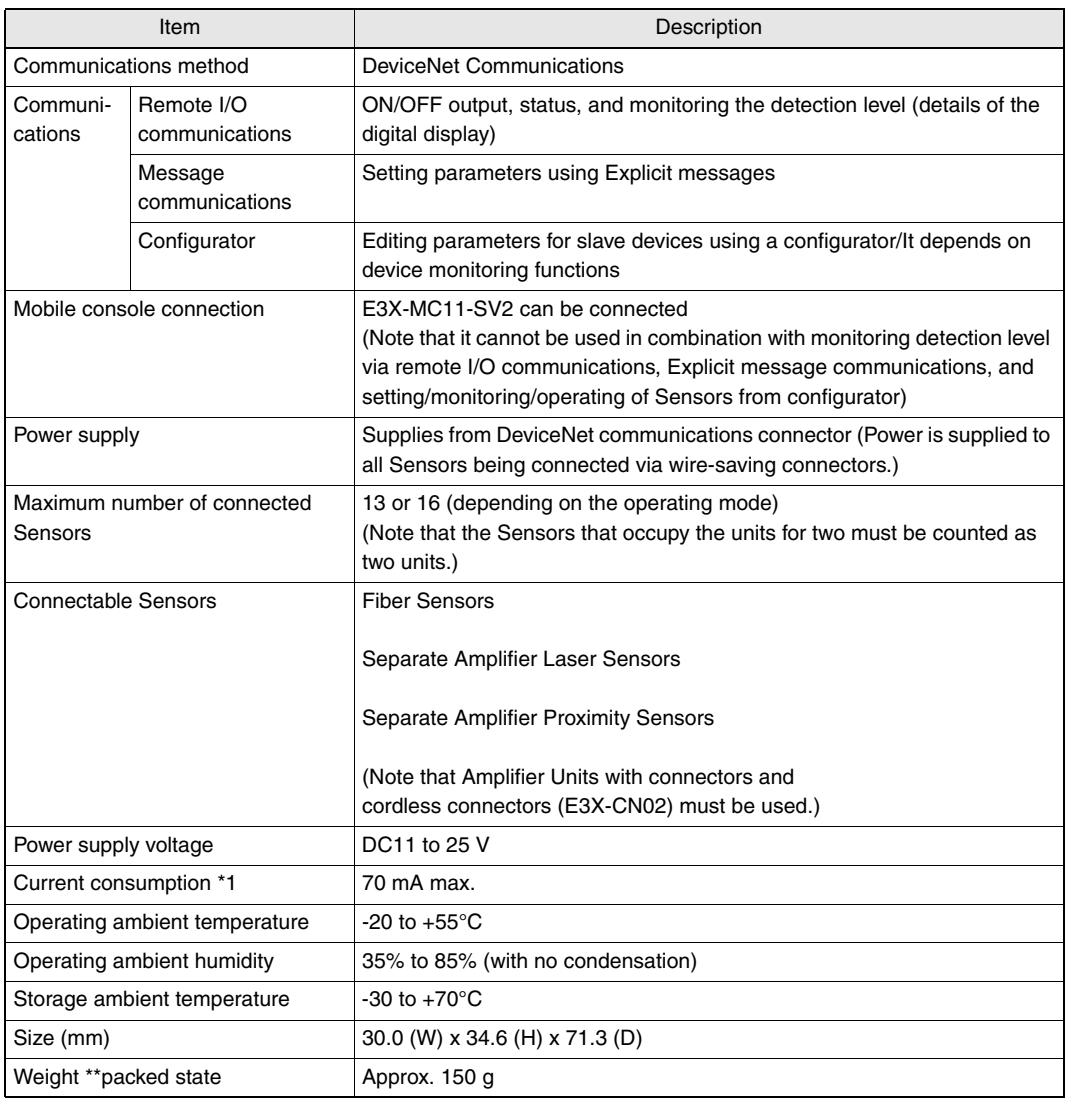

\*1. The current supplied to the Sensors is not included.

### **External Dimensions**

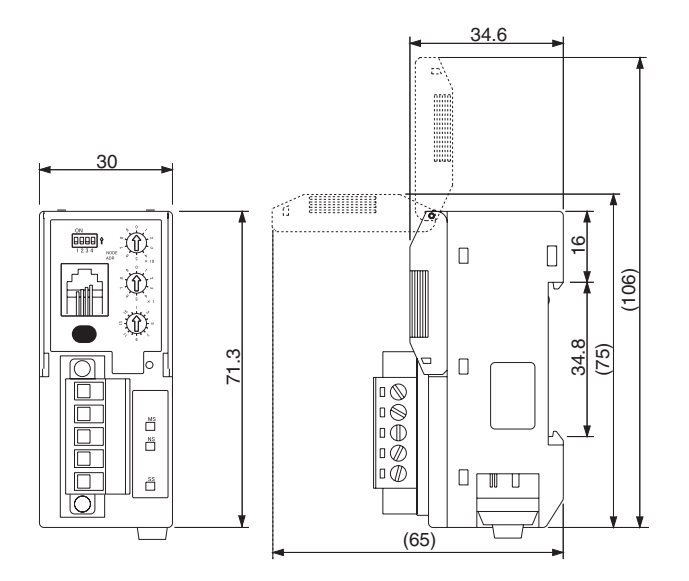

# **Connecting Sensors**

### **Connectable Sensors**

The Communication Unit can be connected with the following Sensors. Sensors must be connected using the optional cordless connector (E3X-CN02).

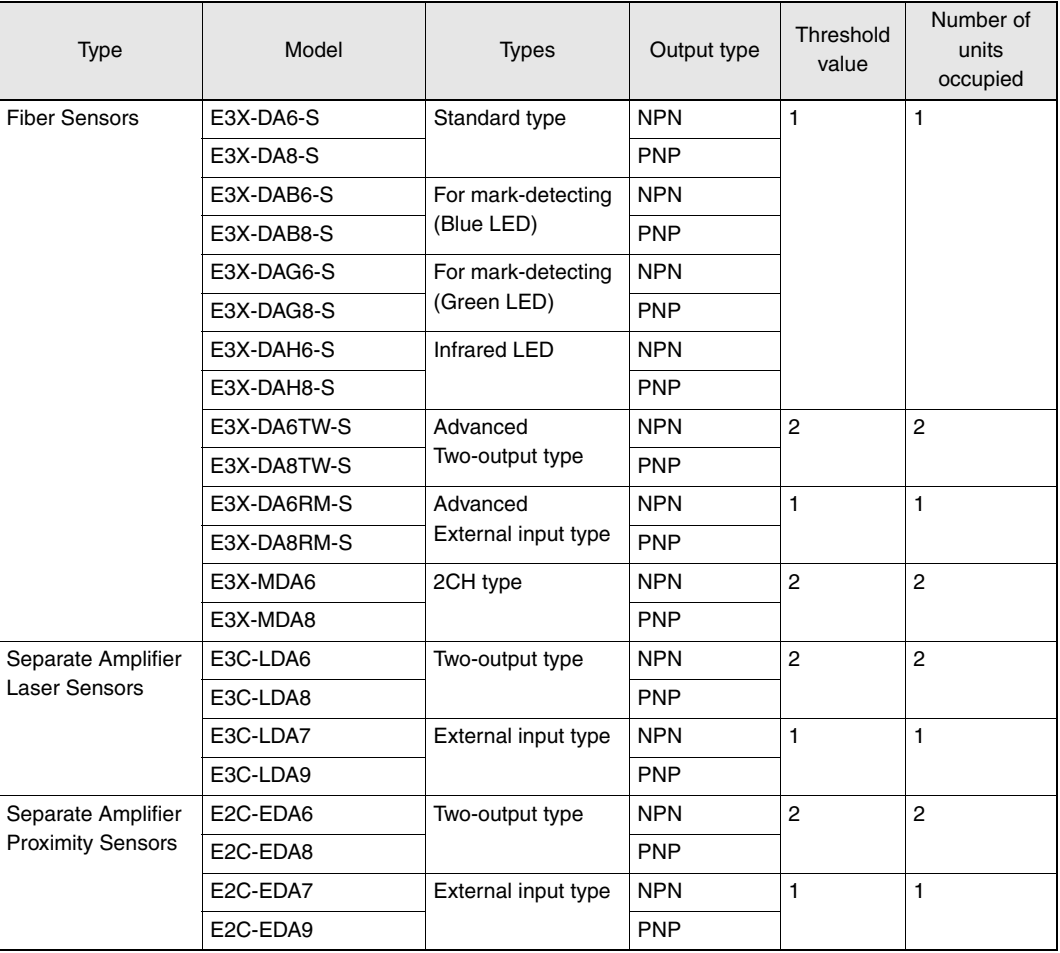

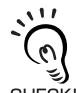

• Note that prewired models cannot be connected. Connecting these units will disable the power reset function.

• Do not use connectors with cable for Sensors.

• E3X-DA-N series cannot be connected.

### **Number of Connectable Sensors**

The number of connectable Sensors depends on the settings of communication units.

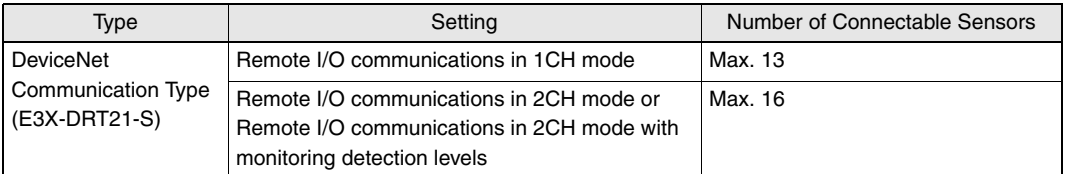

The Sensors that are allocated two unit numbers must be counted as two units when counting the  $\boldsymbol{\theta}$ number of sensors.

CHECK!

### **Connecting and Identifying Sensors (Unit Number)**

The Sensors are gang-mounted to the right side of the Communication Unit, as shown in the following diagram. DIN track must be used for installing.

Power to the connected Sensors is supplied from the Communication Unit.

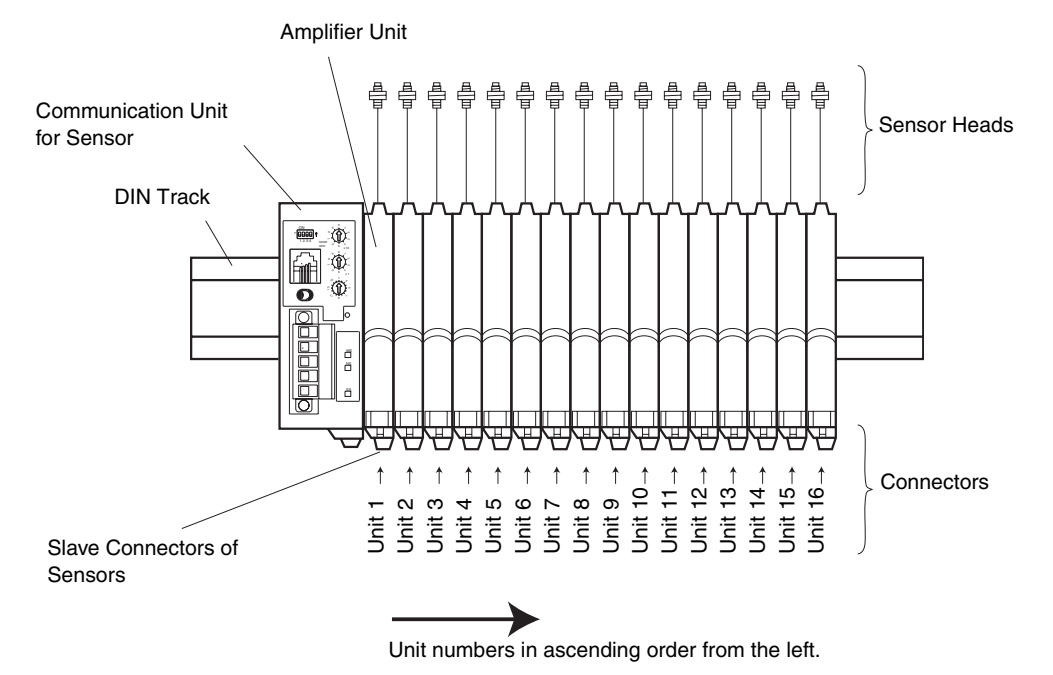

The Communication Unit identifies the connected Sensors according to the unit numbers. Unit numbers of sensors are assigned to the units from unit number 1 starting from the communication unit side. Note that some Sensors occupy two unit numbers.

**23**

### **Registering the Number of Connected Sensors**

To detect whether communications between communication units and Sensors are normal, the number of connected Sensors must be registered.

By registering the number of Sensors connected, when there is no response on the optical communications of Sensors due to damage to the Sensors and so on, errors can be detected from the difference between the number of Sensors that can be communicated with and the number of Sensors registered.

When there is a difference between the number of Sensors connected and the number of Sensors registered, it is indicated as follows:

- The SS LED lights red.
- [Sensor Communication Error] Flag turns ON.

#### Setting the Number of Connected Sensors

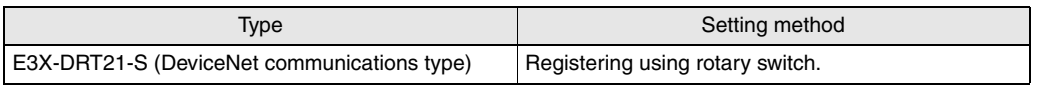

The Sensors that are allocated two unit numbers must be counted as two units when counting the number of sensors.

CHECK!

### **Sensor Reset Switch**

Using the sensor reset switch allows you to replace and add Sensors without turning OFF the power for the communication unit.

After replacing the Sensors and so on, press the reset switch to reset all the Amplifier Units and restart normally the communications between the communications unit and Sensors.

**E3X-DRT21-S User's Manual**

# **Installation**

### **Installation Procedures**

Installation procedures are as follows:

**1. Install the front part of the unit on the DIN track.** 

**2. Press the rear part of the unit onto the DIN track.** 

**3. Slide the Sensor Amplifier Unit to fit the hook of the connector to the communication unit, and keep pushing until you hear it snap into place.** 

**4. Fix the both ends firmly with End Plate (PFP-M, sold separately).** 

**25**

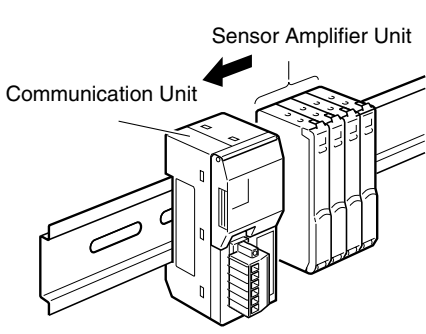

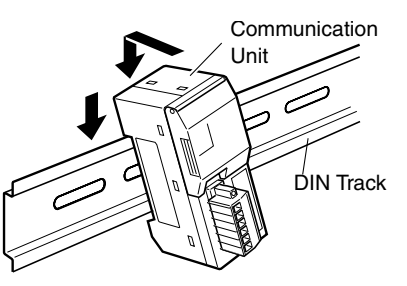

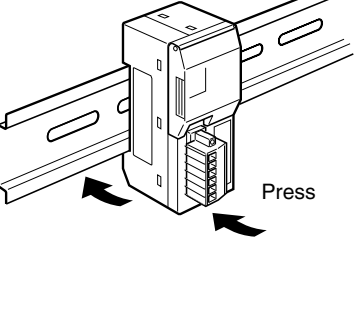

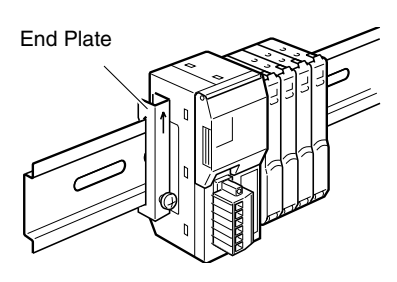

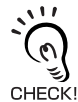

The order of steps 1 and 2 in the installation method described above must be followed correctly. Mounting strength may decrease if the order is not correct.

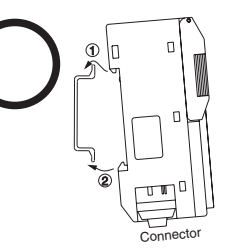

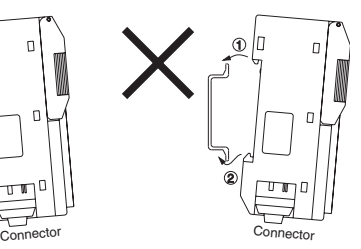

Order of step (1) to step (2)

NG as the order of step (2) to step (1)

### **Removing Procedures**

Removing procedures are as follows:

**1. Slide the Sensor Amplifier Unit to remove it from the communication unit.** 

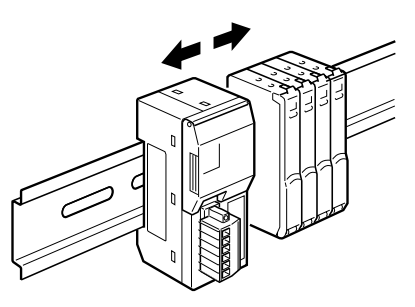

**2. Keep pressing the communication unit in direction A and lift it up in direction B to remove.** 

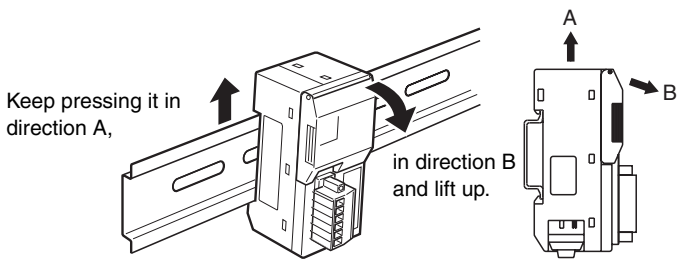

### **Precautions for Replacing Units**

The following parameters have been stored into the internal memory of the communications unit. If the default value have been changed, these parameters must be set again when replacing units.

- Number of connected Sensors
- Number of monitors for the detection level

# **Section 3 DeviceNet Communication Settings**

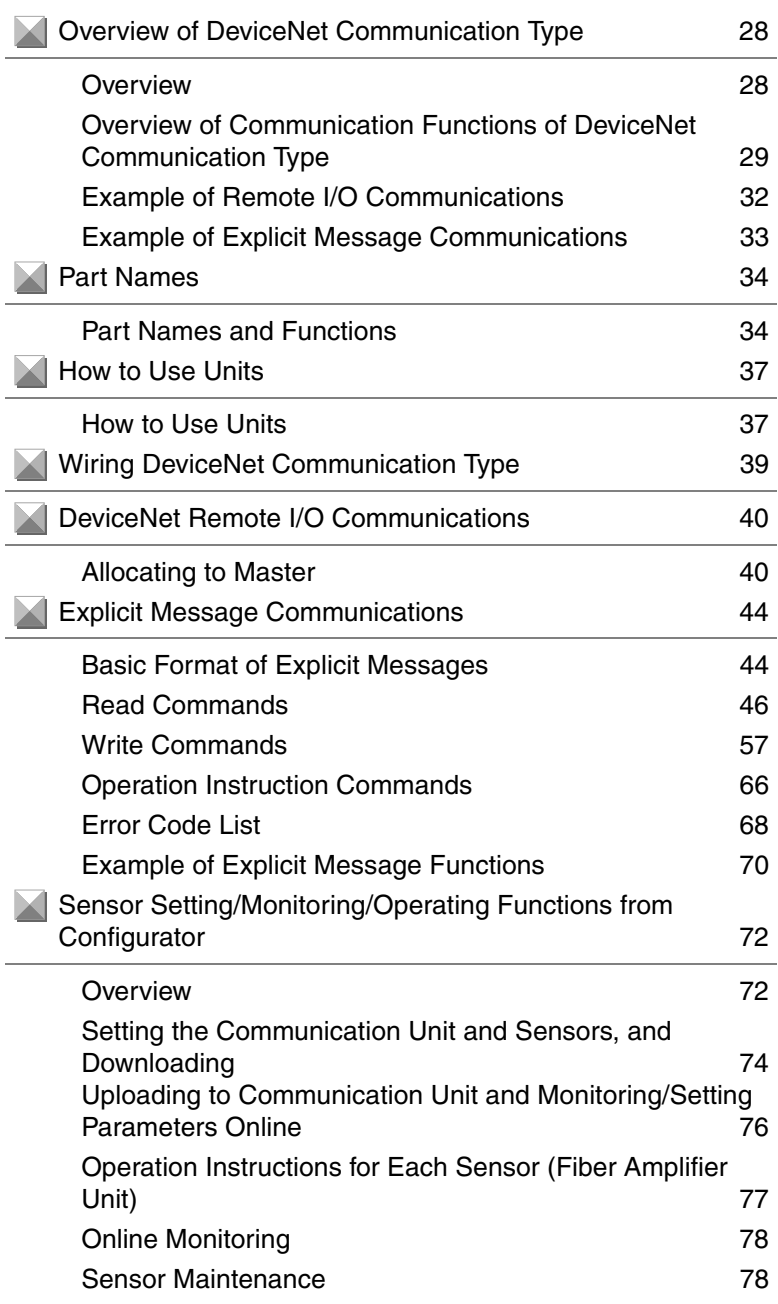

**27**

# **Overview of DeviceNet Communication Type**

### **Overview**

A DeviceNet Communication Type is a communication unit to output ON/OFF data of multiple fiber sensors, monitor the detection level, write parameters, and operate the unit via DeviceNet.

The ON/OFF output and monitoring the detection level can be performed using remote I/O communications without any programming. Moreover, reading and writing any parameters using Explicit messages, and batch-transfer and monitoring any parameters using a configurator are possible.

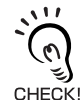

Although the ON/OFF output for sensors can only be performed via communication network, not by the connector connection with the cable to the Amplifier Unit.

When using this product, also refer to the following manuals:

"DeviceNet User's Manual" (No. SCCC-308), "DeviceNet Slave Manual" (No. SBCD-305)

# **Overview of Communication Functions of DeviceNet Communication Type**

#### ● Remote I/O Communications

The Communication Unit, E3X-DRT21-S, can allocate sensor ON/OFF output data, status, and the detection level to the master IN area.

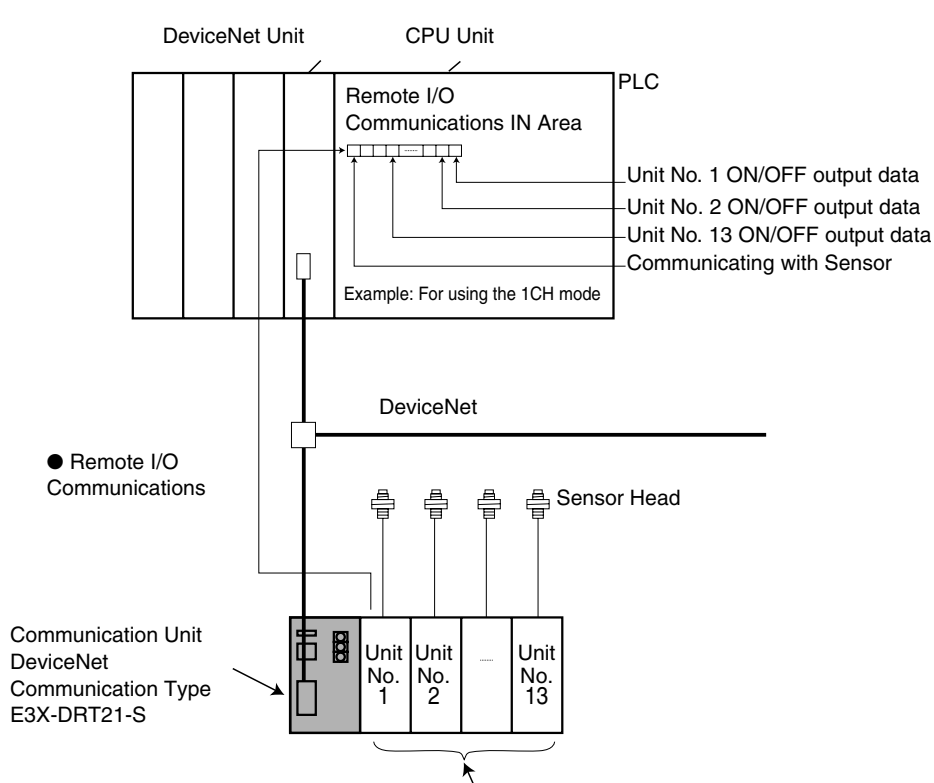

Amplifier Unit (can be connected only with a cordless slave connector)

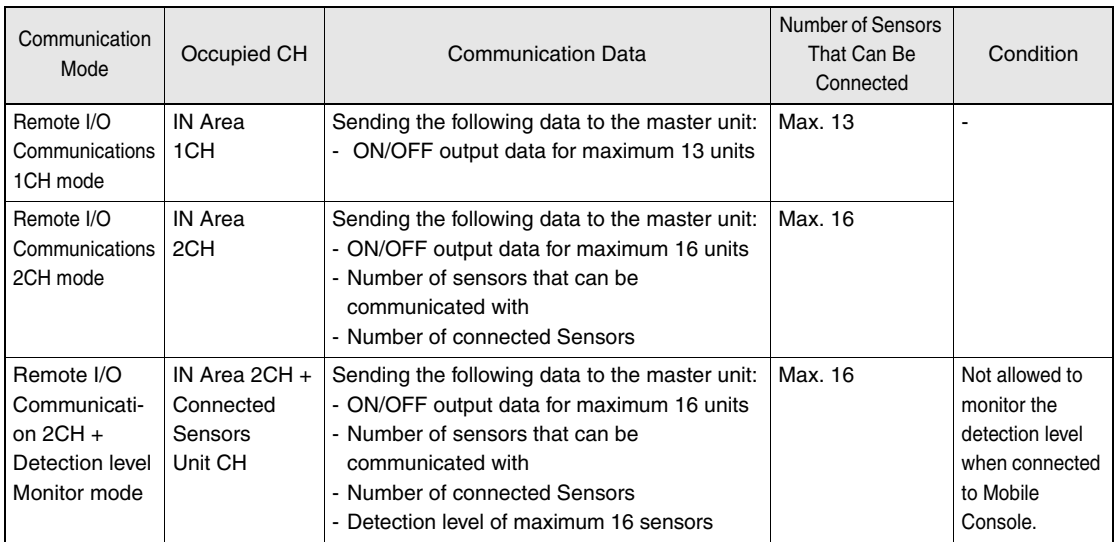

#### ● **Explicit Message Communications**

Any parameters of the connected sensors can be read or written by issuing commands of Explicit messages to the Communication Unit (E3X-DRT21-S).

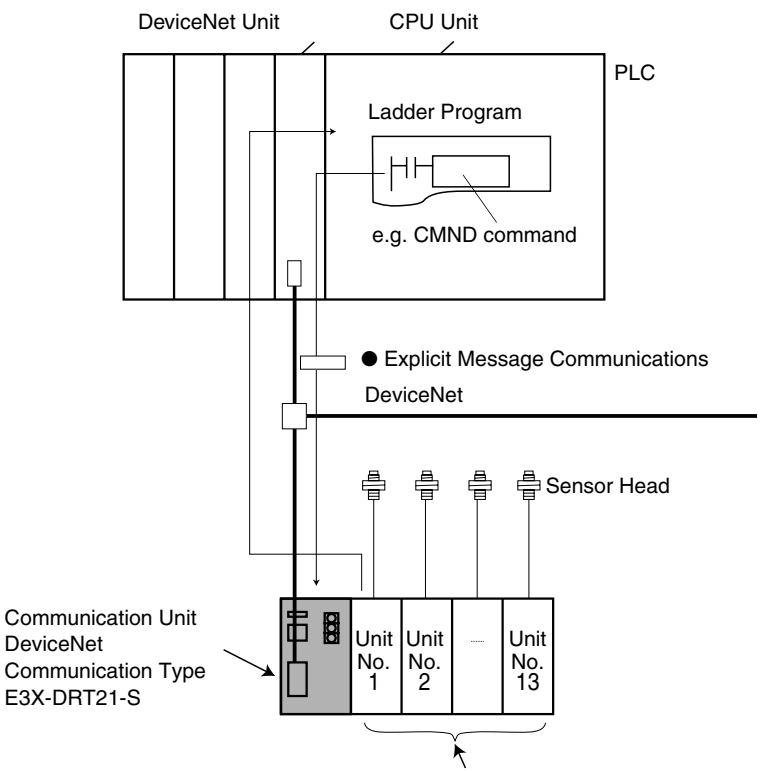

Amplifier Unit (can be connected only with a cordless slave connector)

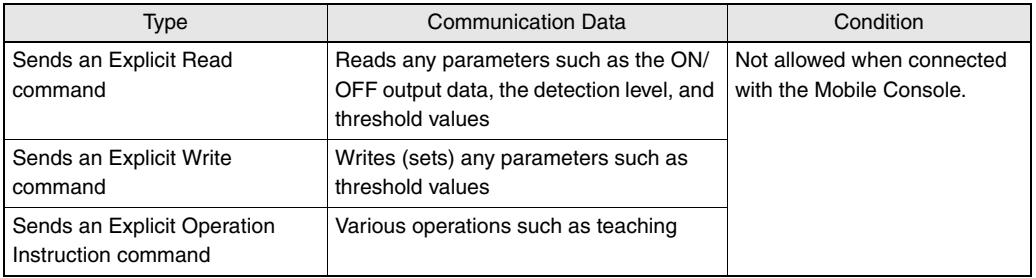

#### ● **Transferring, Monitoring, and Operating from the Configurator**

A DeviceNet Configurator (Ver. 2.10 or higher) can be used to read and write Sensor parameters from a personal computer.

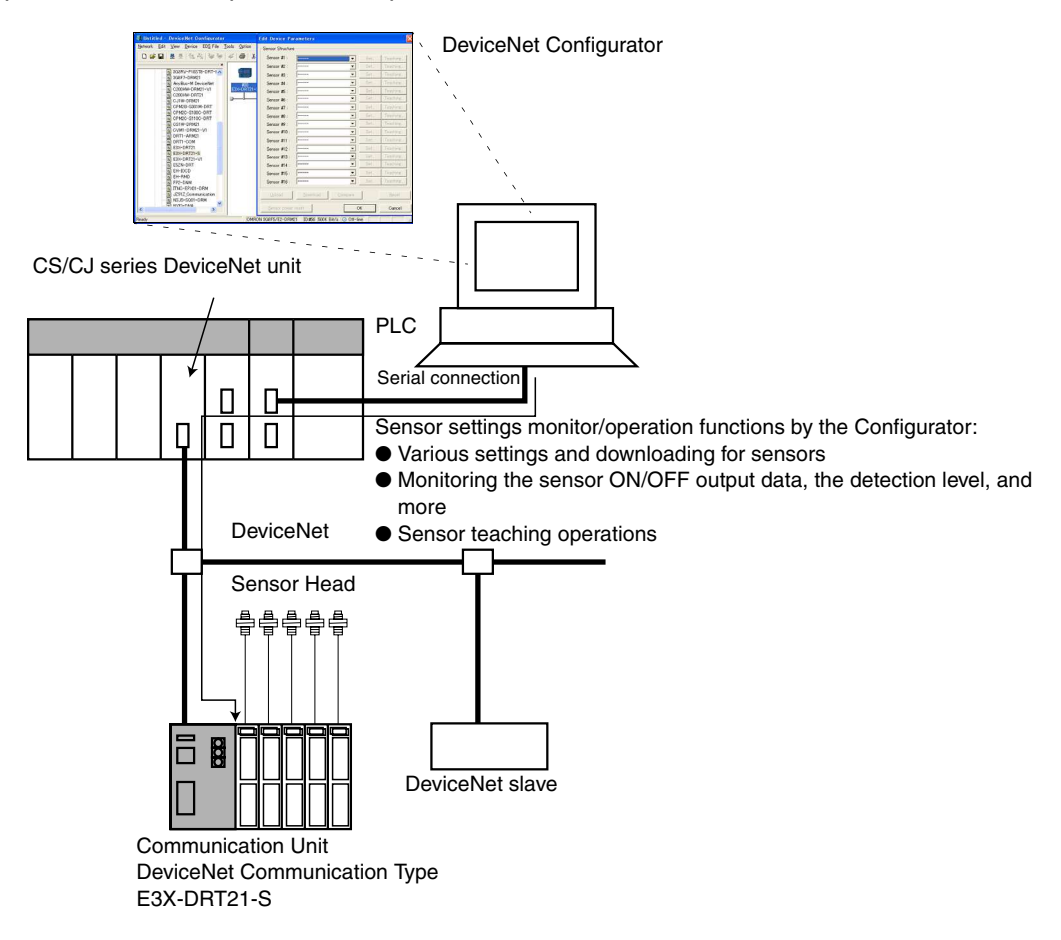

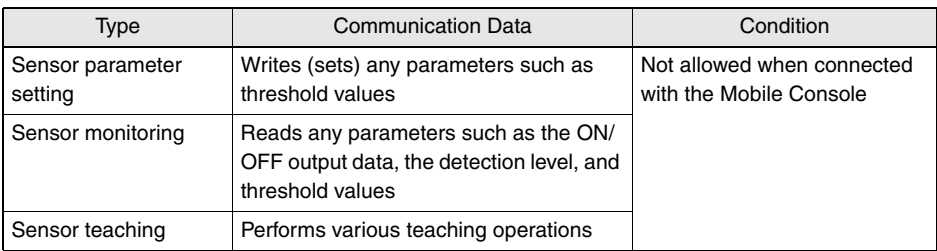

**31**

### **Example of Remote I/O Communications**

Example: When monitoring sensor ON/OFF output state of unit No. 1

When using the 1CH mode (SW1=OFF, SW2=OFF)

When E3X-DRT21-S DeviceNet node address is 00.

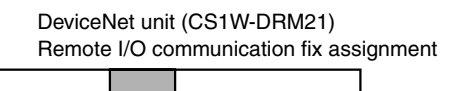

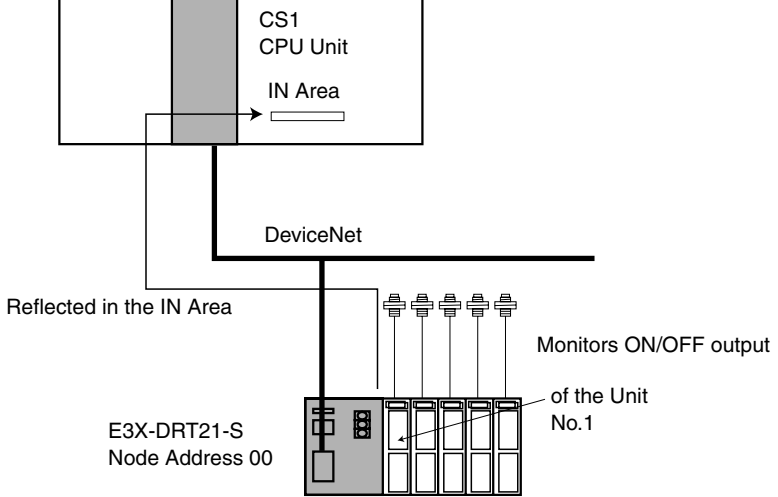

IN Area (Fix Assignment 1)

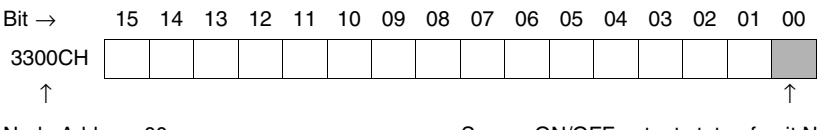

Node Address 00 Sensor ON/OFF output state of unit No. 1

### **Example of Explicit Message Communications**

Example: When setting maximum sensitivity to unit No. 1

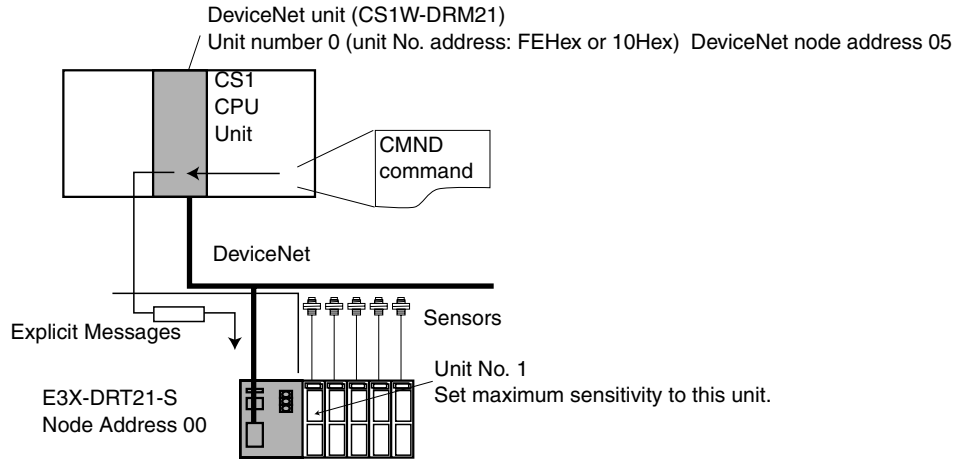

• Command Format for Setting Maximum Sensitivity

Send the following Explicit messages:

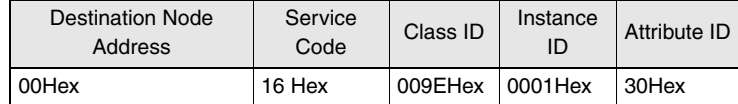

S:  $D01000$  2  $8$  0 1 Command code D01001  $\begin{vmatrix} 0 & 1 \\ \end{vmatrix}$  6 Slave node address: 00, ServiceCode: 16Hex D01002 0 0 9 C ClassID: 009CHex  $D01003 | 0$  0 0 1 InstanceID: 0001Hex (unit No.)  $D01003 | 3 | 0 | 0 | 0 | 0$  Data: 30Hex (Fixed) D: D02000 | | | | | | Head CH number for response store C:  $D00000 | 0$  0 0 9 Byte length of command data: 9  $\begin{array}{ccc} \text{D00001} & 0 & 0 \\ \end{array}$  0  $\begin{array}{ccc} \text{O} & \text{A} & \text{B} \\ \end{array}$  Byte length of response data D00002 0 0 0 1 Destination network address: 1 D00003 0 5 F E Destination DeviceNet node address: 05Hex Destination unit No. address: FEHex (10Hex is also acceptable) D00004 0 0 0 0 Response required, communication port No. 0, retry number: 0Hex  $\begin{array}{ccc|c}\n\hline\n\text{D00005} & 0 \\
\hline\n0 & \text{C} & 8\n\end{array}$  Response monitoring timer: 20 seconds Executing Condition A20200 151100 or 152412 Network communications enabled Online state or message communications enabled **CMND** D01000 D02000 D00000 Command data of 10 bytes from D01000 is sent to destination node address 05, then its response data of 10 bytes is stored into D02000 of the local node (D00000 is control data)

## **Part Names**

### **Part Names and Functions**

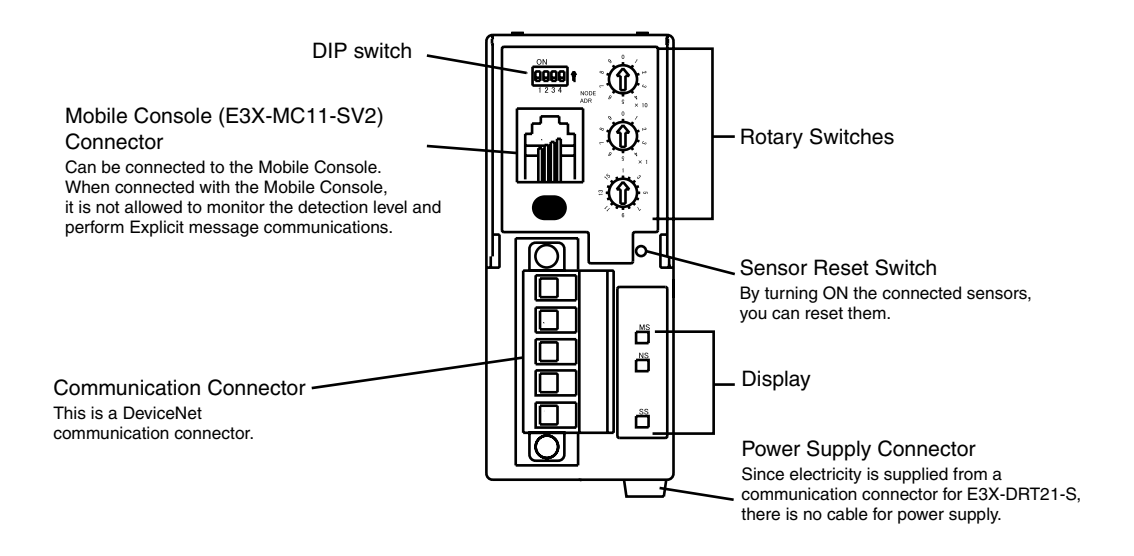

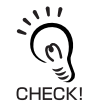

• When connected with the Mobile Console that is turned on, "sensor communications error" occurs if the any of the following conditions is realized:

- When you turn OFF the Mobile Console.
- When the Mobile Console is left electrified, automatically the power is turned OFF.
- When the power is turned OFF due to low battery of the Mobile Console.

Make sure any of the above conditions will not occur.
## ■ **Indicator (LED)**

The following table shows the operation of the indicators.

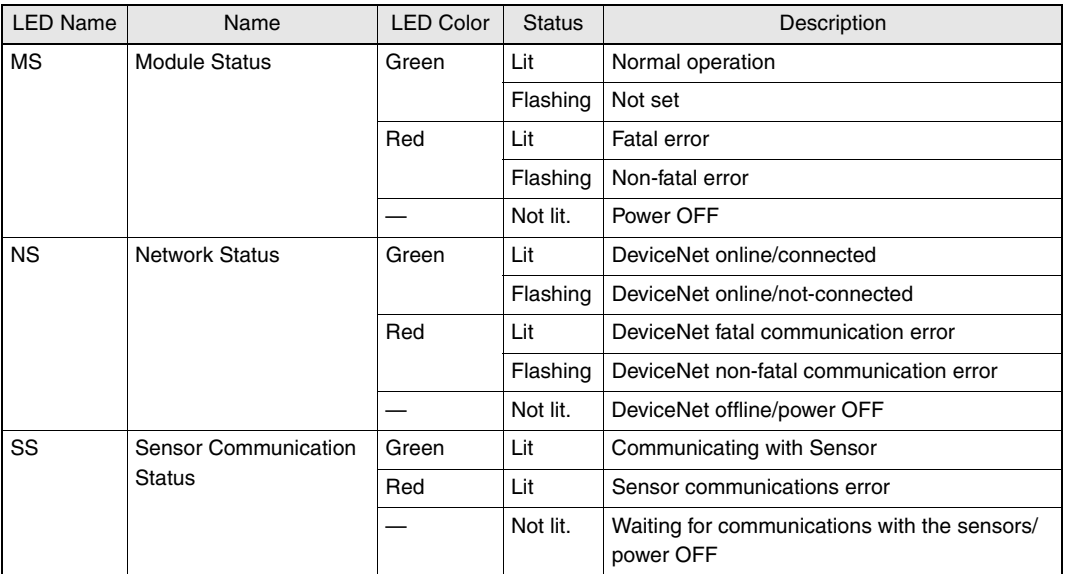

## ● **Normal State of LEDs**

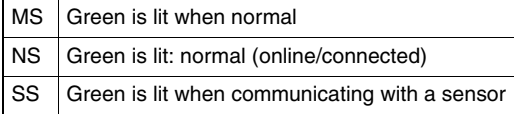

## ■ **Switches**

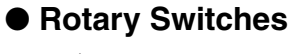

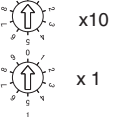

x<sup>10</sup> DeviceNet node address setting Sets the DeviceNet node address. Range: Between 00 and 63 (cannot be set between 64 and 99)

Registering the Number of Connected Sensors Registers the number of sensors to be connected. Registering the number of the sensors enables you to detect configuration failure when it occurs.

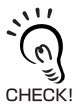

The Sensors that are allocated two unit numbers must be counted as two units when counting the number of sensors.

#### ● **DIP switch**

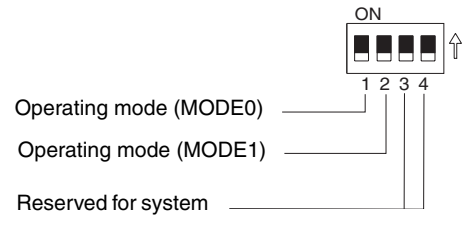

#### • Operating Mode Settings (SW1, SW2)

These switches set the operating mode. However, data type assigned to the master IN area varies on the operating mode.For details, see "DeviceNet Remote I/O Communications" on p. 40.

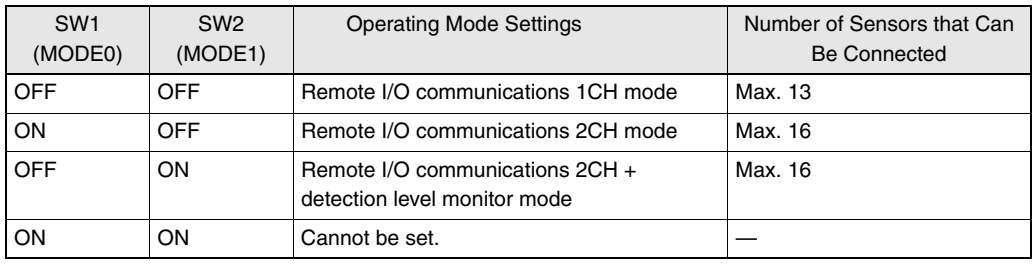

The Sensors that are allocated two unit numbers must be counted as two units when counting the number of sensors. CHECK!

• Reserved for system use (SW3, SW4)

These pins must always be OFF.

#### ● **Sensor Reset Switch**

Press this switch to reset power of connected sensors. Use this switch when the following occurs:

• When the number of connected sensors doesn't match the number of sensors that can be communicated, one or more sensors might have been released.If so, mount all of the displaced sensors correctly, and then reset the power to establish communications between sensors again. If the power is turned off, the communication unit is released from DeviceNet, which might affect the entire system; by this switch, reestablish communications between the sensors.

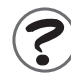

In E3X-DRT21-S, DeviceNet baud rate is automatically changed to baud rate of the master. Therefore, the DIP switch is not required to set the baud rate.

# **How to Use Units**

## **How to Use Units**

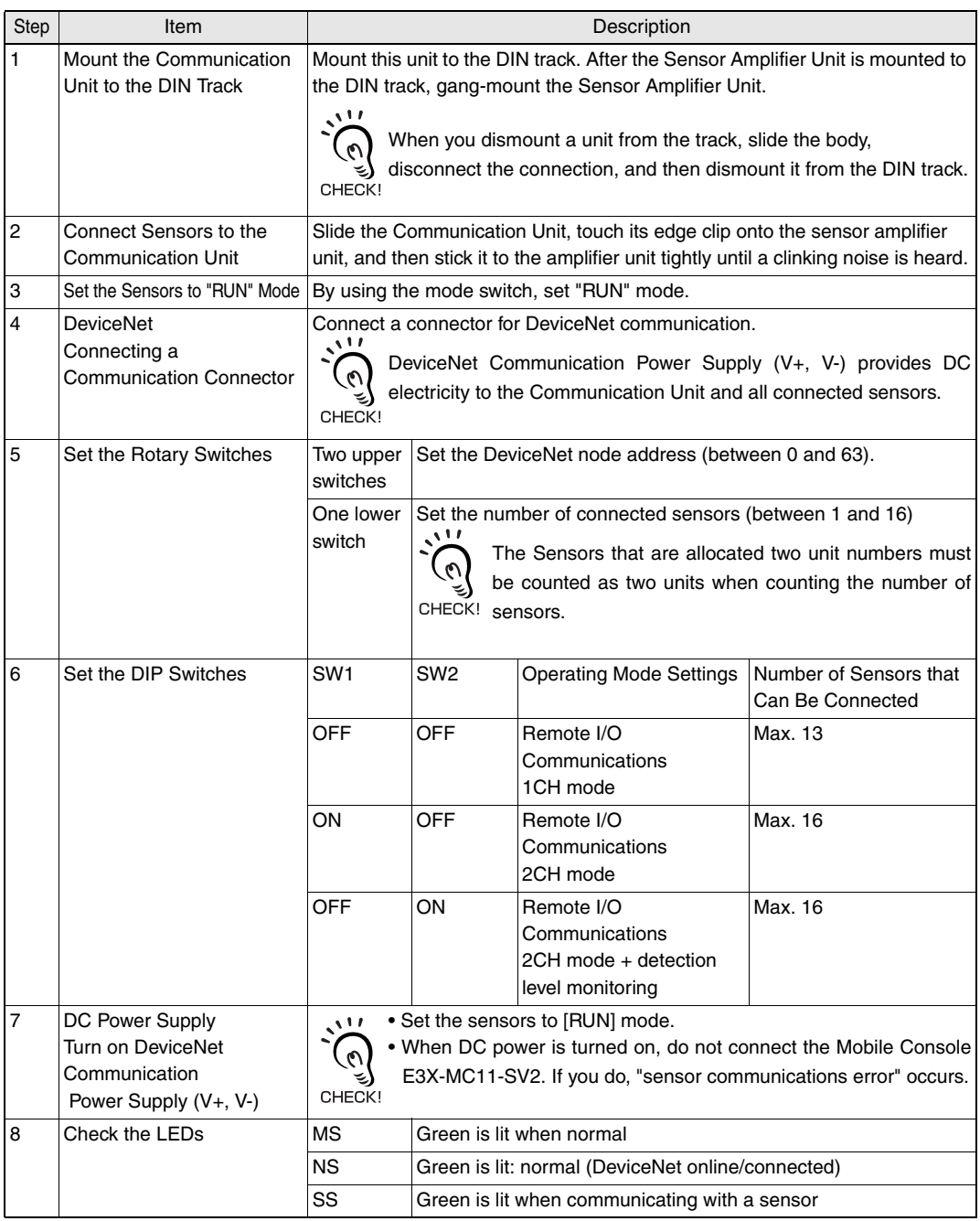

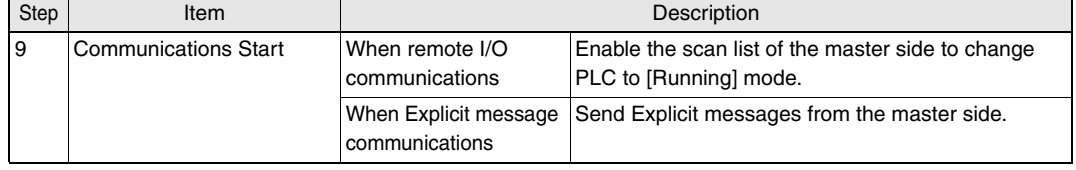

# **Wiring DeviceNet Communication Type**

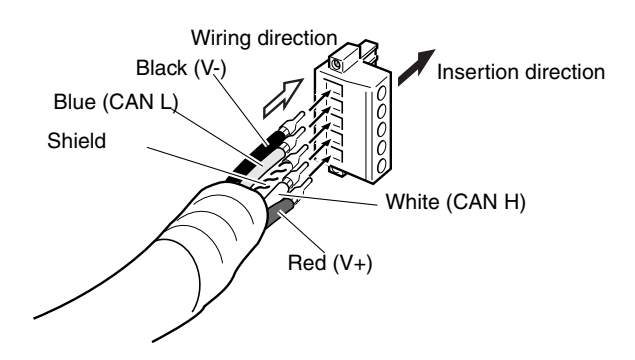

• Relationships between cable colors and signals are shown in the following table:

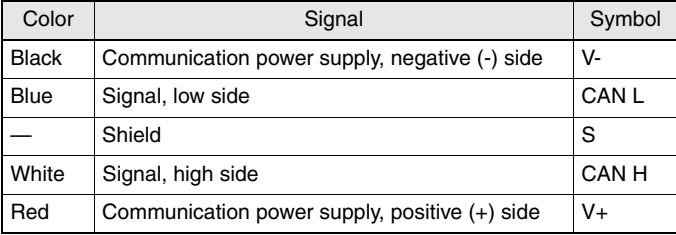

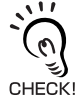

• Electricity power provided from the DeviceNet communication power supply are provided to the communication unit and all of the connected sensors. Select appropriate power supply by considering consumption electricity of the communication unit and sensors.

- Allowable current of the DeviceNet thin cable is 3 A, and that of the thick cable is 8 A. Make sure not to exceed these limits.
- For how to calculate electricity power as the DeviceNet system, refer to "DeviceNet User's Manual" (No. SCCC-308).

# **DeviceNet Remote I/O Communications**

## **Allocating to Master**

Data of E3X-DRT21-S is stored in the IN area of the DeviceNet master.

Select one of the following three modes using the DIP switch:

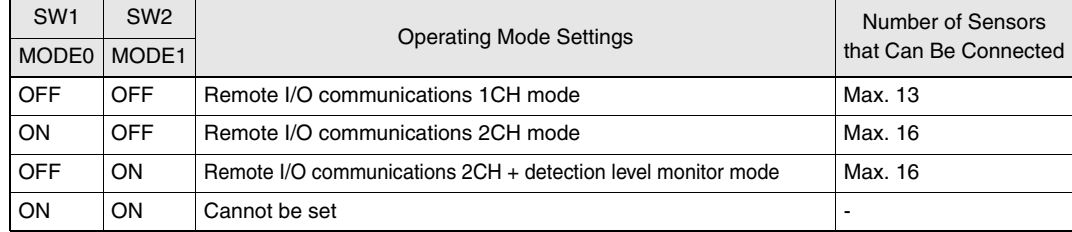

In addition, a connection type can be set by using the Configurator. The Communication Unit supports Bit-Strobe, Poll, COS, and Cyclic.

**/(**  $\equiv$  **"DeviceNet Connection Settings" on p. 84** 

## ■ **Remote I/O Communications 1CH Mode (SW1=OFF, SW2=OFF)**

Up to 13 sensors can be connected. The IN area occupies 1CH of the master. Unit numbers of sensors are automatically assigned to the units from unit number 1 starting from the communication unit side (left).

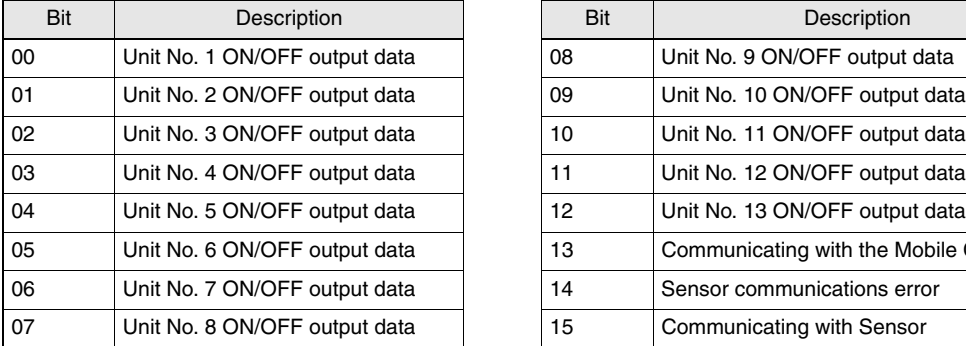

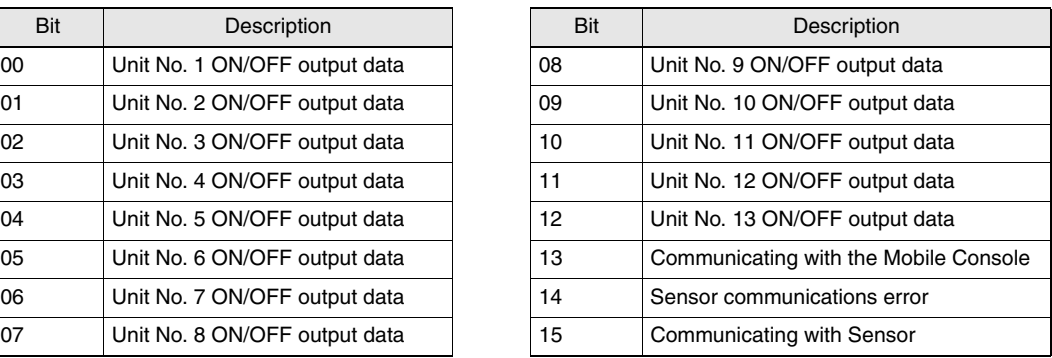

• Communicating with Sensor:

When the communication with a sensor is established, it is turned ON.

• Sensor communications error:

When the registered number of connected sensors doesn't match the number of sensors that can be communicated, or when communications with a sensor fail after the connection with the sensor is established, it is turned ON.

• Communicating with the Mobile Console:

When the connection with the Mobile Console is established, it is turned ON.

Once the Mobile Console is connected, either Explicit message communications or setting/monitoring operations from the Configurator cannot be performed.

## ■ Remote I/O Communications 2CH Mode (SW1=ON, SW2=OFF)

Up to 16 sensors can be connected. The IN area occupies 2CH of the master. mCH

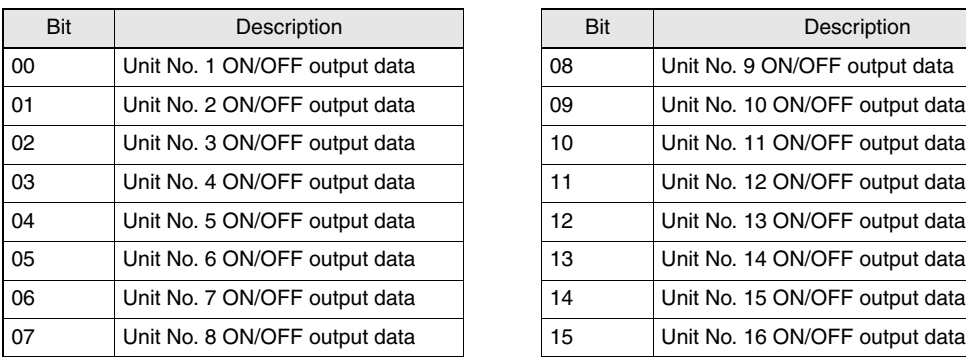

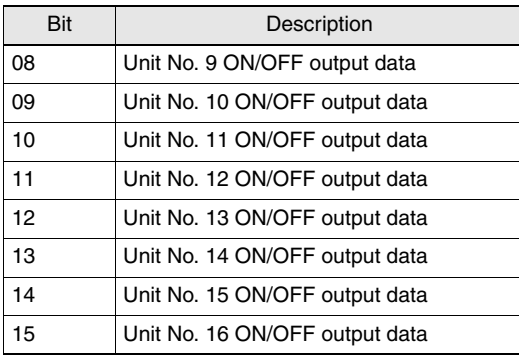

 $m + 1CH$ 

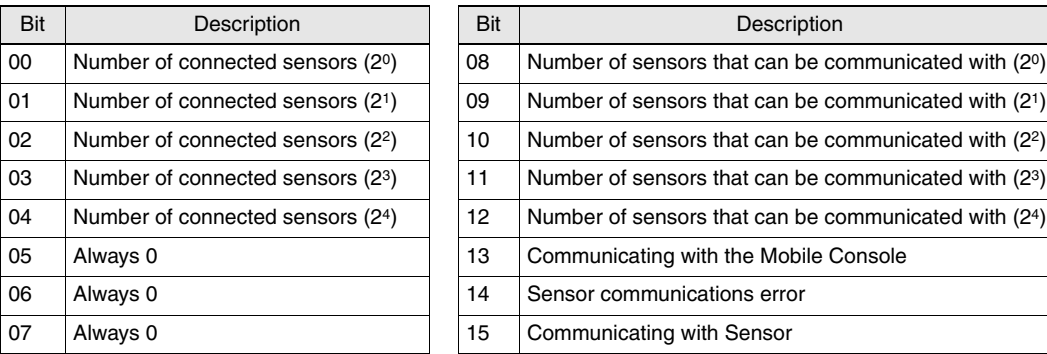

• Number of connected sensors:

The number of currently registered sensors is shown in a range from 1 to 10 in hexadecimal (between 1 and 16 in decimal).

• Number of sensors that can be communicated with:

The number of current sensors that can be communicated with is shown in a range from 0 to 10 in hexadecimal (between 0 and 16 in decimal).

When failure occurs, you can confirm how many sensors are communicating normally.

• Sensor communications error:

When the registered number of connected sensors doesn't match the number of sensors that can be communicated, or when communications with a sensor fail after the connection with the sensor is established, it is turned ON.

• Communicating with a sensor: When the communication with a sensor is established, it is turned ON.

• Communicating with the Mobile Console:

When the connection with the Mobile Console is established, it is turned ON.

Once the Mobile Console is connected, either Explicit message communications or setting/monitoring operations from the Configurator cannot be performed.

For Sensors that occupy two units, two bits of ON/OFF output data are occupied.In addition, one sensor occupies two units. CHECK!

## ■ **Remote I/O Communications 2CH + Detection level Monitor Mode (SW1=OFF, SW2=ON)**

Up to 16 sensors can be connected.

The detection level monitor watches connected sensors. The IN area occupies (the number of units to be monitored  $+ 2$ ) CH of the master.

mCH

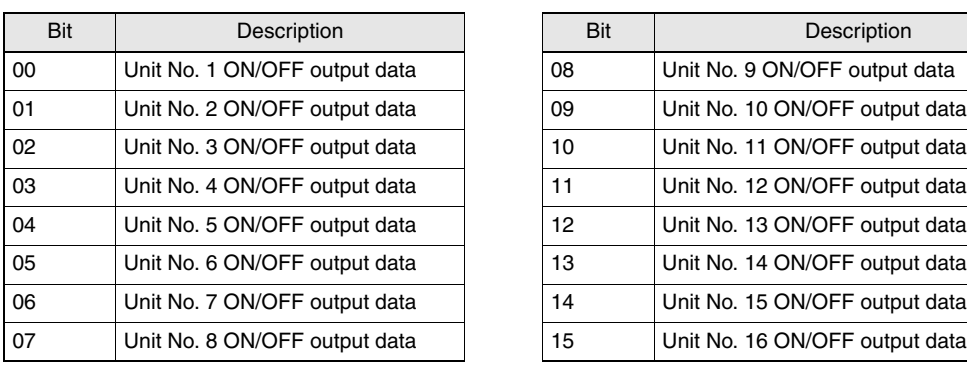

 $m + 1CH$ 

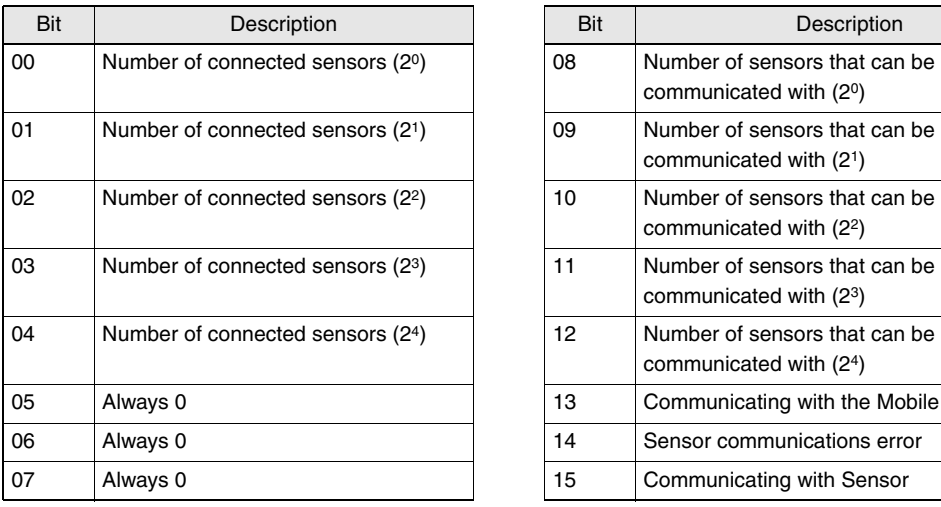

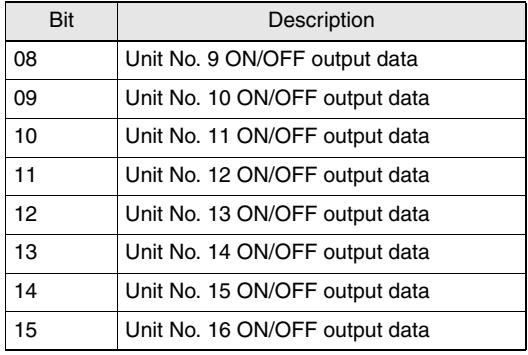

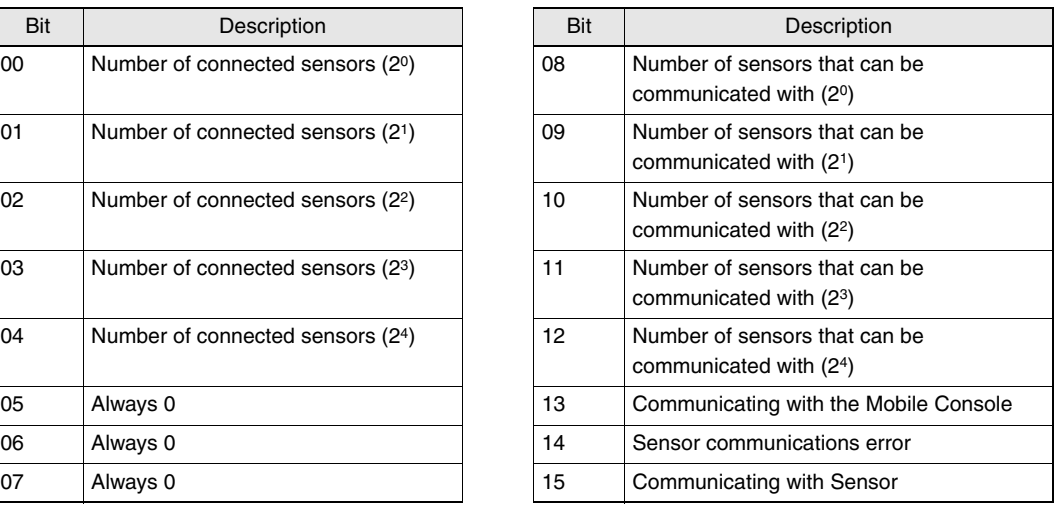

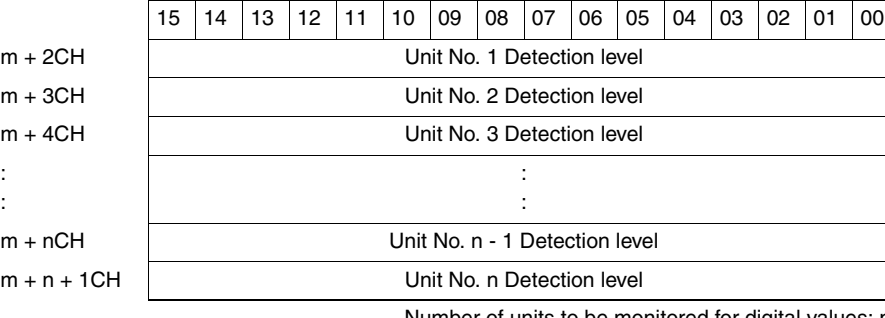

Number of units to be monitored for digital values: n

- If the number of units to be monitored for the detection level is bigger than the number of sensors to be communicated with, the detection level of unconnected sensors are [0000].
- When the Mobile Console is connected, data is [7FFF], because the detection level cannot be retrieved.
- When communications with a sensor fail, the detection level of the sensor are [7FFF].
- The ON/OFF output of the sensor and update timing of the detection level are not synchronized. Note that, even if you confirm ON/OFF state to retrieve the detection level, they are not the detection level upon ON/OFF. Set the display settings to peak on detected and bottom on undetected to retrieve the detection level upon ON/OFF.

## **Explicit Message Communications**

Sending a DeviceNet Explicit message from the master to the Communication Unit enables reading and writing any parameters of the specified sensor. The Communication Unit processes the command sent from the master and then returns a response.

## **Basic Format of Explicit Messages**

The basic format of each command and response is shown below:

#### ● **Command Format**

Destination Node Address | Service Code | Class ID | Instance ID | Attribute ID | Data

[Destination Node Address]

Specify a node address of the unit that an Explicit message (command) is sent to. The node address must be a single byte in hexadecimal.

[ServiceCode], [Class ID], [Instance ID], [Attribute ID]

These are parameters to specify a command type, process target, and process details.

The Communication Unit uses the [Instance ID] to specify to sensors for which the command is intended (Sensor unit number.) Some commands do not require an [Attribute ID].

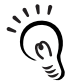

Depending on the master, each length of [Class ID], [Instance ID], and [Attribute ID] might be different. When a message is sent from an Omron DeviceNet master, specify a [Class ID] and an [Instance ID] in two bytes as four digits, and an [Attribute ID] in a single byte as two digits.

[Data]: Data is not required when using a Read command.

#### ● **Response Format**

• Normal

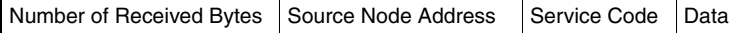

• Failure

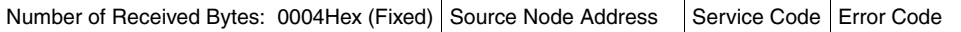

[Number of Received Bytes]

The number of the received data starting from the [Source Node Address] is returned in hexadecimal. When an error response is returned to the Explicit message, the value always will be 0004Hex.

[Source Node Address]

The node address of the node that sent the command is returned in hexadecimal.

[ServiceCode]

When the command is completed normally, the leftmost bit of the [ServiceCode] specified in the command is turned ON and stored as follows:

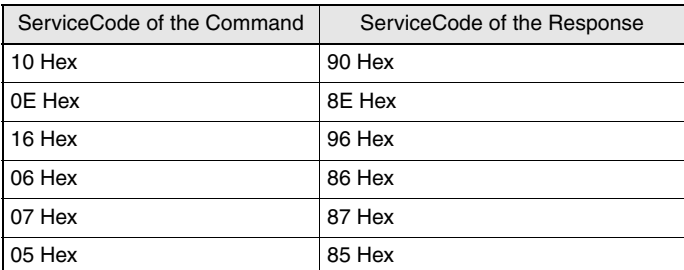

When an error message is returned to the Explicit message, the value always will be 94Hex.

[Data]: The read data is stored only when a read command has been sent.

[Error Code]: An error code for the Explicit message.

 $\iota$  "Error Code List" on p. 68

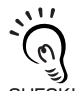

• For the Communication Unit, set the DeviceNet message monitoring timer to 20 seconds or more. The setting method is as follows:

(1) For CS1W-DRM21 and CJ1W-DRM21

You can set the following by using the Configurator:

- 1. Switch the Configurator to online.(select [Network] [Connection])
- 2. Select either CS1W-DRM21 or CJ1W-DRM21, and then double-click it.
- 3. Set the monitoring timer for the node of the communication unit to 20,000 ms.

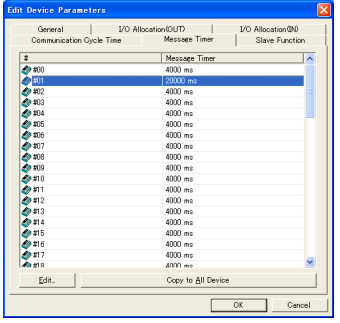

- 4. Set the response monitoring timer in [CMND] commands, which sends Explicit messages, to 20,000 ms or more.
- (2) For C200HW-DRM21 and CVM1-DRM21
	- 1. Set the response monitoring timer in [IOWR] commands, which send Explicit messages, to 20,000 ms.

(The message monitoring timer does not need to be set with the Configurator.)

## **Read Commands**

A Read command reads data of a connected sensor or communication unit. When using an OMRON master, command/response formats are shown as follows:

## ● **Command Format**

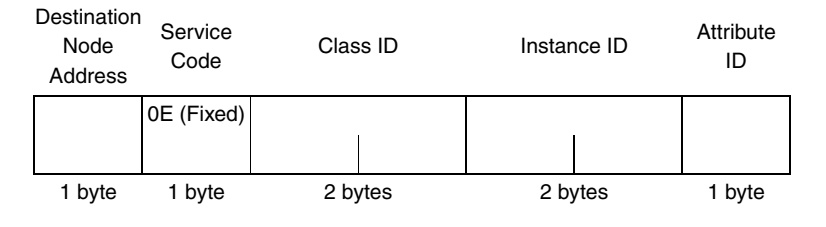

## ● **Response Format**

• Normal

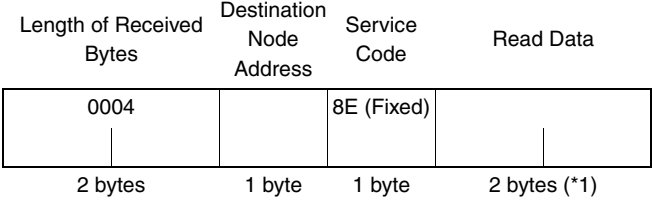

• Error

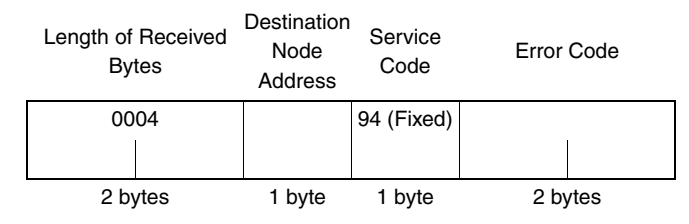

## ■ **Read Command List**

A list of Explicit Message Read commands is shown below.

#### [Supported Models]

### E3X-DA-S: DA, E3X-MDA: MDA, E3X-DATW-S: TW, E3X-DARM-S: RM; E3X E3C-LDA (2 output types): LDATW, E3C-LDA (input type): LDARM; E3C E2C-EDA (2 output types): EDATW, E2C-EDA (input type): EDARM; E2C

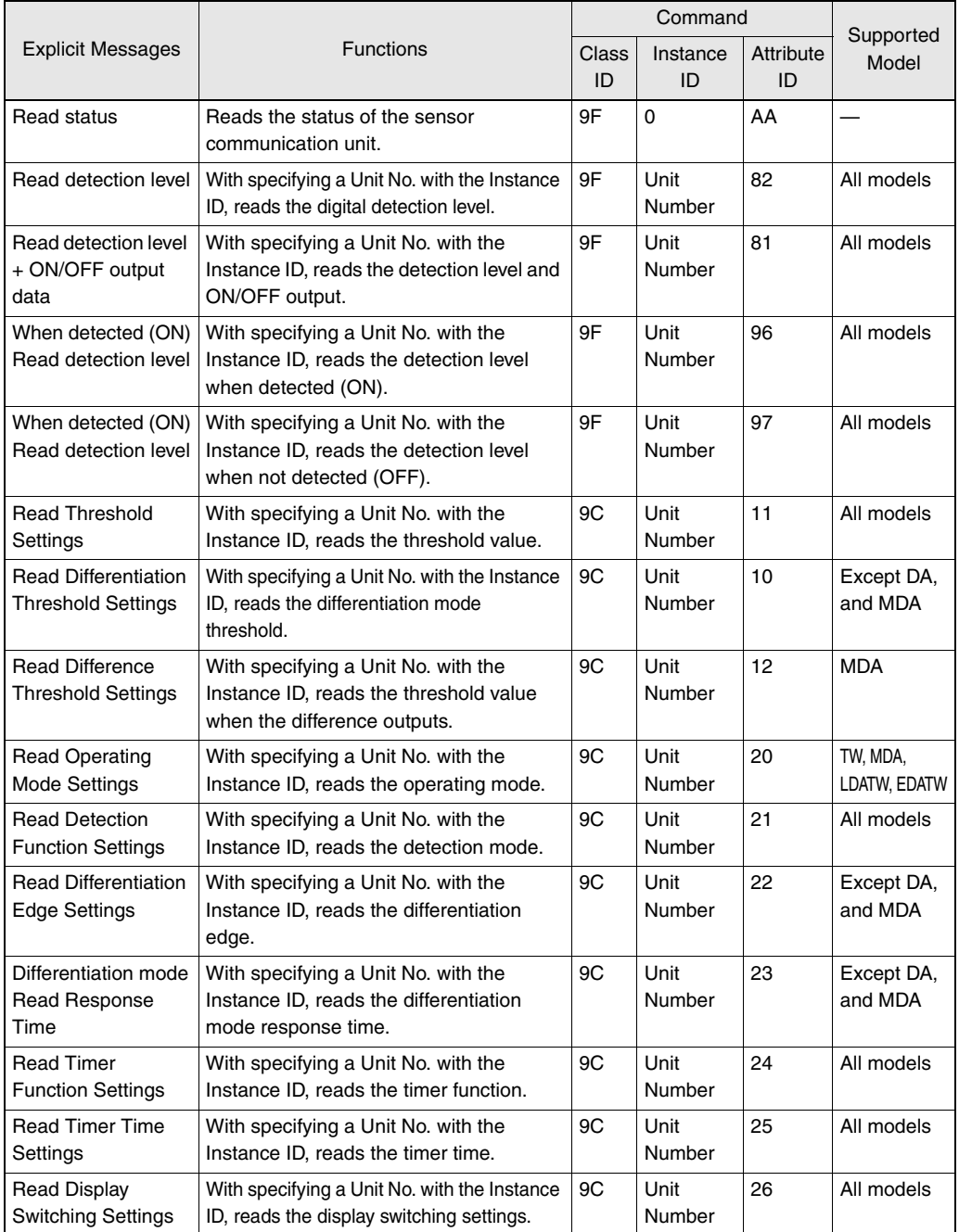

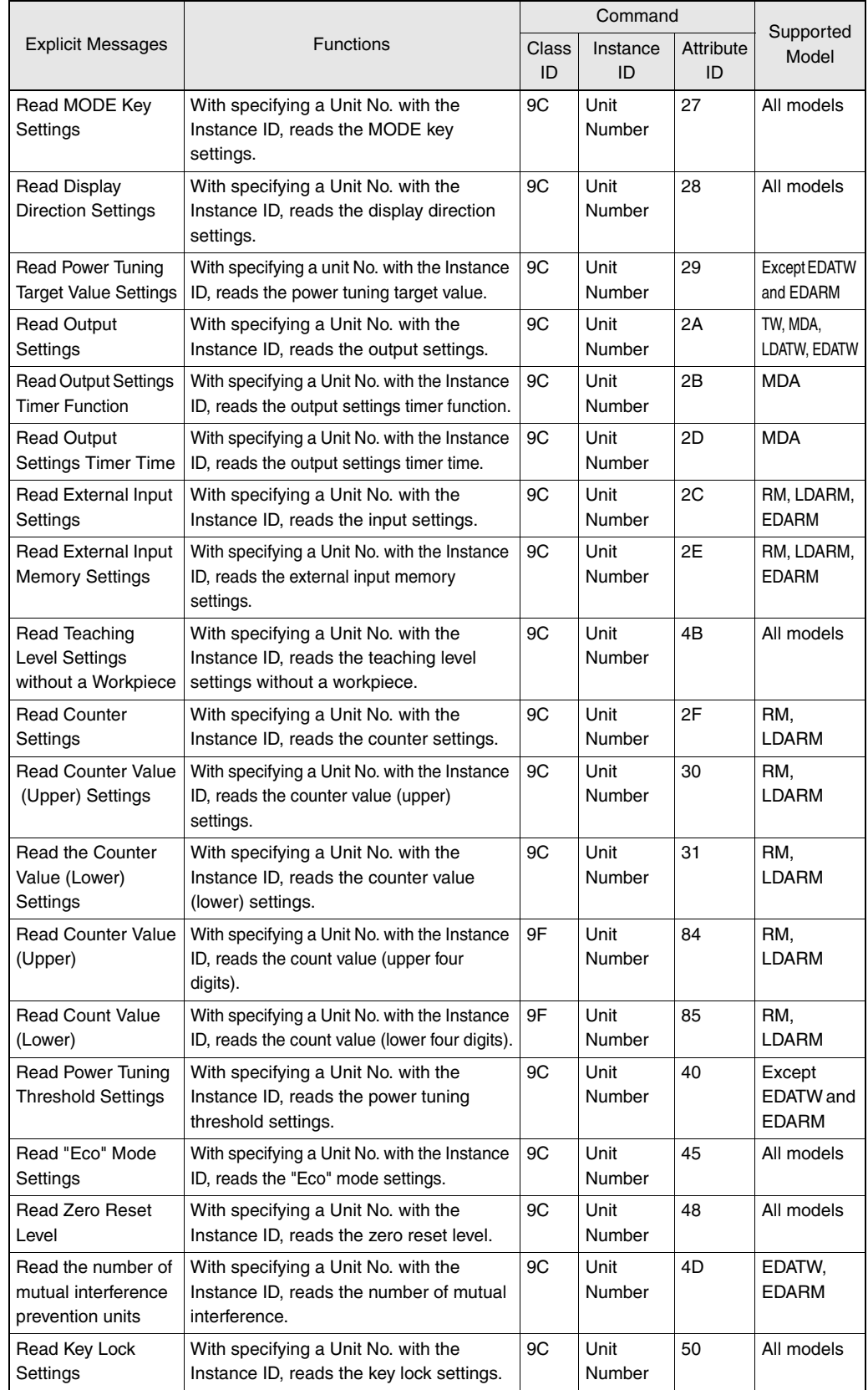

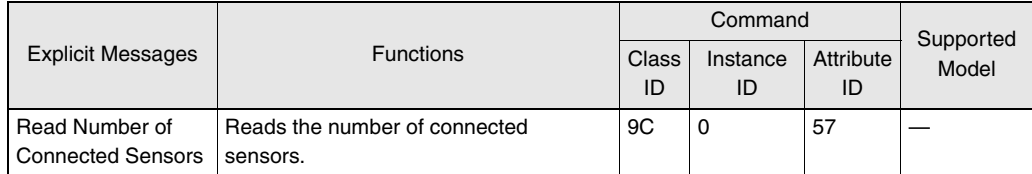

A range of unit Nos. in the Instance ID should be between 0001Hex and 0010Hex.

Data format of each item is shown below:

#### ● **Read Status**

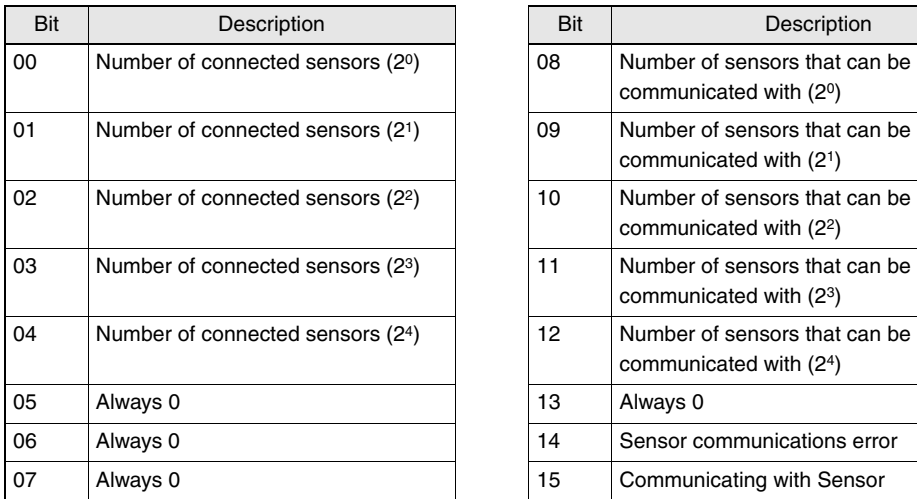

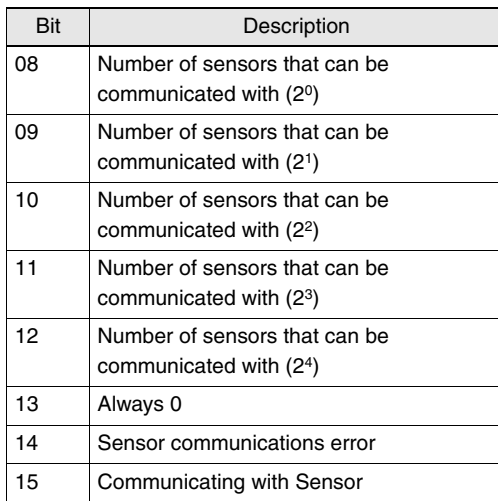

• Number of connected sensors:

The number of current connected sensors that are already registered is shown in hexadecimal.

• Number of sensors that can be communicated with:

The number of current sensors that can be communicated with is shown in hexadecimal. When failure occurs, you can confirm how many sensors are communicating successfully.

- Communicating with Sensor: When the communication with a sensor is established, it is turned ON.
- Sensor communications error:

When the registered number of connected sensors doesn't match the number of sensors that can be communicated, or when communications with a sensor fail after the connection with the sensor is established, it is turned ON.

## ● **Read the detection level/read the detection level on detected (ON)/ read the detection level on undetected (OFF)**

These commands read the detection level of the sensor with the unit No. specified with the Instance ID.

Those data is shown in hexadecimal as a four-digit value (two bytes). If the data is negative, the 12th bit is 1 (on).

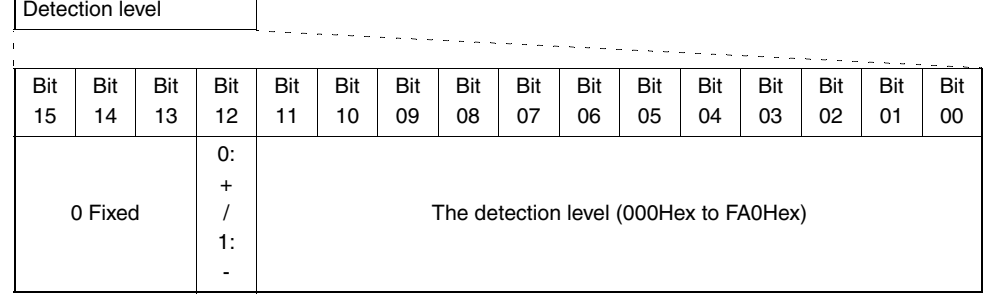

Read Detection level on Detected (ON) and Read Detection level on Undetected (OFF) can read the detection level only when the display switching settings are peak on detected and bottom on undetected.

Also, its data range is between F831Hex (complement of 2) and 0FA0Hex.

#### ● **Read detection level + ON/OFF output**

It reads the detection level of the sensor with the unit No. specified with the Instance ID. The data is shown in hexadecimal as a four-digit value (two bytes). If the data is negative, the 12th bit is 1 (on).

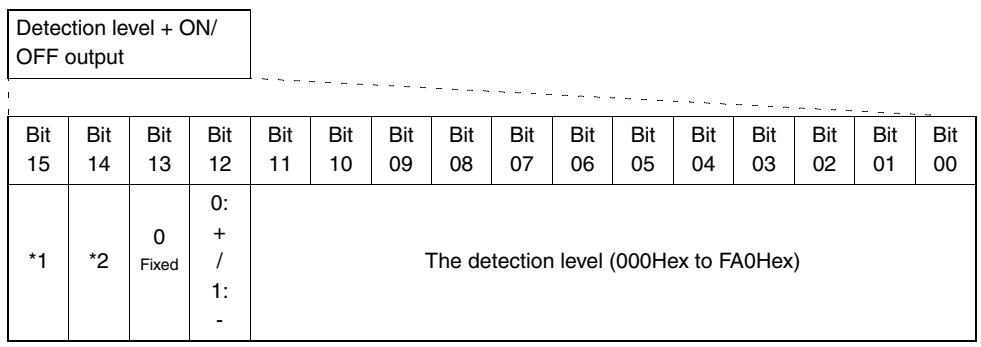

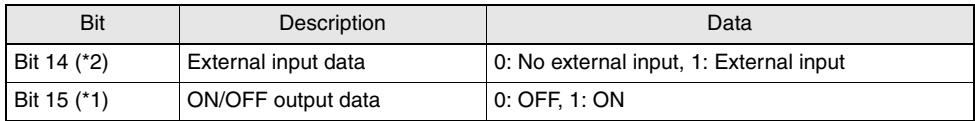

## ● **Read threshold settings/read threshold settings on differentiation mode/read threshold settings on difference outputs**

These commands read threshold settings of the sensor with the unit No. specified with the Instance ID. Data is shown in hexadecimal, and the data for each single unit is 16 bits long. If the data is negative, the 12th bit is 1 (on).

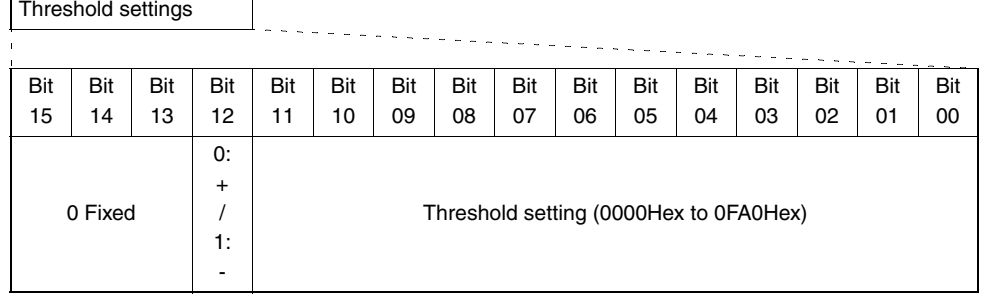

Depending on the sensor type, [Read Differentiation Threshold Settings] and [Read Difference Threshold Settings] might not be able to be performed correctly.

## ● **Read Operating Mode Settings**

It reads the operating mode settings of the sensor with the unit No. specified with the Instance ID.

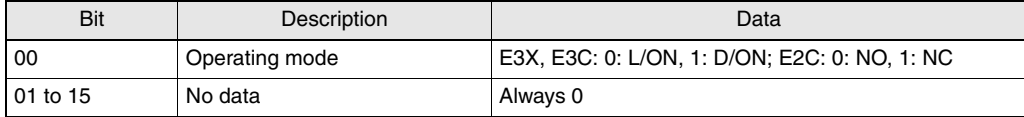

## ● **Read Detection Function Settings**

It reads the operating mode settings of the sensor with the unit No. specified with the Instance ID.

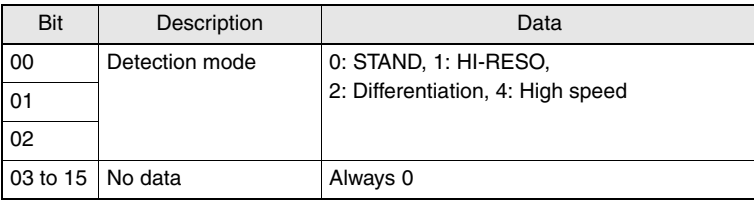

Note that some models cannot be set to the high speed mode.

## ● **Read Differentiation Edge Settings**

It reads the differentiation edge settings of the sensor with the unit No. specified with the Instance ID.

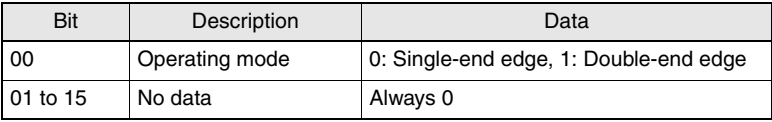

## ● **Read Differentiation Response Speed Settings**

It reads the differentiation response speed settings of the sensor with the unit No. specified with the Instance ID.

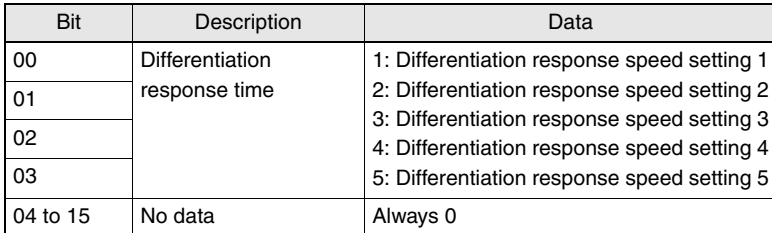

## ● **Read Timer Function Settings**

It reads the timer function settings of the sensor with the unit No. specified with the Instance ID.

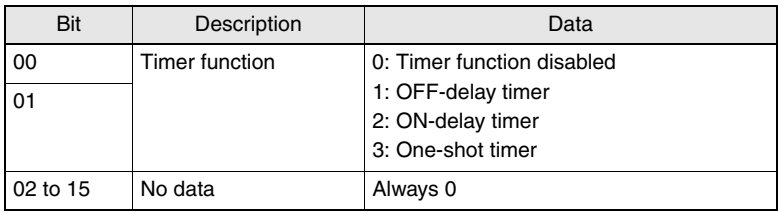

## ● **Read Timer Time Settings**

It reads the timer time settings of the sensor with the unit No. specified with the Instance ID.

Its read data is expressed in hexadecimal and its length is two bytes; the data range is between 0000hex (0) and 1388hex (5000).

When the timer function setting is OFF, [Read Timer Time Settings] command fails if the command is sent.

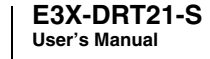

## ● **Read Display Switching**

It reads the display switching settings of the sensor with the unit No. specified with the Instance ID.

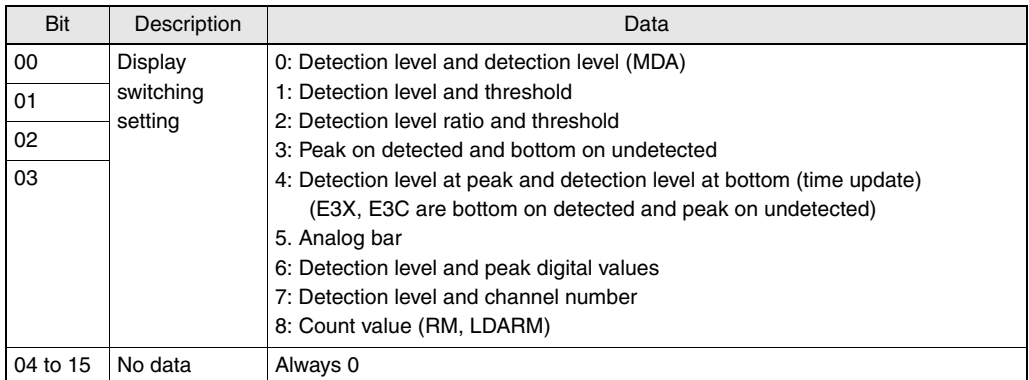

## ● **Read MODE Key Settings**

It reads the MODE key settings of the sensor with the unit No. specified with the Instance ID.

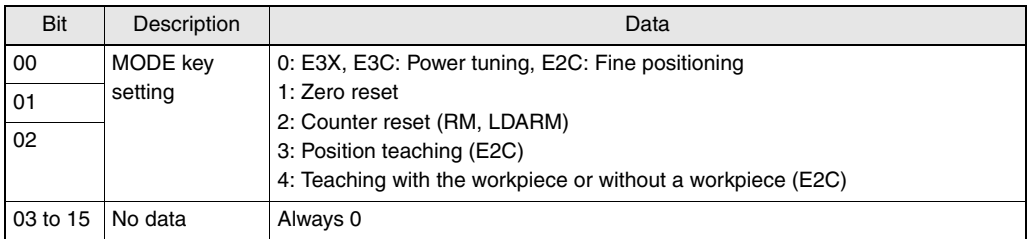

## ● **Read Display Direction Settings**

It reads the MODE key settings of the sensor with the unit No. specified with the Instance ID.

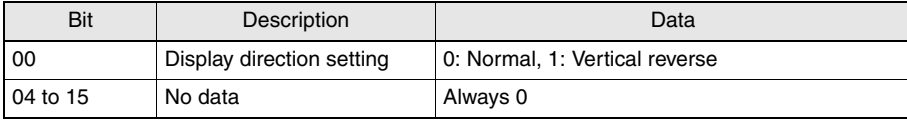

## ● **Read Power Tuning Target Value Settings**

It reads the power tuning target value settings of the sensor with the unit No. specified with the Instance ID. Its read data is expressed in hexadecimal and its length is two bytes; the data range is between 0064hex (100) and 0F3Chex (4000).

## ● **Read Output Settings**

It reads the output settings of the sensor with the unit No. specified with the Instance ID.

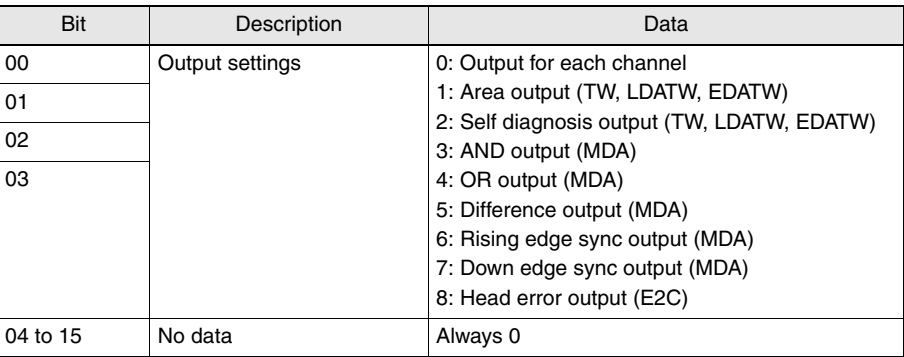

## ● **Read Output Setting Timer Function Settings**

It reads the output setting timer function settings of the sensor with the unit No. specified with the Instance ID.

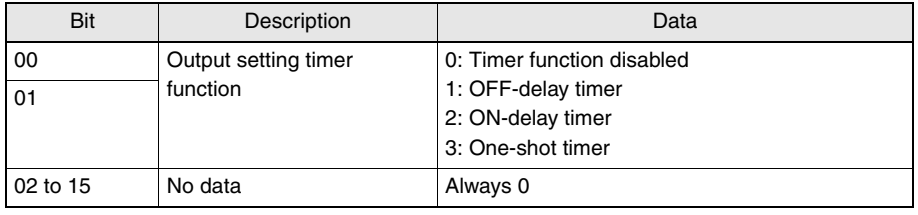

## ● **Read Output Setting Timer Time Settings**

It reads the output timer time settings of the sensor with the unit No. specified with the Instance ID.

Its read data is expressed in hexadecimal and its length is two bytes; the data range is between 0000hex (0) and 1388hex (5000).

When the output setting timer function setting is OFF, [Output Setting Timer Time Settings] command fails if the command is sent.

## ● **Read External Input Settings**

It reads the output timer time settings of the sensor with the unit No. specified with the Instance ID.

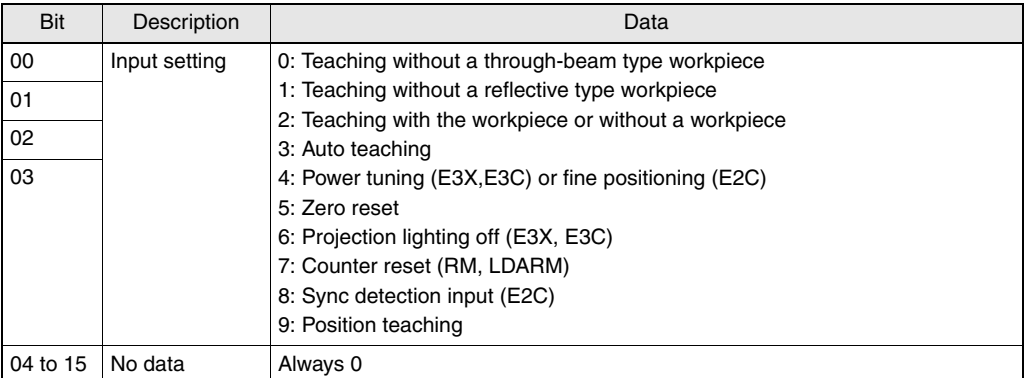

## ● **Read External Input Memory Settings**

It reads the external input memory settings of the sensor with the unit No. specified with the Instance ID.

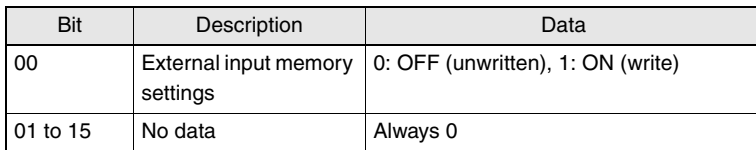

## ● **Read Teaching Level Settings without a Workpiece**

It reads the teaching level settings without a workpiece of the sensor with the unit No. specified with the Instance ID.

Its read data is expressed in hexadecimal and its length is two bytes; the data range is between 00hex (0) and 63hex (99).

## ● **Read Counter Settings**

It reads the counter settings of the sensor with the unit No. specified with the Instance ID.

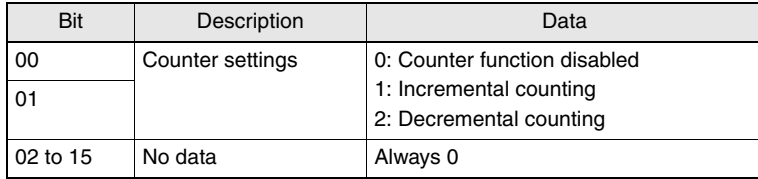

## ● **Read Counter Value (Upper/Lower) Settings**

It reads the counter settings (Upper/Lower) of the sensor with the unit No. specified with the Instance ID.

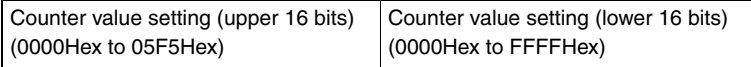

When the counter function setting is OFF, [Read Counter Value (Upper) Settings] and [Read Counter Value (Lower) Settings] commands fail if either of the commands is sent.

## ● **Read Count Value (Upper/Lower)**

It reads the counter value (upper/lower) settings of the sensor with the unit No. specified with the Instance ID.

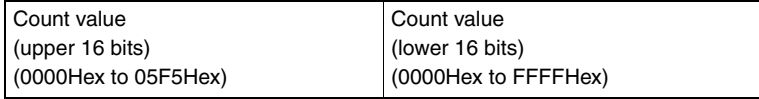

## ● **Read Power Tuning (Fine Positioning) Settings**

It reads the power tuning (fine positioning) settings of the sensor with the unit No. specified with the Instance ID.

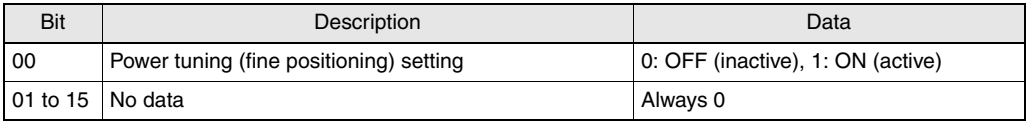

### ● **Read Power Tuning Threshold Settings**

It reads the power tuning threshold settings of the sensor with the unit No. specified with the Instance ID. Its read data is expressed in hexadecimal and its length is two bytes; the data range is between 0000hex (0) and 0FA0hex (4000).

### ● **Read Eco Mode Settings**

It reads the Eco mode settings of the sensor with the unit No. specified with the Instance ID.

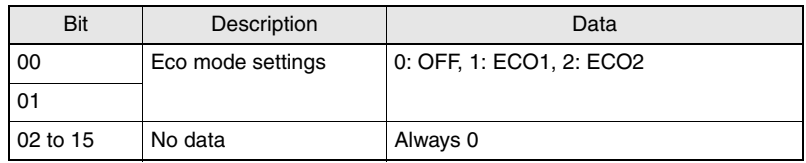

#### ● **Read Zero Reset Level**

It reads the zero reset level of the sensor with the unit No. specified with the Instance ID. Its read data is expressed in hexadecimal and its length is two bytes; the data range is between 0000hex (0) and 0FA0hex (4000).

## ● **Read Setting Number of Units for Mutual Interference Prevention**

It reads the setting number of units for mutual interference prevention of the sensor with the unit No. specified with the Instance ID.

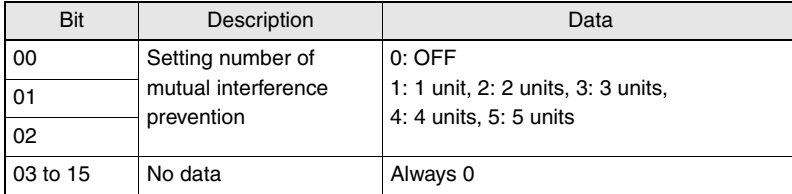

#### ● **Read Number of Connected Sensors**

It reads the number of connected sensors in hexadecimal as a four-digit number and its data length is two bytes.

The data range is between 0001Hex and 0010Hex.

#### ● **Read Number of Units to Monitor The detection level**

When 2CH + the detection level monitor mode (DIP switches: SW1=OFF, SW2=OFF) is set, it reads the number of units that the detection level are monitored; the number is expressed in hexadecimal and two-bytes long as four digits.

The data range is between 0000Hex and 0010Hex.

## **Write Commands**

A write command writes its data to a connected sensor or communication unit. When using an OMRON master, command/response formats are shown as follows:

## ● **Command Format**

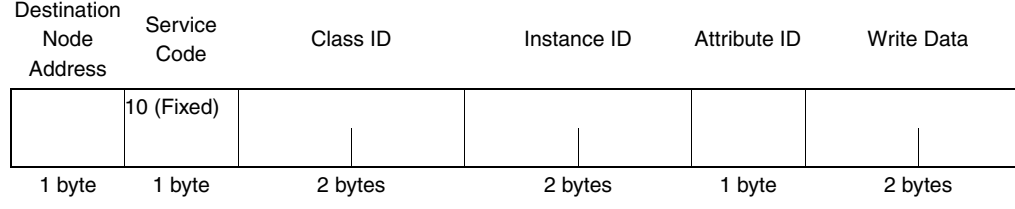

## ● **Response Format**

• Normal

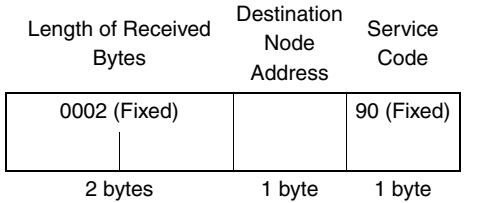

#### • Error

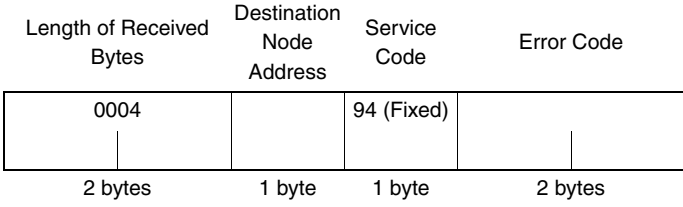

## ■ Write Command List

A list of Explicit Message Write commands is shown below.

[Supported Models]

E3X-DA-S: DA, E3X-MDA: MDA, E3X-DATW-S: TW, E3X-DARM-S: RM; E3X E3C-LDA (2 output types): LDATW, E3C-LDA (input type): LDARM; E3C E2C-EDA (2 output types): EDATW, E2C-EDA (input type): EDARM; E2C

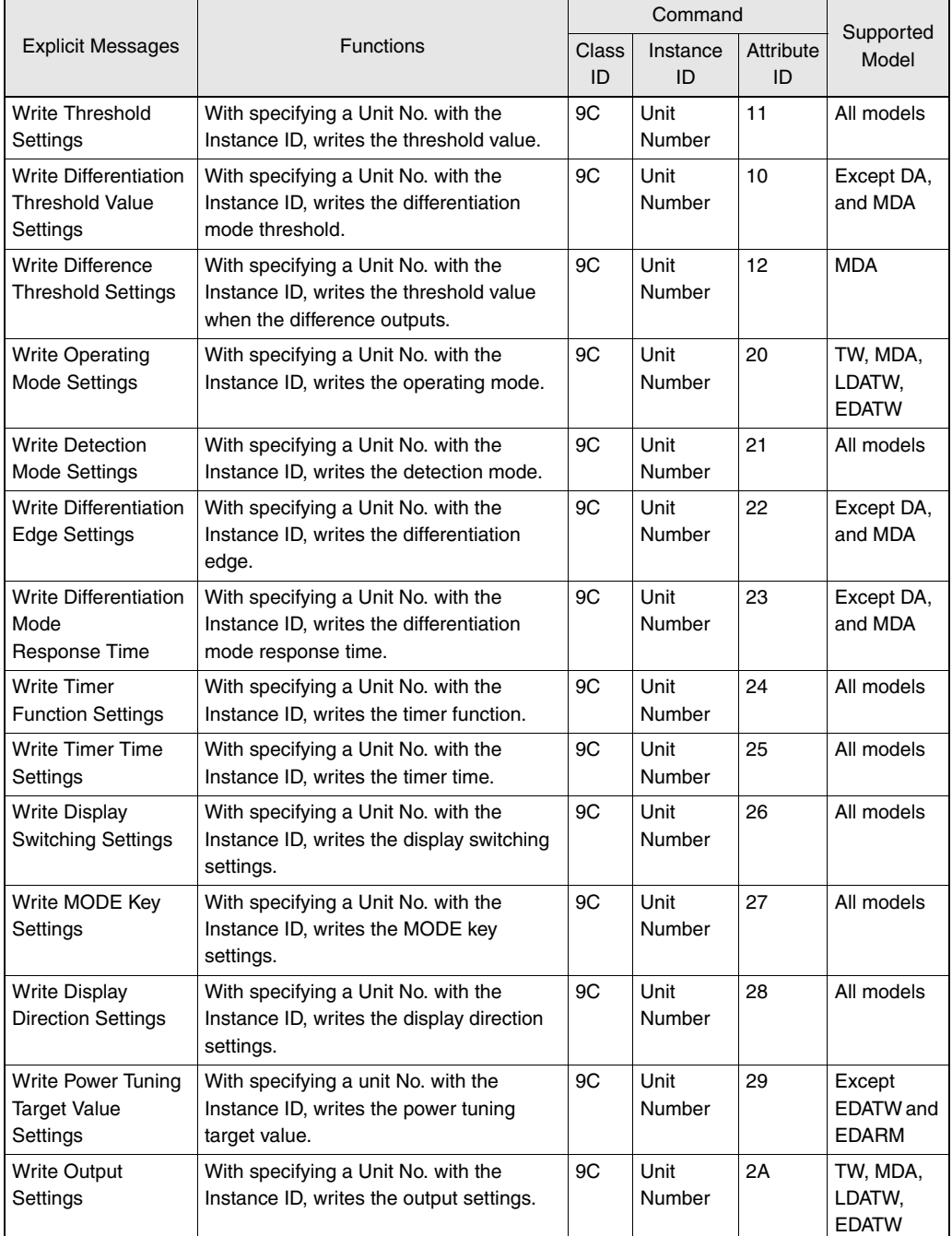

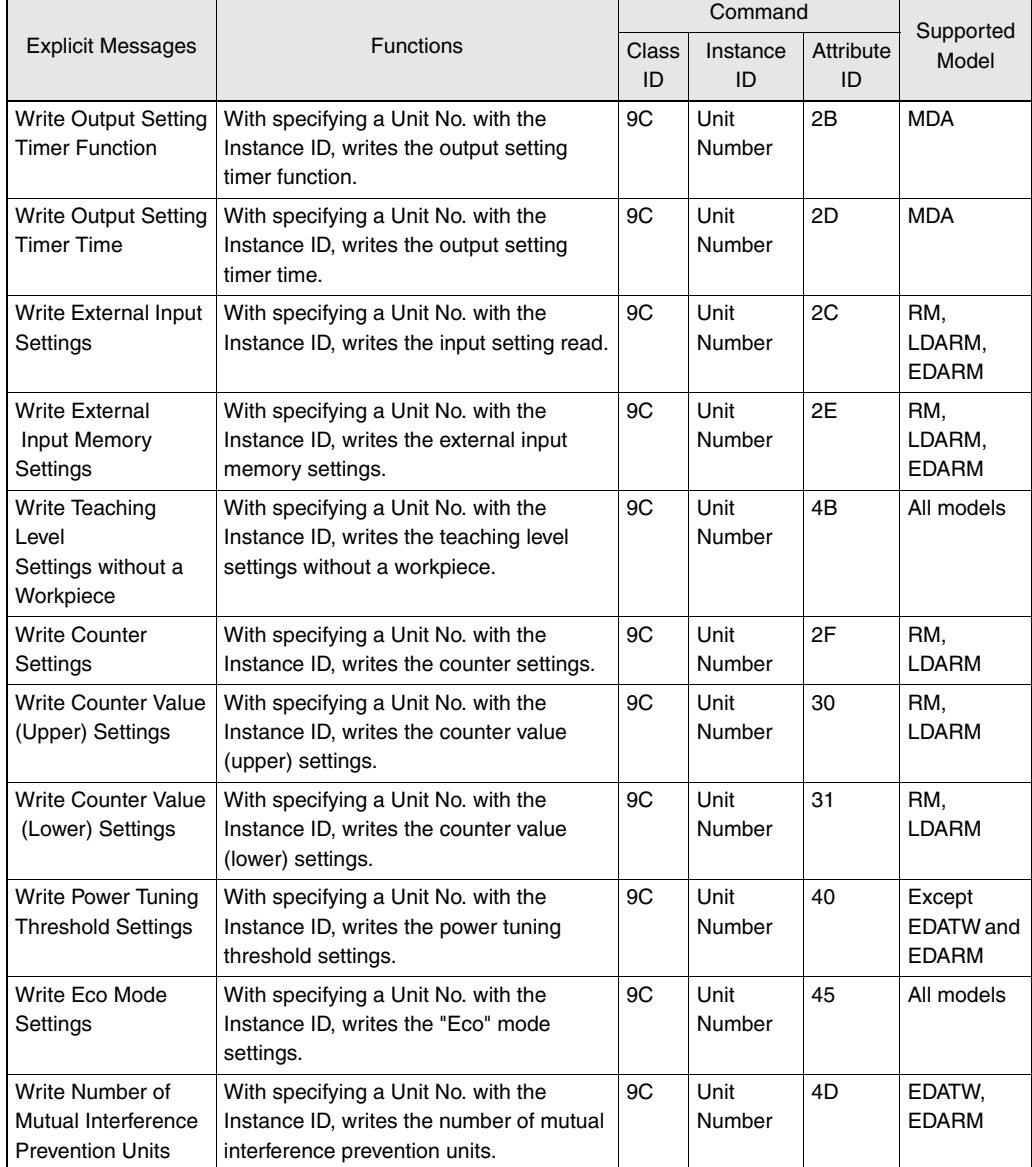

A range of unit Nos. in the Instance ID should be between 0001Hex and 0010Hex.

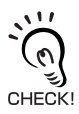

When a write command is executed, the setting values are written into the internal memory. How many times the internal memory can be written is limited; if writing data in the memory one million times or more per sensor per parameter is attempted, the internal memory might be destroyed. When a write command is used, therefore, make sure to create a communication program that writing times don't exceed one million times per sensor per parameter.

ヿ

## ● **Write Threshold Settings/Write Differentiation Threshold Settings/ Write Difference Threshold Settings**

It writes threshold settings of the sensor with the unit No. specified with the Instance ID. Data is shown in hexadecimal, and the data for each single unit is 16-bits long. If the data is negative, the 12th bit is 1 (on).

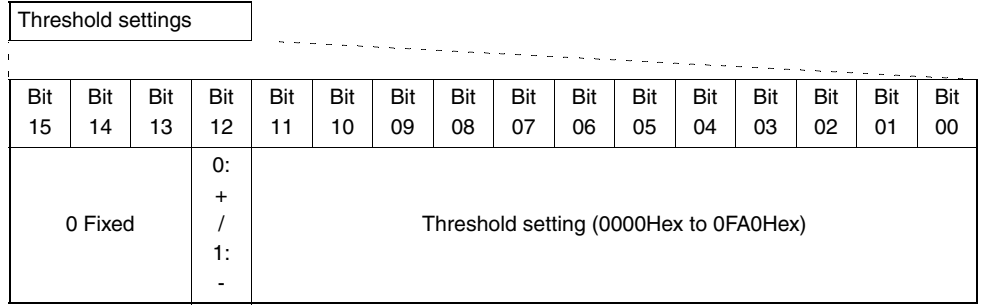

Depending on a sensor type, [Write Differentiation Threshold Settings] and [Write Difference Threshold Settings] might not be able to be performed correctly.

## ● **Write Operating Mode Settings**

It writes the operating mode settings of the sensor with the unit No. specified with the Instance ID.

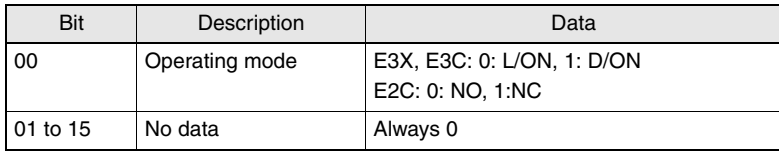

## ● **Write Detection Mode Settings**

It reads the operating mode settings of the sensor with the unit No. specified with the Instance ID.

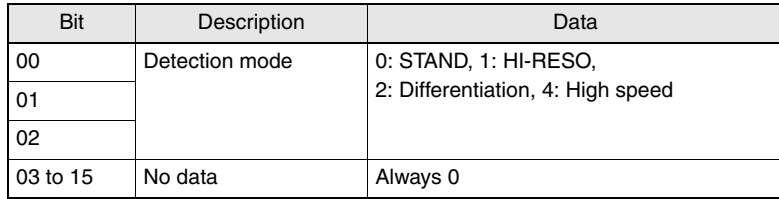

Note that some models do not support high speed writing.

## ● **Write Differentiation Edge Settings**

It writes the differentiation edge settings of the sensor with the unit No. specified with the Instance ID.

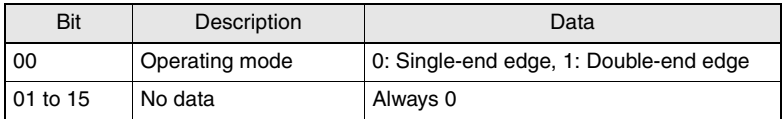

## ● **Write Differentiation Response Speed Settings**

It writes the differentiation response time settings of the sensor with the unit No. specified with the Instance ID.

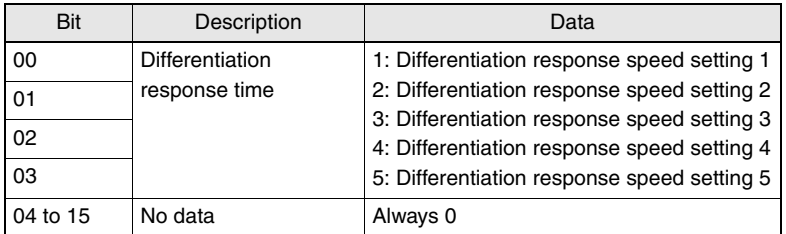

## ● **Write Timer Function Settings**

It writes the timer function settings of the sensor with the unit No. specified with the Instance ID.

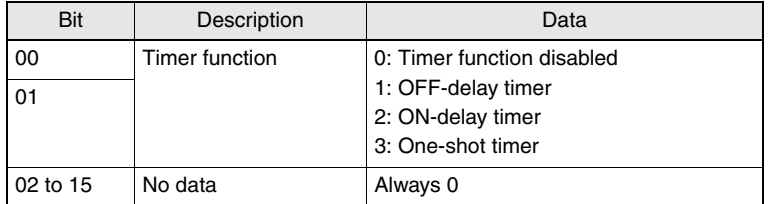

#### ● **Write Timer Time Settings**

It writes the timer time settings of the sensor with the unit No. specified with the Instance ID.

Its write data is expressed in hexadecimal and its length is two bytes; the data range is between 0000hex (0) and 1388hex (5000).

When the timer function setting is OFF, [Write Timer Time Settings] command fails if the command is sent.

## ● **Write Display Switching**

It writes the display switching settings of the sensor with the unit No. specified with the Instance ID.

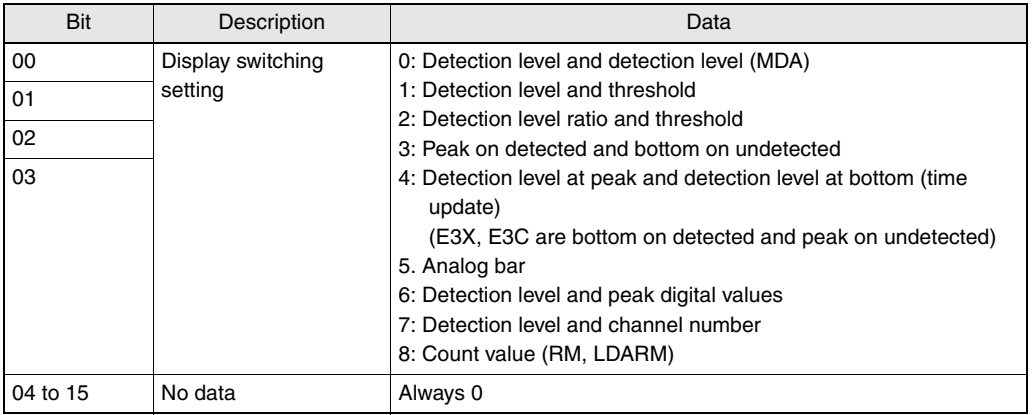

## ● **Write MODE Key Settings**

It writes the MODE key settings of the sensor with the unit No. specified with the Instance ID.

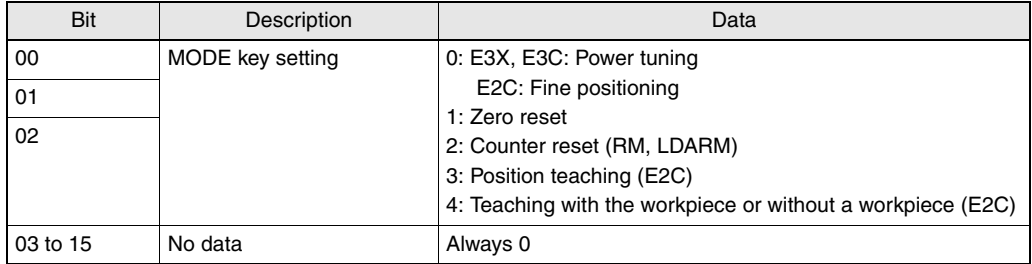

## ● **Write Display Direction Settings**

It writes the MODE key settings of the sensor with the unit No. specified with the Instance ID.

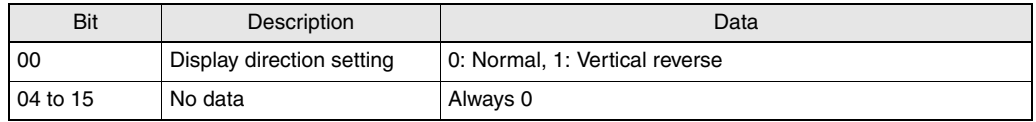

## ● **Write Power Tuning Target Value Settings**

It writes the power tuning target value settings of the sensor with the unit No. specified with the Instance ID. Its write data is expressed in hexadecimal and its length is two bytes; the data range is between 0064hex (100) and 0F3Chex (4000).

## ● **Write Output Settings**

It writes the output settings of the sensor with the unit No. specified with the Instance ID.

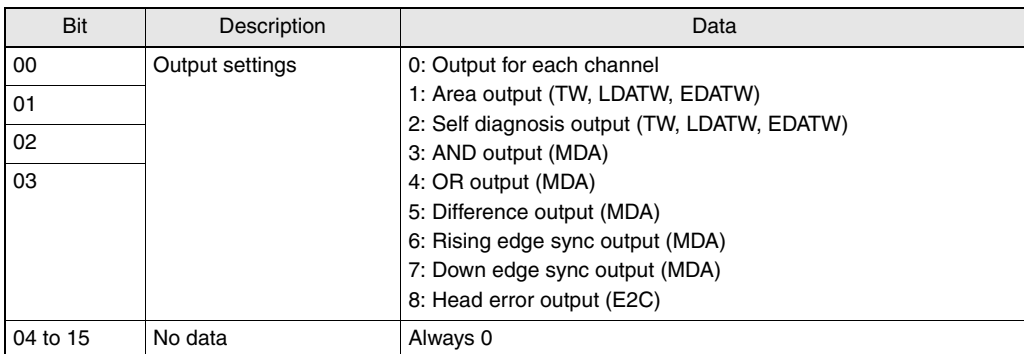

## ● **Write Output Setting Timer Function Settings**

It writes the output timer function settings of the sensor with the unit No. specified with the Instance ID.

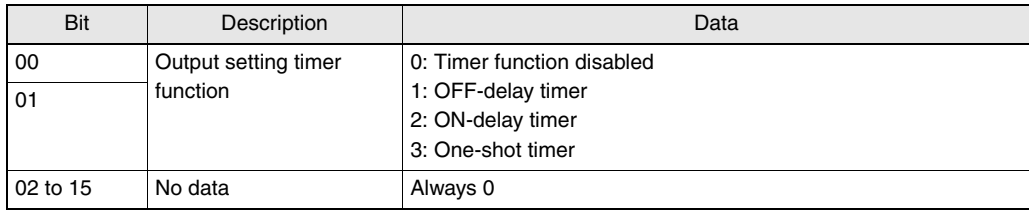

## ● **Write Output Setting Timer Time Settings**

It writes the output timer time settings of the sensor with the unit No. specified with the Instance ID. Its write data is expressed in hexadecimal and its length is two bytes; the data range is between 0000hex (0) and 1388hex (5000).

When the output setting timer function setting is OFF, [Output Setting Timer Time Settings] command fails if the command is sent.

## ● **Write External Input Settings**

It writes the output timer time settings of the sensor with the unit No. specified with the Instance ID.

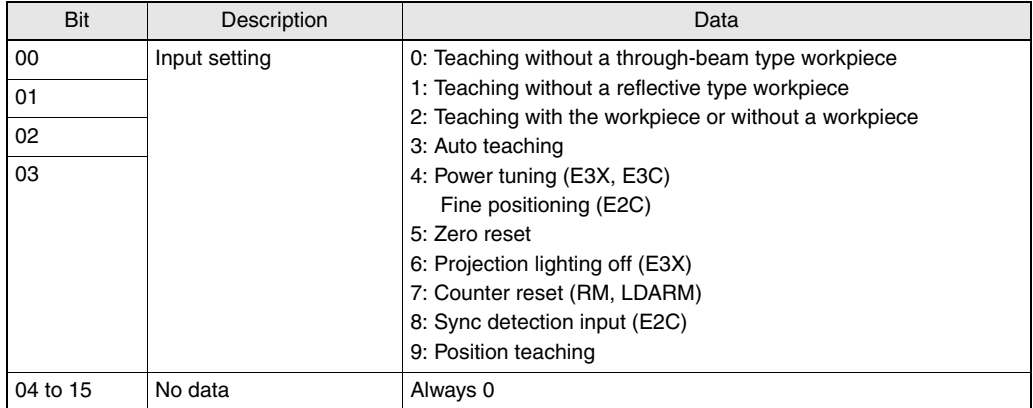

**Section 3**

**DeviceNet Communication Settings**

Section 8 DeviceNet Communication Settings

#### ● Write External Input Memory Settings

It writes the external input memory settings of the sensor with the unit No. specified with the Instance ID.

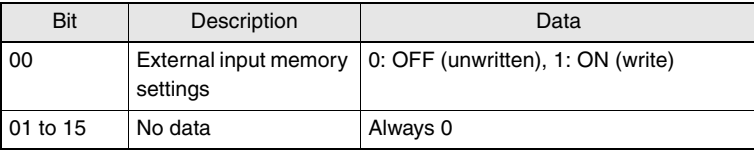

### ● **Write Teaching Level Settings without a Workpiece**

It writes the teaching level settings without a workpiece of the sensor with the unit No. specified with the Instance ID.

Its write data is expressed in hexadecimal and its length is two bytes; the data range is between 00hex (0) and 63hex (99).

## ● **Write Counter Settings**

It writes the counter settings of the sensor with the unit No. specified with the Instance ID.

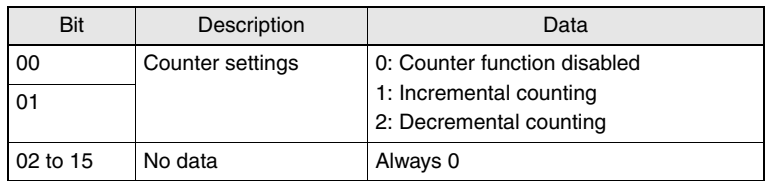

## ● **Write Counter Value (Upper/Lower) Settings**

It writes the counter value (upper/lower) settings of the sensor with the unit No. specified with the Instance ID.

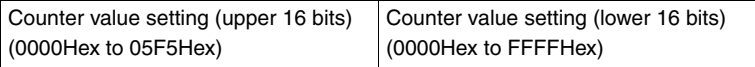

When the counter function setting is OFF, [Write Counter Value (Upper) Settings] and [Write Counter Value (Lower) Settings] commands fail if either of the commands is sent.

## ● **Write Count Value (Upper/Lower)**

It writes the counter value (upper/lower) settings of the sensor with the unit No. specified with the Instance ID.

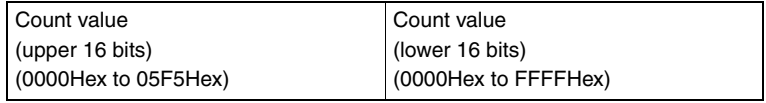

## ● **Write Power Tuning Threshold Settings**

It writes the power tuning threshold settings of the sensor with the unit No. specified with the Instance ID.

Its write data is expressed in hexadecimal and its length is two bytes; the data range is between 0000hex (0) and 0FA0hex (4000).

## ● **Write Eco Mode Settings**

It writes the Eco mode settings of the sensor with the unit No. specified with the Instance ID.

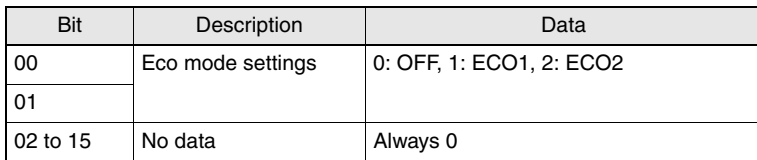

## ● **Write Setting Number of Mutual Interference Prevention Units**

It writes the setting number of mutual interference prevention units with the unit No. specified with the Instance ID.

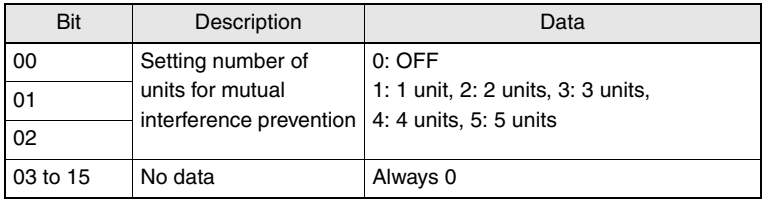

## **Operation Instruction Commands**

Executes an operation instruction such as teaching for connected sensors. When using an OMRON master, command/response formats are shown as follows:

## ● **Command Format**

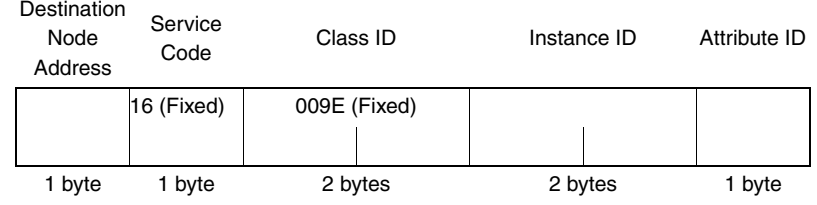

## ● **Response Format**

• Normal

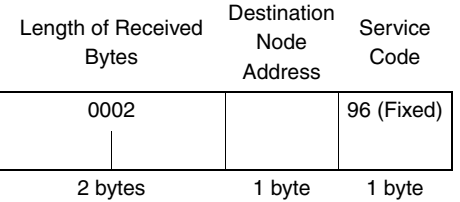

#### • Error

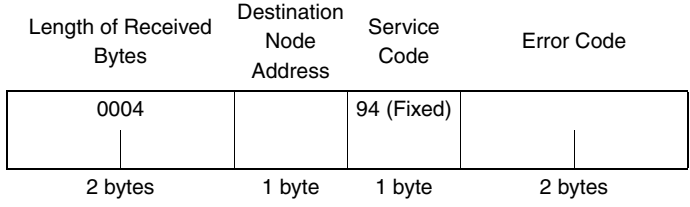

## ■ **Operation Instruction Command List**

A list of Explicit Message Operation Instruction commands is shown below. [Supported Models]

E3X-DA-S: DA, E3X-MDA: MDA, E3X-DATW-S: TW, E3X-DARM-S: RM; E3X E3C-LDA (2 output types): LDATW, E3C-LDA (input type): LDARM; E3C E2C-EDA (2 output types): EDATW, E2C-EDA (input type): EDARM; E2C

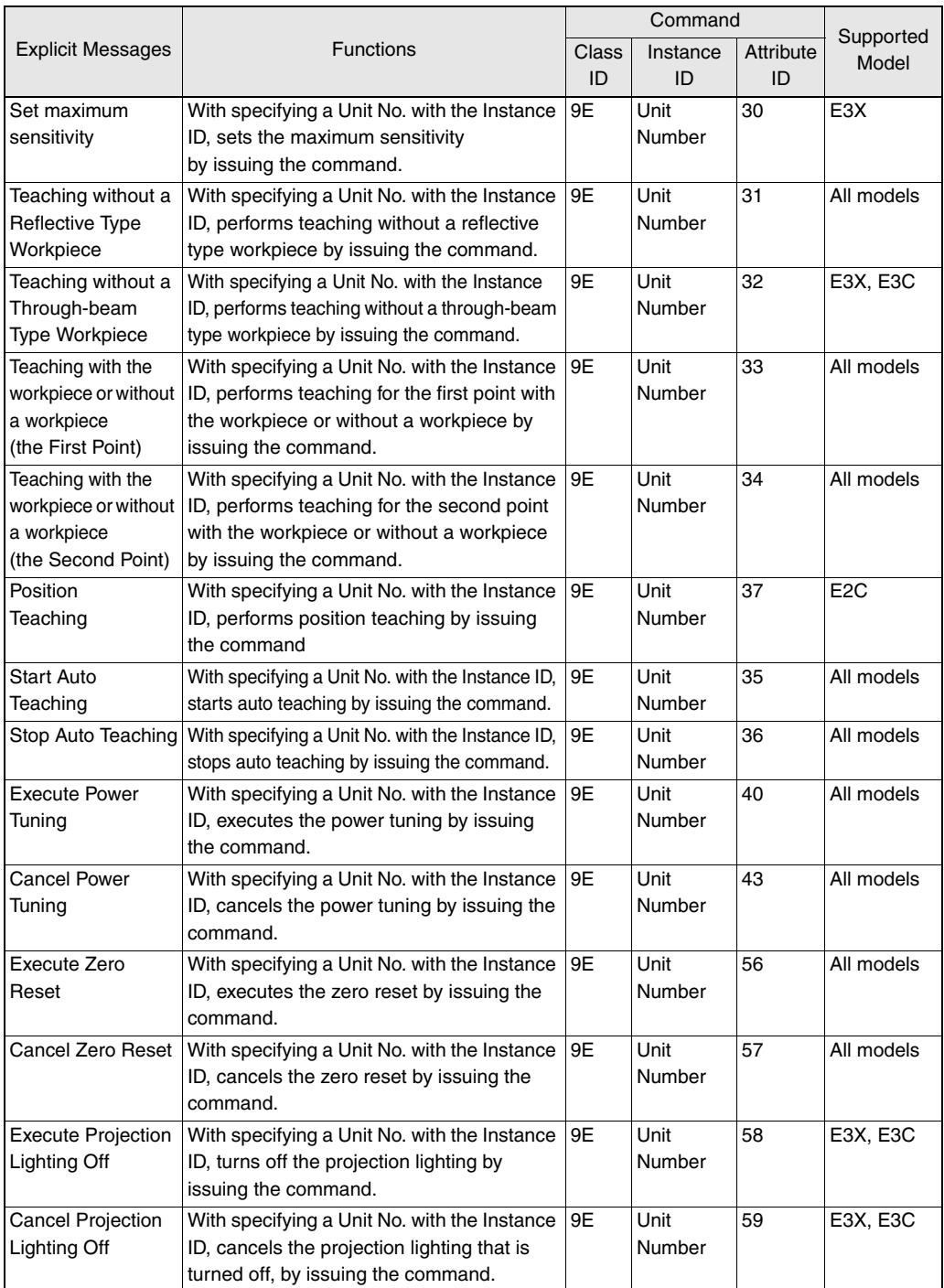

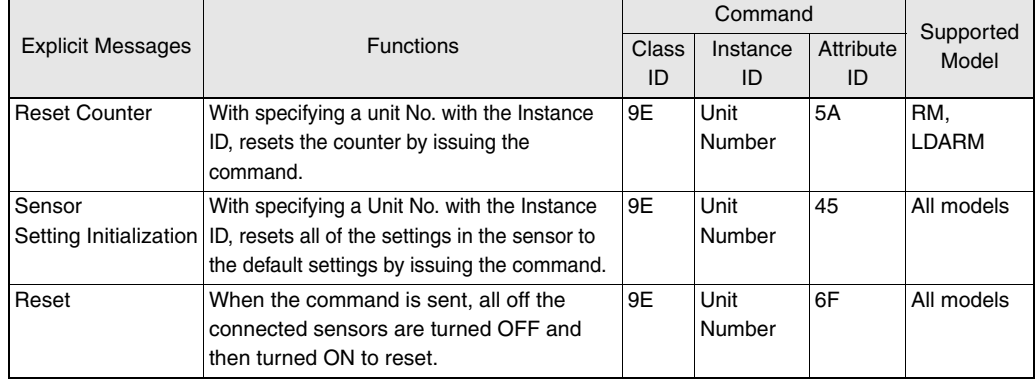

Note 1: A range of unit Nos. in the Instance ID should be between 0001Hex and 0010Hex.

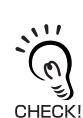

When two-point teaching and position teaching are performed, sending a command for the second point fails if no command for the first point is sent. Send a command for the second point after a command for the first point is sent.

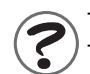

The sensor setting initialization command resets the settings of each sensor to the default. The sensor reset command turns OFF the sensors and then turns them ON to reset the power.

## **Error Code List**

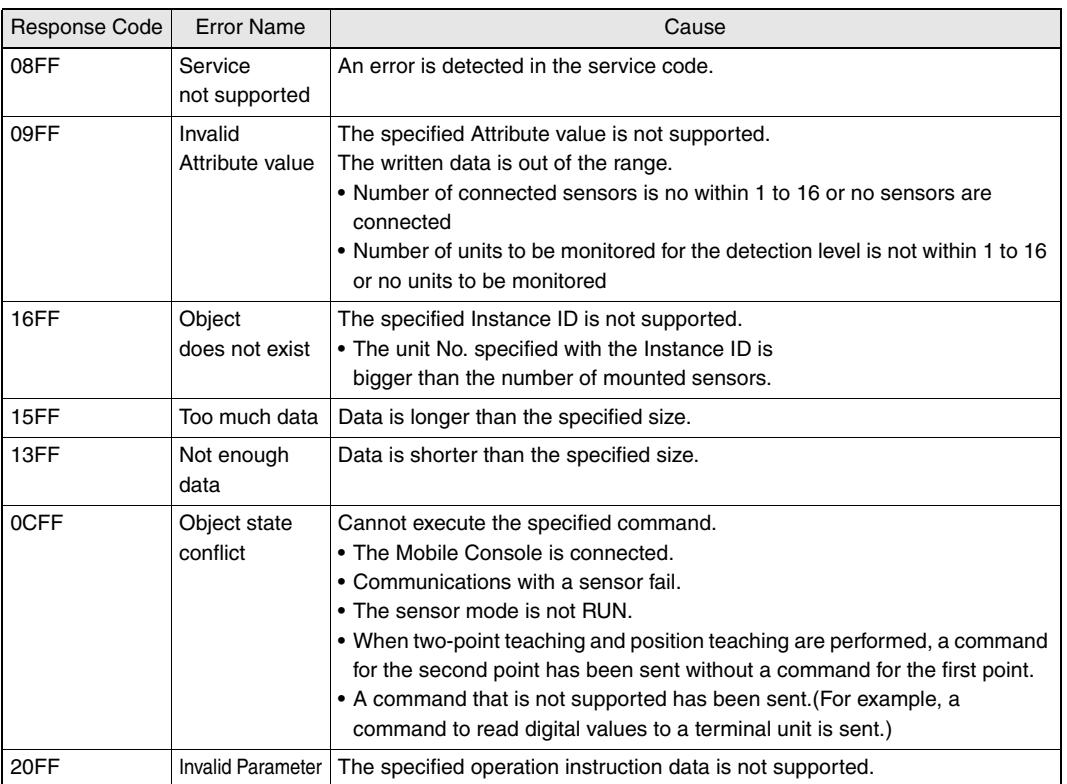

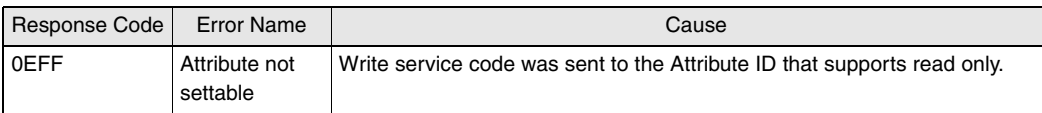

## **Example of Explicit Message Functions**

An example of issuing Explicit messages using CS1W-DRM21 is shown below.

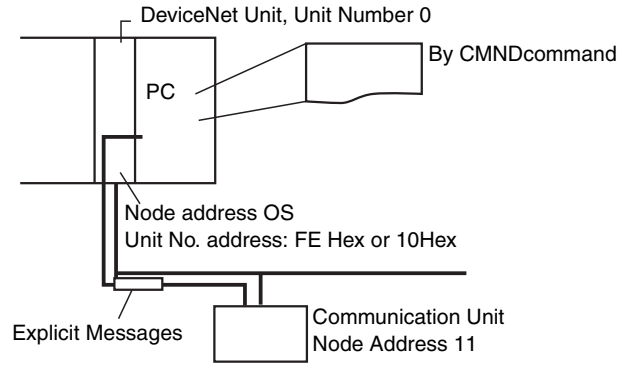

## ● **Operations**

- It writes threshold values for the sensor (unit No. 1) connected to the communication unit.
- Use the [Send Explicit Message] command (28 01) to read data.
- Command data is written starting at D01000 of the PC body, and the response data is stored starting at D02000.
- When the command fails, the terminate code is stored in D00006, and then the same send command is resent.

## ● **Command Details**

[CMND S D C]

S D01000+0 : 2801 Hex Command code

- +1 : 0B10 Hex Communication unit node address 11, ServiceCode 10 Hex
- +2 : 009C Hex ClassID 009C Hex
- +3 : 0001 Hex InstanceID 0001 Hex
- +4 : 11FF Hex AttributeID 11 Hex + write data lower byte FF Hex
- +5 : 0700 Hex Write data upper byte 07 Hex

D D02000 : Head CH number for response store

- C D00000+0 : 000B Hex Byte length of command data
	- +1 : 0008 Hex Byte length of response data
	- +2 : 0001 Hex Target (destination) network address 1
	- +3 : 05FE Hex Target (destination) node address: 5, target (destination) unit No. address: FE Hex (10Hex is also acceptable)
	- +4 : 0000 Hex Response required, communication port No. 0, retry number: 0 Hex
	- +5 : 00C8 Hex Response monitoring time: 20 seconds

#### ● **Response**

D 02000 +0 : 2801 Hex

- +1 : 0000 Hex
- +2 : 0002 Hex
- +3 : 0B90 Hex Response source node address: 11 (0BHex), normal completion: 90Hex
### ● **Program Example**

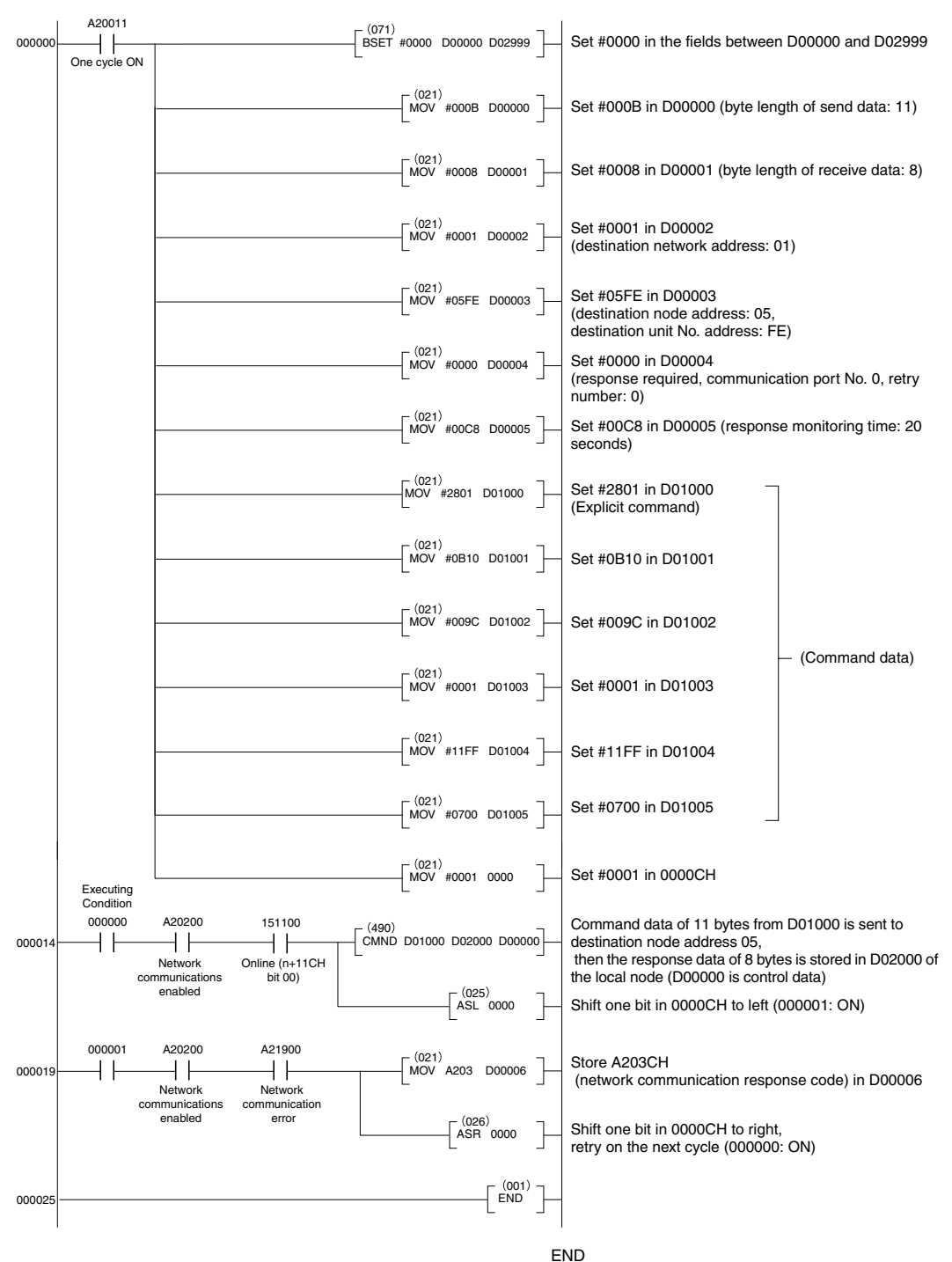

## **Sensor Setting/Monitoring/Operating Functions from Configurator**

### **Overview**

The DeviceNet Configurator (Ver. 2.10 or higher) can be used to edit and monitor device parameters to support the following setting, monitoring, and operating functions.

#### ● Setting and Downloading for Each Sensor

- Threshold value
- Operating mode
- Detection mode
- Differentiation edge selection
- Differentiation mode response time
- Timer function
- Timer time
- Display switching
- MODE key
- Display direction
- Power tuning target value
- Output settings
- Output setting timer function
- External input settings
- Output setting timer function
- External input memory settings
- Counter settings
- Counter value
- Power tuning threshold settings
- Power tuning settings
- Eco mode settings
- Zero reset level
- Teaching level settings without a workpiece
- Number of units for mutual interference prevention
- Key lock settings

**E3X-DRT21-S User's Manual**

#### ● **Monitoring Communication Unit**

- Sensor ON/OFF data
- Detection level
- Detection level when ON
- Detection level when OFF
- Normally communicating with sensors
- Number of sensors to be communicating

#### ● **Operation Instructions for Each Sensor**

- Set maximum sensitivity
- Teaching without a reflective workpiece
- Teaching without a through-beam workpiece
- Teaching with the workpiece or without a workpiece
- Start auto teaching
- Stop auto teaching
- Position teaching
- Power tuning settings
- Hyper teaching
- Zero reset
- Cancel zero reset
- Stop projection lighting
- Start projection lighting
- Reset counter

#### ● **Maintenance Information of Each Sensor**

Running time of the head and amplifier of each sensor can be monitored.

## **Setting the Communication Unit and Sensors, and Downloading**

Generally, setting communication units and each sensor is done by the following procedures.

1. Select and double-click the applicable communication unit. The following [Edit Device Parameters] dialog box will appear.

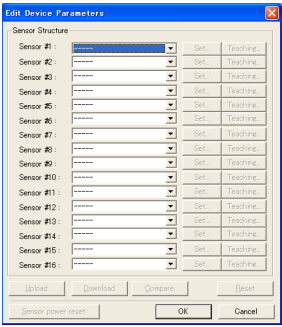

- 2. Edit each parameter.
	- Settings of each sensor (fiber amplifier unit)
		- 1)[Click the [▼] button on the right of [Sensor #xx] (xx is unit No.) in the [Sensor Configuration] field, then select a fiber amplifier unit type from the pull-down list.

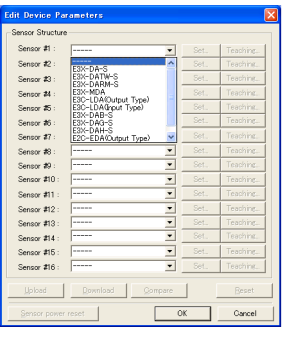

2)Click the [Set...] button on the right of the registered fiber amplifier unit type. The following [Edit Sensor Parameters] dialog box will appear.

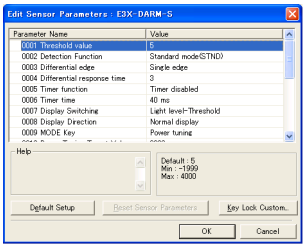

- 3)In the [Edit Sensor Parameters] dialog box, configure the following settings (depending on the fiber amplifier unit type, shown items vary):
	- Threshold value
	- Operating mode
	- Detection mode
	- Differentiation edge selection
	- Differentiation mode response time
	- Timer function
	- Timer time
	- Display switching
	- MODE key
	- Display direction
	- Power tuning target value
	- Output settings
	- Output setting timer function
	- External input settings
	- Output setting timer function
	- External input memory settings
	- Counter settings
	- Counter value
	- Power tuning threshold settings
	- Power tuning settings
	- HYS
	- Eco mode settings
	- Zero reset level
	- Teaching level settings without a workpiece
	- Number of units for mutual interference prevention
	- Threshold for the amplifier unit head running time

In the key lock custom, configure MODE key, threshold fine-tuning, SET mode, and key lock executing and cancelling of teaching.

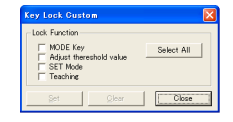

- 3. After all of the settings of the sensor are configured, return to [Edit Device Parameters]dialog box.
- 4. Switch the Configurator to online (select [Network] [Connection]).
- 5. DIn the [Edit Device Parameters], click the [Download] button.

## **Uploading to Communication Unit and Monitoring/ Setting Parameters Online**

Monitor communication units by using the following procedures.

#### ● Monitoring communication units

- 1. Switch the Configurator to online (select [Network] [Connection]).
- 2. Select [Network] [Upload] to upload network configuration.
- 3. Select and double-click the applicable communication unit.

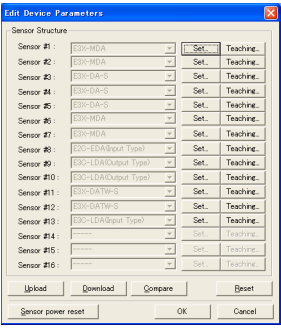

4. Click the [Set...] button on the right of the fiber amplifier unit type to monitor the current settings.

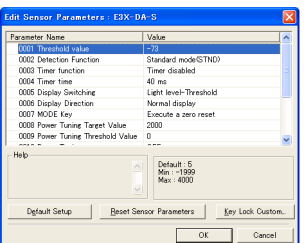

5. Change the settings and click the [Download] button in the [Edit Device Parameters].

## **Operation Instructions for Each Sensor (Fiber Amplifier Unit)**

- 1. Switch the Configurator to online (select [Network] [Connection]).
- 2. Select and double-click the applicable communication unit.
- 3. DIn the [Edit Device Parameters] dialog box, click the [Teaching...] button on the right of the registered fiber amplifier unit type.

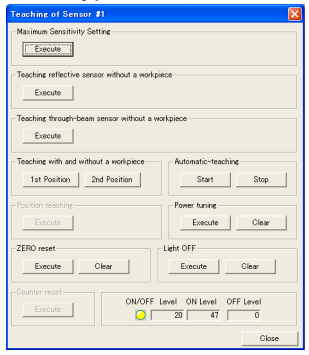

- 4. DIn the [Teaching of Sensor #xx] dialog box, configure the following settings.
	- Set maximum sensitivity
	- Teaching without a reflective workpiece
	- Teaching without a through-beam workpiece
	- Teaching with the workpiece or without a workpiece
	- Start auto teaching
	- Stop auto teaching
	- Position teaching
	- Power tuning settings
	- Hyper teaching
	- Zero reset
	- Cancel zero reset
	- Stop projection lighting
	- Start projection lighting
	- Reset counter

In the bottom right, the sensor's ON/OFF, the detection level, the detection level when ON, and the detection level when OFF are shown.

### **Online Monitoring**

Monitor communication units by using the following procedures.

- 1. Switch the Configurator to online (select [Network] [Connection]).
- 2. Select a communication unit and right-click it to select [Monitor].
- 3. Monitor from the following screen.

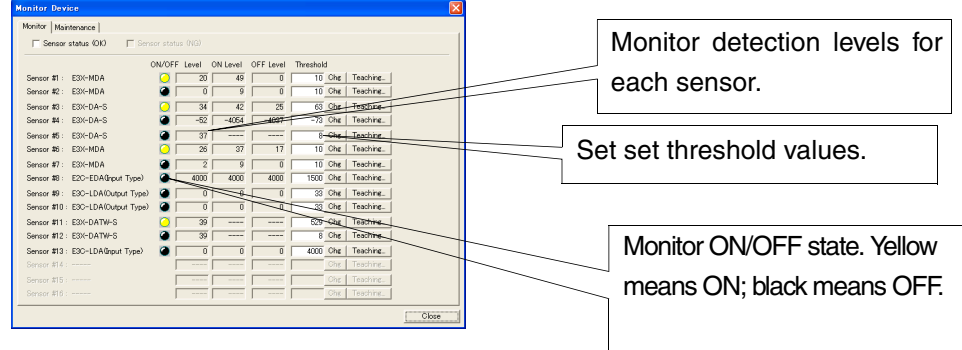

4. Set threshold values on the monitor screen.

When you select [Change] after you modify a threshold value, the new value is set to the sensor.

5. Select [Teaching...] to instruct operations to each sensor.

### **Sensor Maintenance**

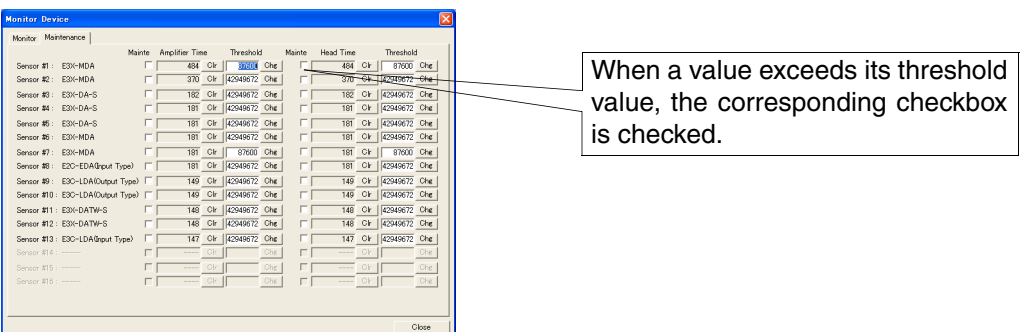

Select the [Maintenance] on the monitor screen to show the maintenance screen for the sensors.

On the maintenance screen, the electrification time of the head and amplifier of each sensor is displayed.

Electrification time threshold value for the head and amplifier (configured in the sensor amplifier unit settings) will appear in each box when the electrification time of the head and/or amplifier exceeds the corresponding value.

Select [Clear] to reset the electrification time to 0.

# **Section 4 APPENDIX**

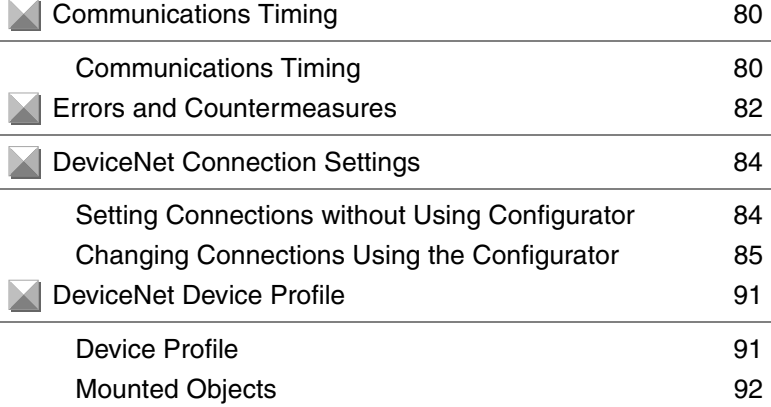

## **Communications Timing**

### **Communications Timing**

This appendix describes the internal processing times for the communication unit. For details of communication times for DeviceNet master, refer to the relevant user's manuals.

### ■ Maximum ON/OFF Output Data Input Delay Time

The maximum delay time is as follows:

- With up to 8 Sensors connected: Maximum ON/OFF output data input delay time for Unit  $n = 0.1 x n + 2.5$  (ms)
- With 9 or more Sensors connected: Maximum ON/OFF output data input delay time for Unit  $n = 0.2$  x  $n + 2.5$  (ms)

### ■ Maximum Update Cycle of Detection level Data

The following tables list the maximum values for the update cycle of the detection level monitoring when the Unit is operating with remote I/O communications in 2-channel mode with the detection level monitoring mode (SW1 =OFF, SW2 = ON).

The maximum update cycle of the detection level monitoring depends on whether Explicit messages are used and on the number of Sensors connected, as shown in the tables below.

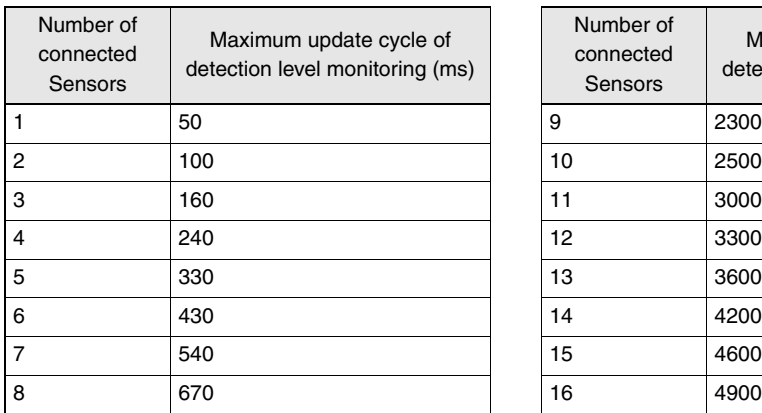

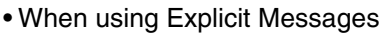

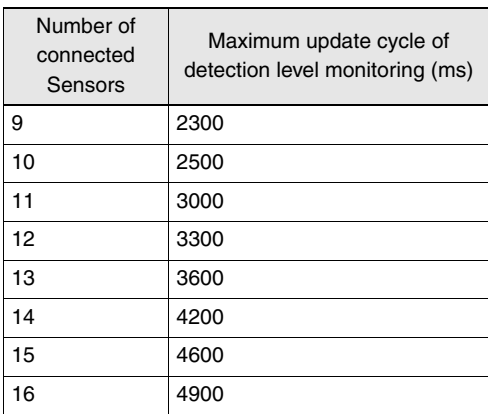

Explicit messages are also used when a configurator is connected.

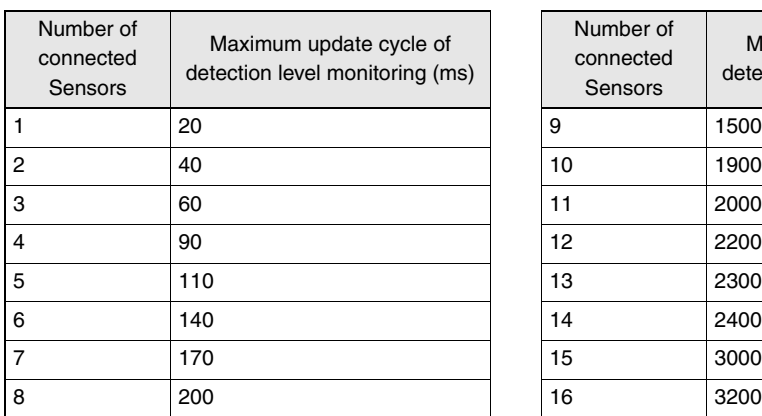

#### • When not using Explicit Messages

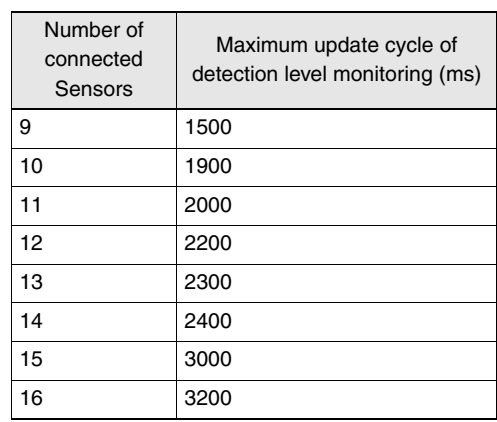

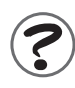

Normally, the update cycle of the detection level is much shorter than the values listed in the tables above. However, the update cycles can be extended with some timings. Consider the maximum refresh cycle when designing the system.

## **Errors and Countermeasures**

The following table describes the LED statuses, probable causes and countermeasures.

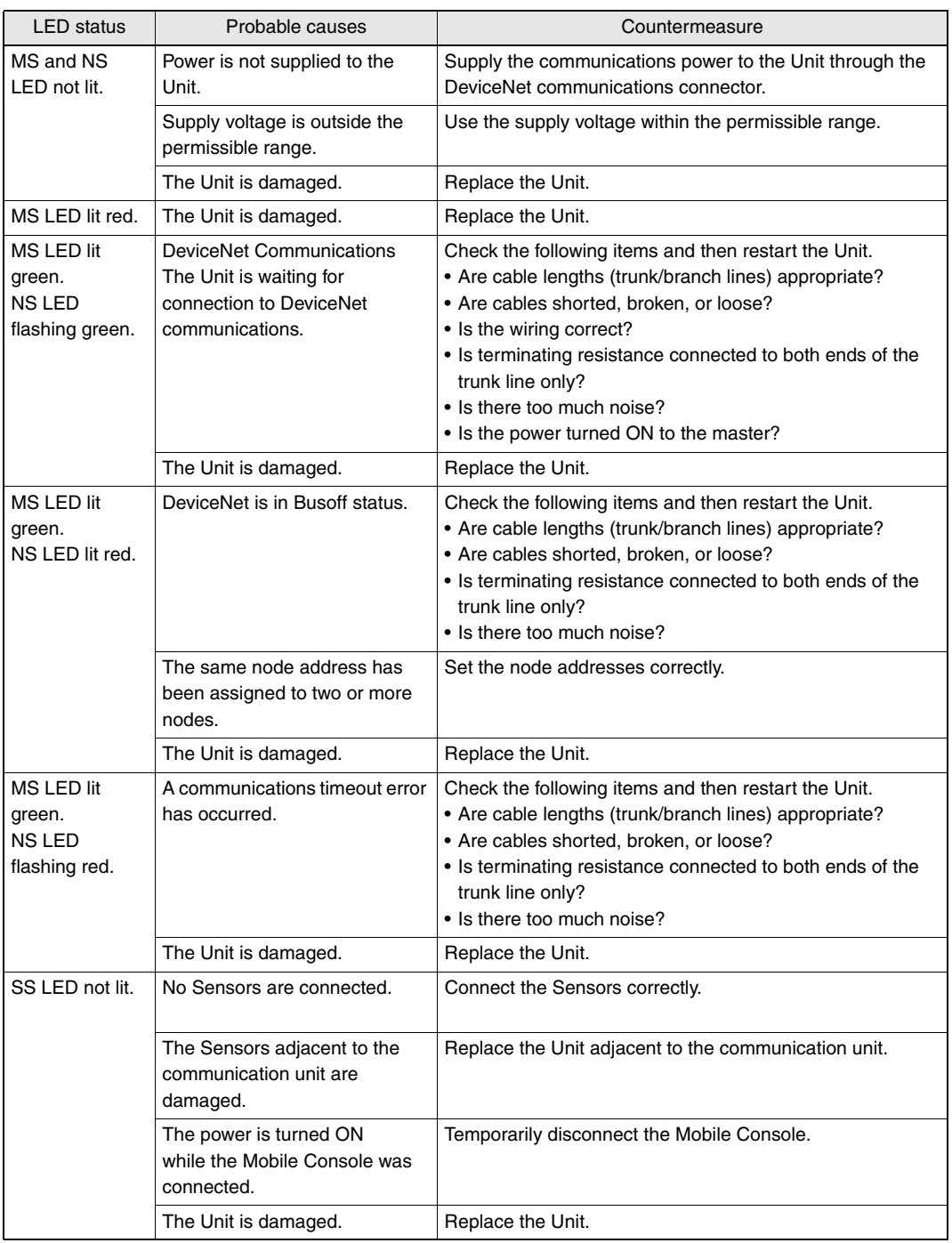

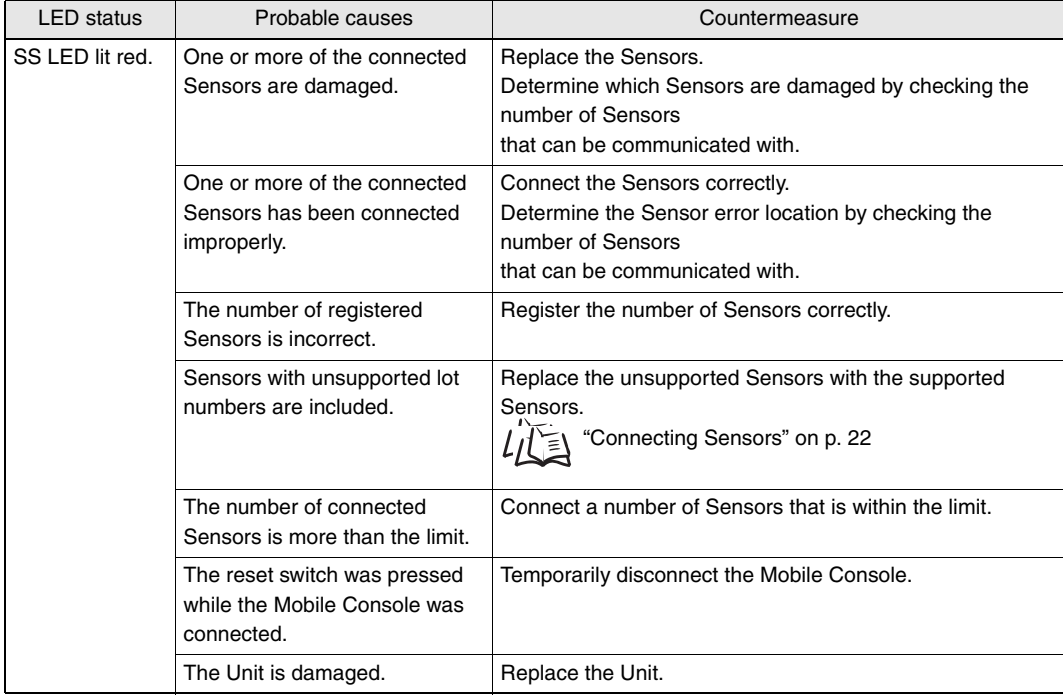

## **DeviceNet Connection Settings**

DeviceNet supports different protocols for remote I/O communications between master and slave devices. Connection is a unit used to manage those protocols. The connections can be set using the configurator.

The DeviceNet remote I/O communications protocol supports four types of connections: Poll, Bit-Strobe, COS (Change of state), and Cyclic.

The features of these connections are listed in the following table. The Sensor communication unit supports all the protocols.

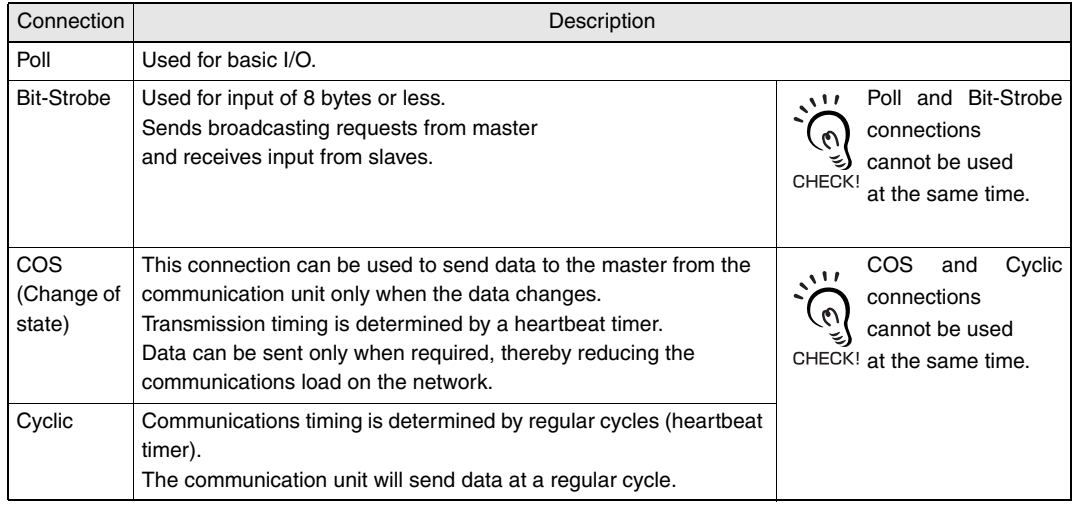

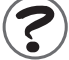

To use COS and Cyclic connections, the DeviceNet master must support those functions. Confirm that the master supports COS and Cyclic connections before using them.

OMRON products, such as the CS1W-DRM21 and CJ1W-DRM21, support COS and Cyclic connections.

### **Setting Connections without Using Configurator**

The connections used for all the IN data of the Sensor communication unit are as follows:

- Data of 8 bytes or less: Bit-Strobe
- Data of more than 8 bytes: Poll

## **Changing Connections Using the Configurator**

When a CS1W-DRM21 is used as the DeviceNet master, the OMRON Configurator (version 2.10 or later) can be used to change the connections. The procedure is as follows:

### ■ **Step 1: Connecting the Configurator**

1. Connect the DeviceNet configurator.

The parameter of the master as well as the Sensor communication unit settings are changed, so connect the master that will actually be used.

- 2. Turn ON the power, and put the configurator online.
- 3. Upload the network configuration.

#### ■ Step 2: Selecting the Group

For the Communication Unit, IN data assignments are divided into the following groups.

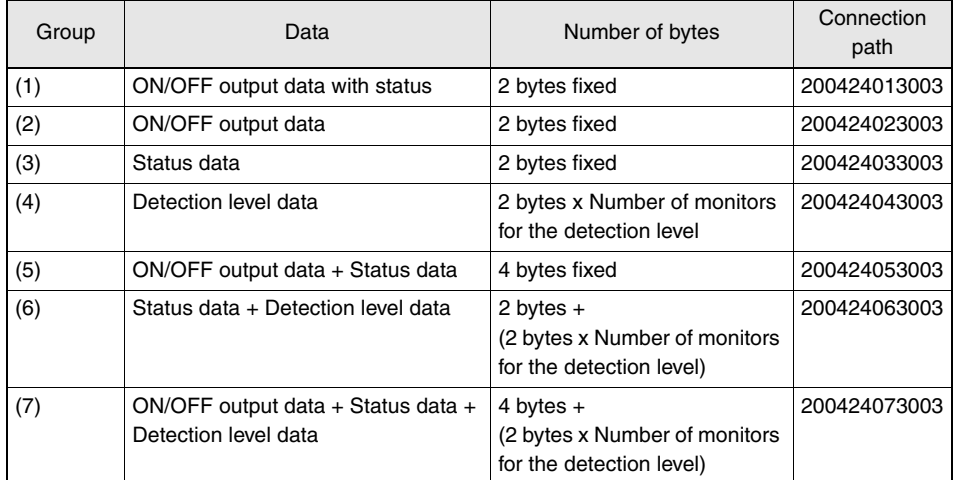

Details of data for each group are as follows:

#### (1) ON/OFF output data with status

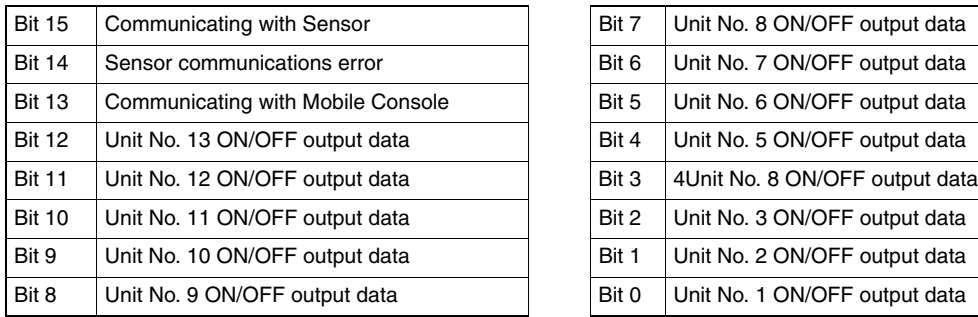

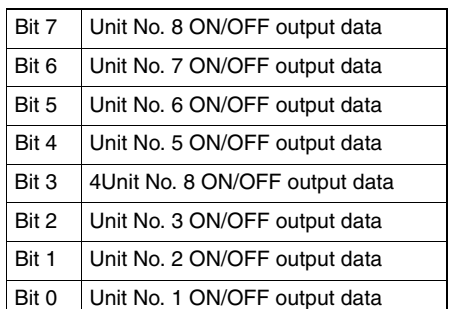

#### (2) ON/OFF output data

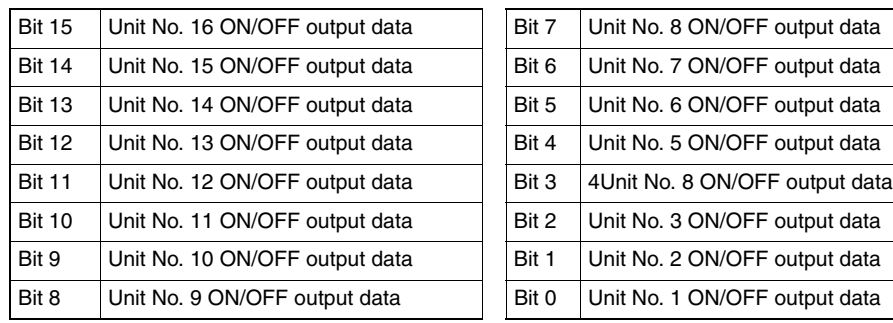

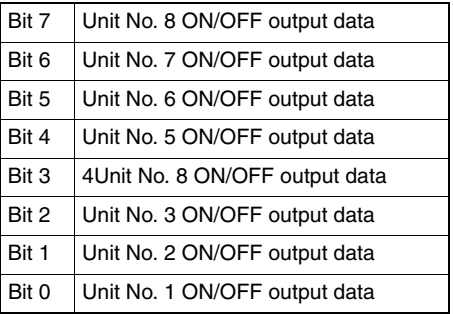

#### (3) Status data

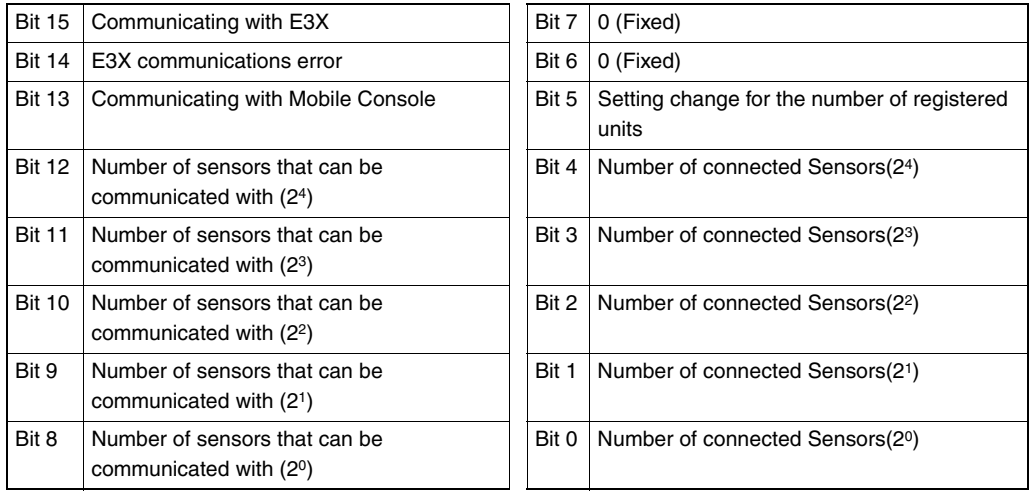

#### (4) Detection level data

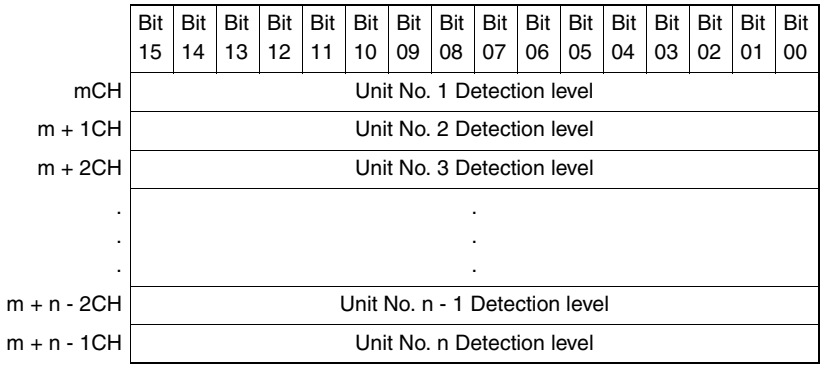

Number of monitors for the detection level: n

#### (5) ON/OFF output data + Status data

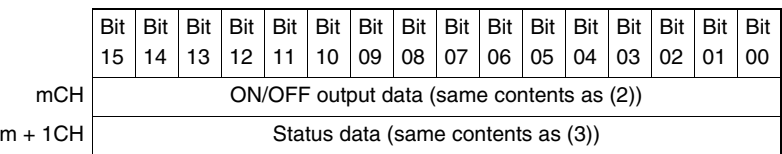

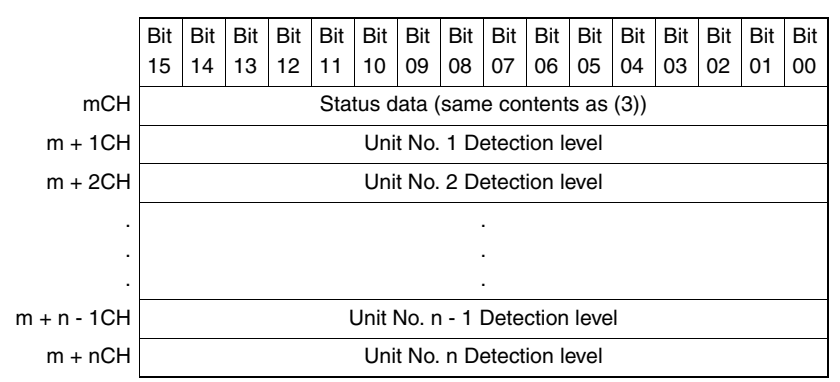

(6) Status data + Detection level data

(7) ON/OFF output data + Status data + Detection level data

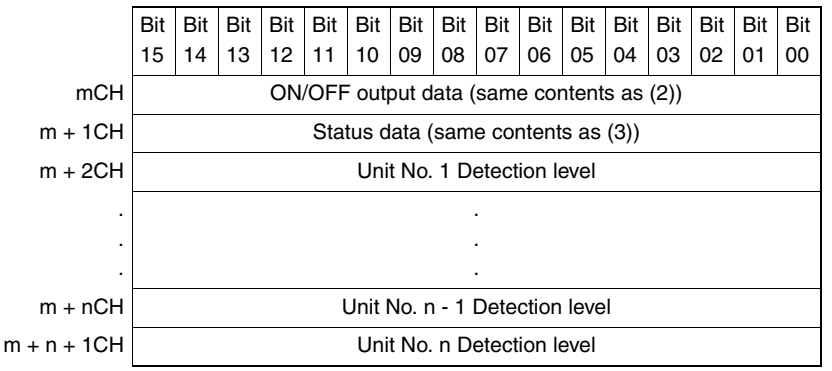

Number of monitors for the detection level: n

Assign any two of (1) to (7) to Poll, Bit-Strobe, COS, or Cyclic connection.

However, Poll and Bit-Strobe cannot be used at the same time. COS and Cyclic also cannot be used at the same time. For Bit-strobe, 8 bytes or more of data cannot be assigned.

Example:

Bit-Strobe: (2) ON/OFF output data

COS: (6) Status data + Detection level data

### ■ Step 3: Setting the Communication Unit

- 1. Set the number of bytes for each connection.
- 2. Select the communication unit to be set from the configurator screen, and then rightclick the mouse button.
- 3. Select [Property] from the menu.
- 4. Open the [I/O Information].
- 5. Click the [Edit] button.
- 6. The following dialog box will be displayed. Set the connection and number of bytes to be used.
	- Pote BiShe P IN Size :  $\sqrt{2}$ Byte  $\overline{N}$  Size:  $\overline{34}$

Example:

Bit-Strobe: ON/OFF output data

COS: Status data + Detection level data

When number of monitors for detection level is 16, settings for this example are as follows:

Bit-Strobe: 2 bytes

COS: 34 bytes (2 bytes x 16 units + 2 bytes)

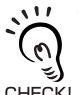

The above items will be returned to the default settings when the configurator is restarted or a configuration is uploaded. Therefore, errors may occur when operating the configurator. Be sure to reset the above items to prevent errors from occurring.

### ■ Step 4: Setting the DeviceNet Master

- 1. Select and double-click the DeviceNet master.
- 2. Register the communication unit if it has not been previously registered as a registered device.
- 3. Select the communication unit and click the [Advanced Settings] button.
- 4. Open the [Connection].
- 5. The following dialog box will be displayed. Select [User Setup] and set the connection path.

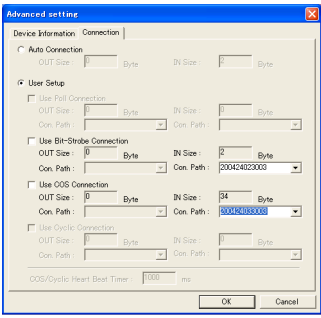

### ■ Step 5: Setting the COS/Cyclic Heartbeat Timer

From the screen displayed in step 4, set the COS/Cyclic heartbeat timer.

- 1. For a Cyclic connection, data is periodically sent by the slave in a cycle determined by this setting.
- 2. For a COS connection, data is periodically sent by the slave in a cycle determined by this setting even if the data has not changed, and checks that a communications error has not occurred.

The higher the value is, the lesser the load on the network is. However, the time required to detect errors is longer with higher values.

#### ■ Step 6: Master I/O Allocations

- 1. Select [I/O Allocation (IN)] to display the following screen.
- 2. Select and double-click the communication unit to be allocated.
- 3. The following dialog box will be displayed. Set the values for each item to allocate I/O. (If the memory block 2 is used, click the [Memory Change] button and set the area beforehand.)

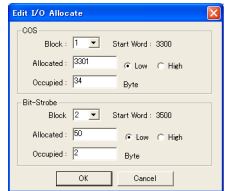

# **DeviceNet Device Profile**

## **Device Profile**

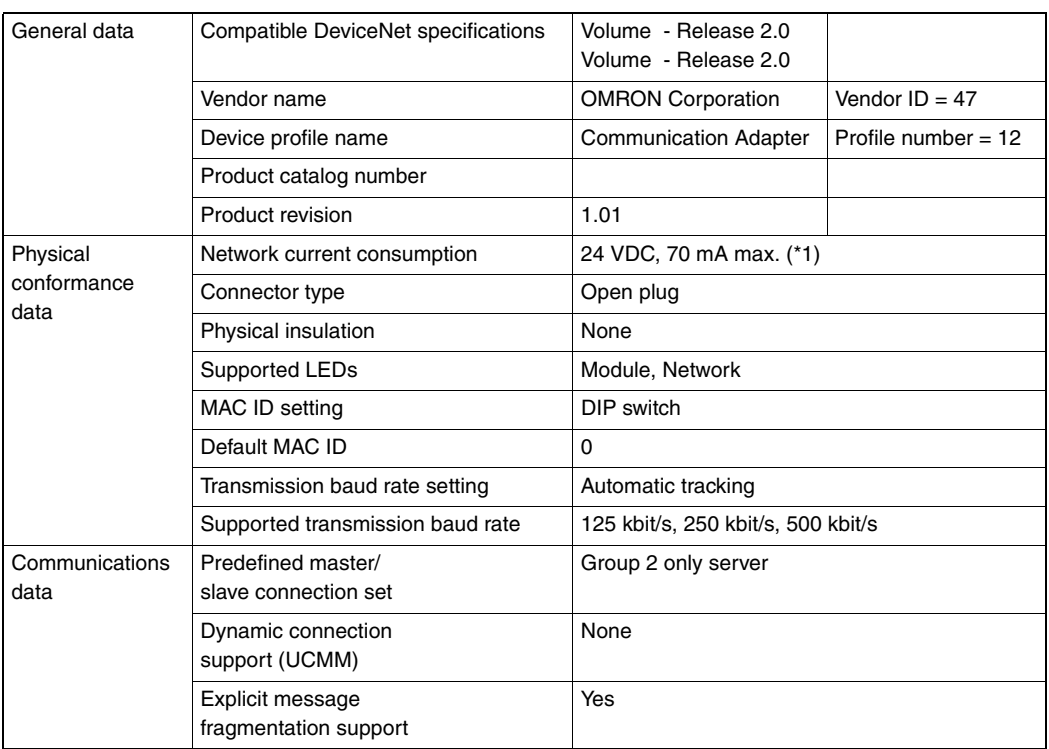

(\*1) The current supplied to Sensors is excluded.

### **Mounted Objects**

#### ● **Identity Object (01 Hex)**

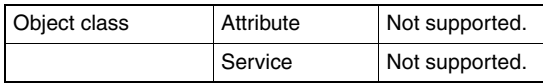

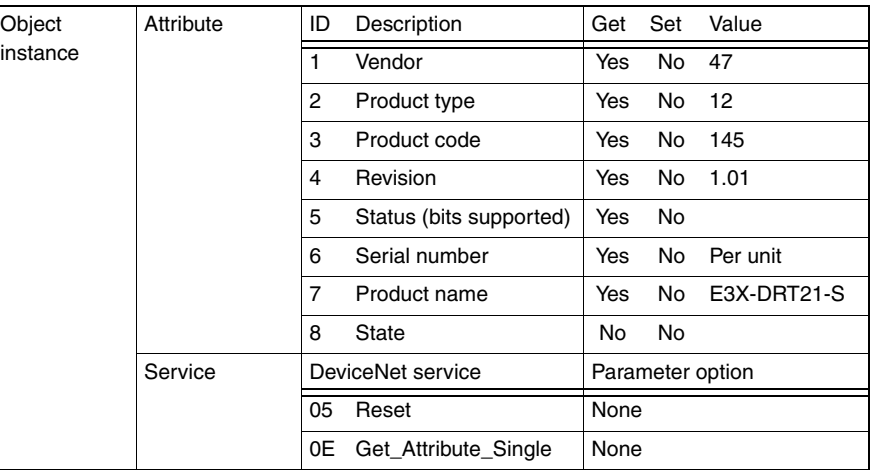

# **Index**

### **C**

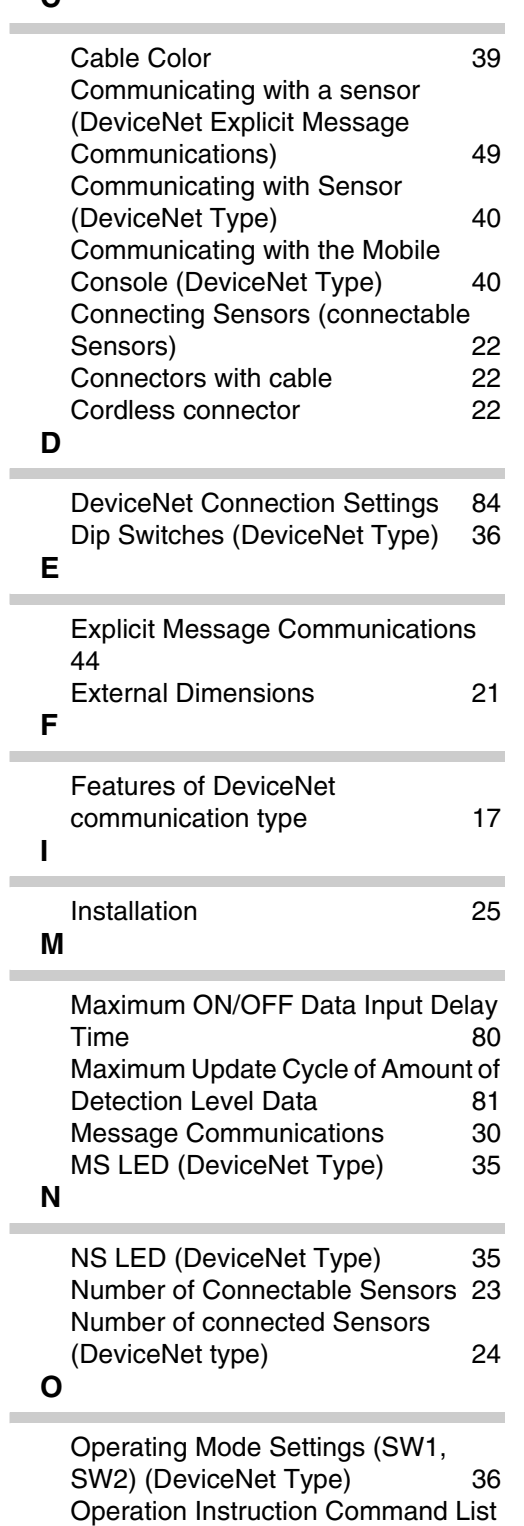

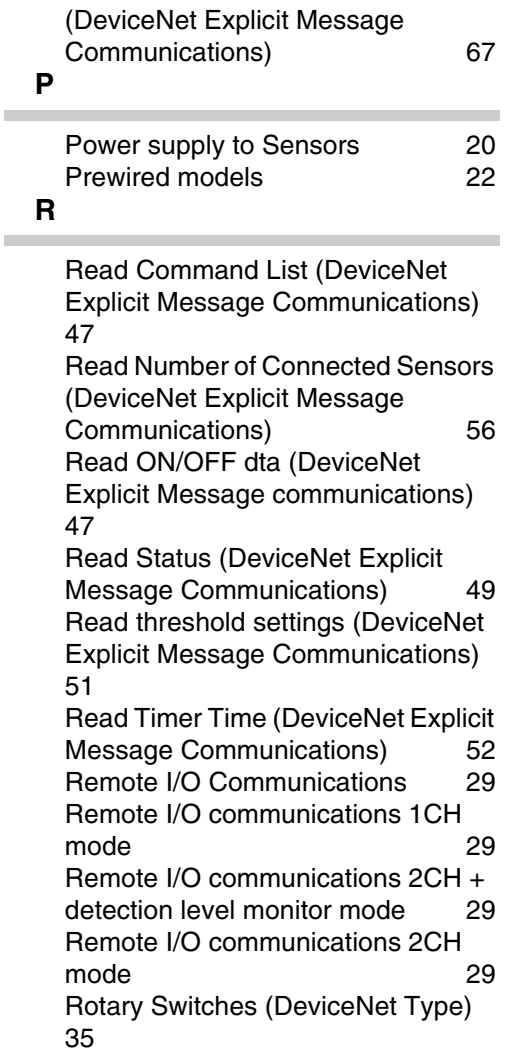

#### **S**

**COL** 

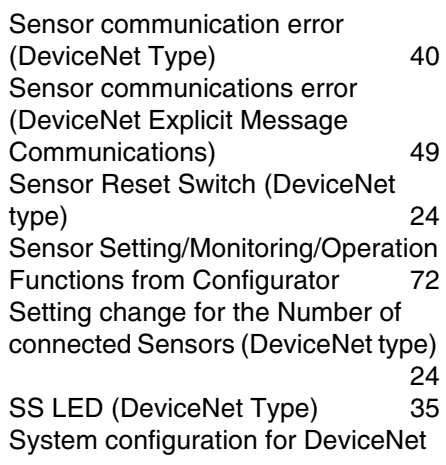

communication type 18

**U**

Unit Number 23

#### **W**

Wiring DeviceNet Communication Type 39 Write Command List (DeviceNet Explicit Message Communications) 58 Write Threshold Settings (DeviceNet Explicit Message Communications) 60 Write Timer Time (DeviceNet Explicit Message Communications) 63

MEMO

## **Revision History**

A manual revision code appears as a suffix to the catalog number on the front cover of the manual.

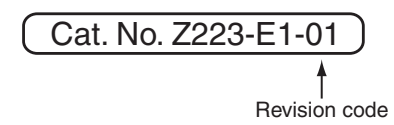

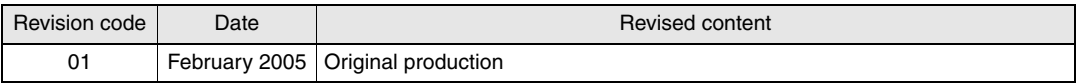